This document is watermarked because certain important information in the document has not yet been verified. This document has been sent to you as a draft and for informational purposes only. The document should only be used for internal purposes and may not be distributed outside of Samsung. except to Samsung's carrier customer for testing purposes. Distributing the document outside of Samsung, except to Samsung's carrier customer for testing purposes could result in legal exposure to the company if the preliminary, unverified information in the draft turns out to be inaccurate.

## **SCH-R860U**

## **ANDROID SMARTPHONE**

**User Manual Please read this manual before operating your phone and keep it for future reference.**

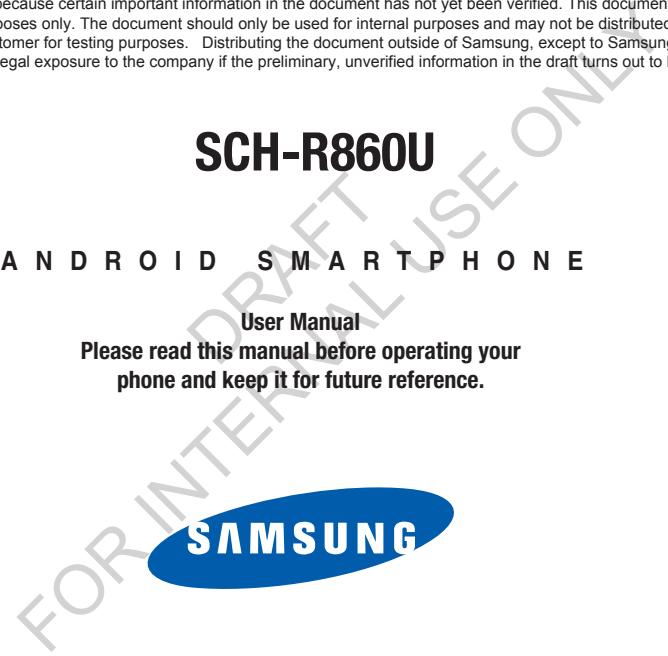

## Intellectual Property

All Intellectual Property, as defined below, owned by or which is otherwise the property of Samsung or its respective suppliers relating to the SAMSUNG Phone, including but not limited to, accessories, parts, or software relating there to (the "Phone System"), is proprietary to Samsung and protected under federal laws, state laws, and international treaty provisions. Intellectual Property includes, but is not limited to, inventions (patentable or unpatentable), patents, trade secrets, copyrights, software, computer programs, and related documentation and other works of authorship. You may not infringe or otherwise violate the rights secured by the Intellectual Property. Moreover, you agree that you will not (and will not attempt to) modify, prepare derivative works of, reverse engineer, decompile, disassemble, or otherwise attempt to create sou derivative works of, reverse engineer, decompile, disassemble, or otherwise attempt to create source code from the software. No title to or ownership in the Intellectual Property is transferred to you. All applicable rights of the Intellectual Property shall remain with SAMSUNG and its suppliers. FOR INTERNAL USE ONLY

#### *Open Source Software*

Some software components of this product, including but not limited to 'PowerTOP' and 'e2fsprogs', incorporate source code covered under GNU General Public License (GPL), GNU Lesser General Public License (LGPL), OpenSSL License, BSD License and other open source licenses. To obtain the source code covered under the open source licenses, please visit:

<http://opensource.samsung.com>.

## Disclaimer of Warranties; Exclusion of Liability

EXCEPT AS SET FORTH IN THE EXPRESS WARRANTY CONTAINED ON THE WARRANTY PAGE ENCLOSED WITH THE PRODUCT, THE PURCHASER TAKES THE PRODUCT "AS IS", AND SAMSUNG MAKES NO EXPRESS OR IMPLIED WARRANTY OF ANY KIND WHATSOEVER WITH RESPECT TO THE PRODUCT, INCLUDING BUT NOT LIMITED TO THE MERCHANTABILITY OF THE PRODUCT OR ITS FITNESS FOR ANY PARTICULAR PURPOSE OR USE; THE DESIGN, CONDITION OR QUALITY OF THE PRODUCT; THE PERFORMANCE OF THE PRODUCT; THE WORKMANSHIP OF THE PRODUCT OR THE COMPONENTS CONTAINED THEREIN; OR COMPLIANCE OF THE PRODUCT WITH THE REQUIREMENTS OF ANY LAW, RULE, SPECIFICATION OR CONTRACT PERTAINING

THERETO. NOTHING CONTAINED IN THE INSTRUCTION MANUAL SHALL BE CONSTRUED TO CREATE AN EXPRESS OR IMPLIED WARRANTY OF ANY KIND WHATSOEVER WITH RESPECT TO THE PRODUCT. IN ADDITION, SAMSUNG SHALL NOT BE LIABLE FOR ANY DAMAGES OF ANY KIND RESULTING FROM THE PURCHASE OR USE OF THE PRODUCT OR ARISING FROM THE BREACH OF THE EXPRESS WARRANTY, INCLUDING INCIDENTAL, SPECIAL OR CONSEQUENTIAL DAMAGES, OR LOSS OF ANTICIPATED PROFITS OR BENEFITS.

SAMSUNG IS NOT LIABLE FOR PERFORMANCE ISSUES OR INCOMPATIBILITIES CAUSED BY YOUR EDITING OF REGISTRY SETTINGS, OR YOUR MODIFICATION OF OPERATING SYSTEM SOFTWARE.

USING CUSTOM OPERATING SYSTEM SOFTWARE MAY CAUSE YOUR DEVICE AND APPLICATIONS TO WORK IMPROPERLY.

SAFE™: "SAFE™" (Samsung for Enterprise) is a mark for a Samsung device which has been tested against Samsung's own internal criteria for interoperability with certain third party security-related solutions for MDM and VPN. The testing includes field testing with local network connection and menu tree testing which tests functionality of the solutions in conjunction with the Samsung device. During the testing, the device is tested with the security solutions to see if the solutions work with the device as described by the third party security solution providers. The testing, for example, includes field testing with local network connection and menu tree testing which tests functionality of the solutions in conjunction with the Samsung device. For more information about Samsung's SAFE™ program, please refer to www.samsung.com/us/safe. SUFTWARE.<br>MAY CAUSE YOUR DEVICE A<br>mark for a Samsung device<br>rd party security-related so<br>ree testing which tests func<br>tested with the security solders. The testing, for exam

Disclaimer of Warranties: EXCEPT AS OTHERWISE PROVIDED IN THEIR STANDARD END USER LICENSE AND WARRANTY, TO THE FULL EXTENT PERMITTED BY LAW SAMSUNG ELECTRONICS CO., LTD., SAMSUNG TELECOMMUNICATIONS AMERICA, LLC, AND THEIR AFFILIATES (COLLECTIVELY REFERRED TO HEREIN AS THE "SAMSUNG ENTITIES") EXPRESSLY DISCLAIM ANY AND ALL WARRANTIES, EXPRESS OR IMPLIED, INCLUDING ANY WARRANTY OF MERCHANTABILITY, FITNESS FOR A PARTICULAR PURPOSE, INTEROPERABILITY OR NON-INFRINGEMENT, WITH RESPECT TO INFORMATION TECHNOLOGY SECURITY PROTECTION, SAFE™ DEVICES AND APPLICATIONS TESTED WITH SAFE™ DEVICES. IN NO EVENT SHALL THE SAMSUNG ENTITIES BE LIABLE FOR ANY DIRECT, INDIRECT, INCIDENTAL, PUNITIVE, OR CONSEQUENTIAL DAMAGES OF ANY KIND WHATSOEVER WITH RESPECT TO INFORMATION TECHNOLOGY SECURITY PROTECTION, SAFE™ DEVICES OR APPLICATIONS TESTED WITH SAFE™ DEVICES. In NED IN THE INSTRUCTION MANUAL SHALL BE CONSTRUED TO CHEATE AN EXPRESS<br>FACTOCOREM WITH RESPECT TO THE PRODUCT. IN ADDITION, SANISUNG SHALL NOT<br>THEORY AND RESULTING FROM THE PURCHASE OR USE OF THE PRODUCT OR ARISING FROM T<br>O

addition, information technology security protection will be affected by features or functionality associated with, among other things the e-mail platform, master data management, and virtual private network solutions selected by the software provider, solution provider or user. Choice of an e-mail, master data management, and virtual private network solution is at the sole discretion of the software provider, solution provider or user and any associated effect on information technology security protection is solely the responsibility of the software provider, solution provider or user. For complete statement of limited warranty, please refer to www.samsung.com/us/safe, available on the web and where Samsung smartphone and Galaxy Tab™ devices are sold. [101212] nother data management, and virtual private or tunctionality associated wi<br>
master data management, and virtual private network solutions selected by the school conditions conditions contained the theory is solved in provi

# Samsung Telecommunications America (STA), LLC S America (STA)

Headquarters:

1301 E. Lookout Drive Richardson, TX 75082

Customer Care Center:

1000 Klein Rd.

Plano, TX 75074

Toll Free Tel: 1.888.987.HELP (4357)

Internet Address:

<http://www.samsung.com>

©2012 Samsung Telecommunications America, LLC. Samsung is a registered trademark of Samsung Electronics Co., Ltd.

Do you have questions about your Samsung Mobile Phone?

For 24 hour information and assistance, we offer a new FAQ/ARS System (Automated Response System) at:

www.samsung.com/us/support

The Bluetooth® word mark, figure mark (stylized "B Design"), and combination mark (Bluetooth word mark and "B Design") are registered trademarks and are wholly owned by the Bluetooth SIG.

Nuance<sup>®</sup>, VSuite™, T9<sup>®</sup> Text Input, and the Nuance logo are trademarks or registered trademarks of Nuance Communications, Inc., or its affiliates in the United States and/or other countries.

microSD™, microSDHC™ and the microSD logo are Trademarks of the SD Card Association.

Adobe and Flash are either registered trademarks or trademarks of Adobe Systems Incorporated in the United States and/or other countries.

DivX®, DivX Certified® and associated logos are trademarks of Rovi Corporation or its subsidiaries and are used under license. DivX Certified<sup>®</sup> to play DivX<sup>®</sup> video up to HD 720p, including premium content. ner countries.<br>The Trademarks of the SD C<br>The Trademarks of Adobe Sy<br>Trademarks of Rovi Corporat<br>Trademarks of Rovi Corporation<br>The System Content of the Corporation of the Corporation

ABOUT DIVX VIDEO: DivX<sup>®</sup> is a digital video format created by DivX, LLC, a subsidiary of Rovi Corporation. This is an official DivX Certified® [device that plays DivX video. Visit w](http://www.divx.com)ww.divx.com for more information and software tools to convert your files into DivX videos.

ABOUT DIVX VIDEO-ON-DEMAND: This DivX Certified® device must be registered in order to play purchased DivX Video-on-[Demand \(VOD\) movies. To obtain your registration code, locate the DivX VOD section in License settings under Settings > About](http://vod.divx.com)  [device > Legal information. Go to v](http://vod.divx.com)od.divx.com for more information on how to complete your registration. If your Samsung Mobile Phone?<br>
assistance, we offer a new FAQ/ARS System (Automated Response System) at:<br>
figure mark (stylized "B Design"), and combination mark (Bluetooth word mark and<br>
figure mark (stylized "B Design"),

Wi-Fi $<sup>®</sup>$ , the Wi-Fi CERTIFIED logo, and the Wi-Fi logo are registered trademarks of the Wi-Fi Alliance.</sup>

LTE is a trademark of ETSI.

Google, the Google logo, Google Search, Gmail, Maps, Navigation, Places, Google Talk, YouTube, Picasa, Android and Google Play are trademarks of Google, Inc.

©Samsung Telecommunications America, LLC ("Samsung"). Samsung and Super AMOLED are both trademarks of Samsung Electronics Co., Ltd. and/or its related entities. All product and brand names are trademarks or registered trademarks of their respective companies. Screen images simulated. Appearance of the phone may vary. Explorations America, LLC ("Samsung"). Samsung and Super AMOLED are both trademark<br>r its related entities. All product and brand names are trademarks or registered trademarks or entitled. Appearance of the phone may vary.

**DRAFT** 

## Table of Contents

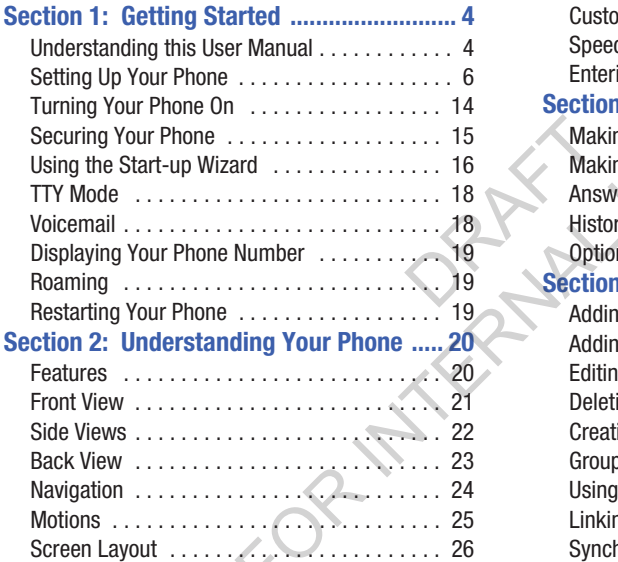

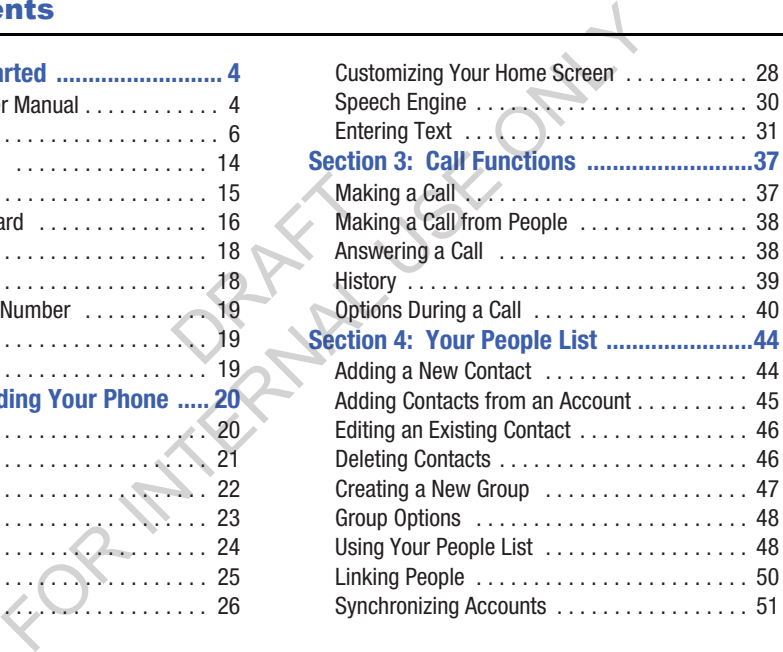

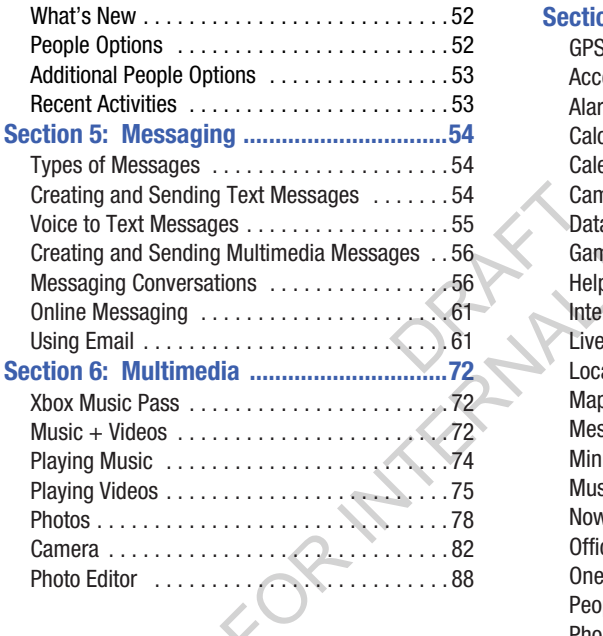

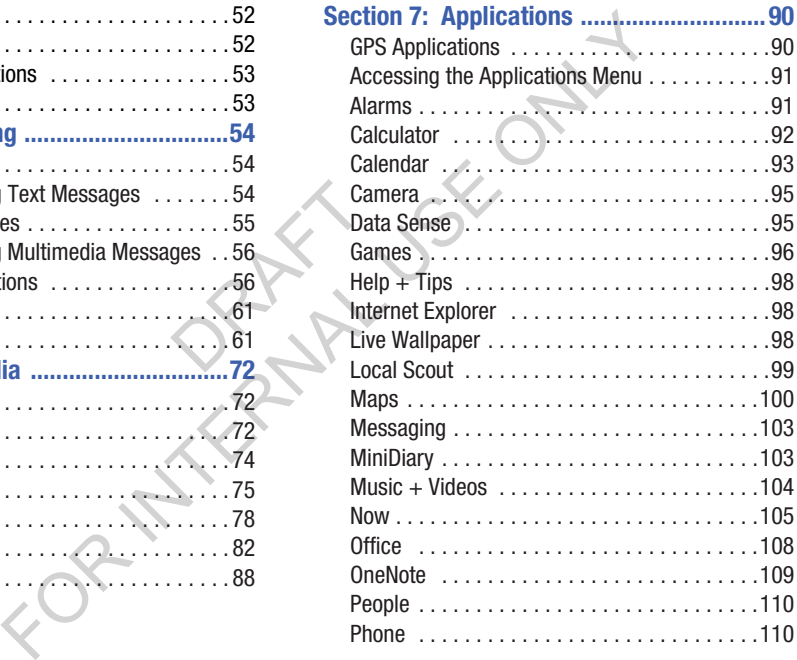

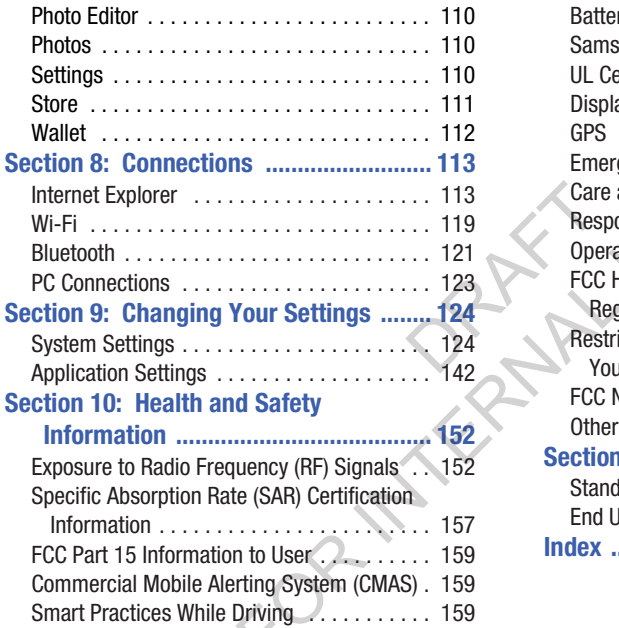

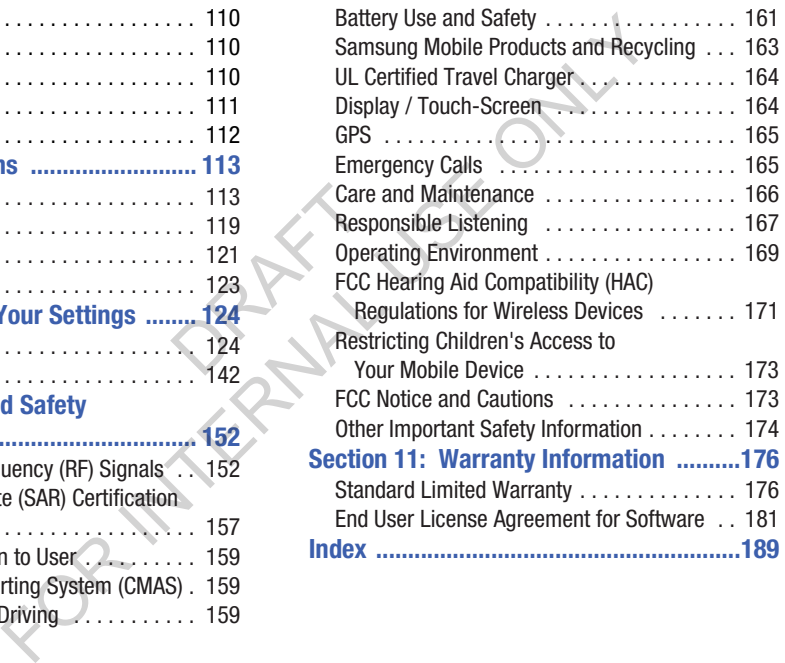

## <span id="page-9-0"></span>Section 1: Getting Started

This section allows you to quickly start using your Samsung SCH-R860U phone by installing the SIM and microSD cards, installing and charging the battery, activating your service, and setting up your voicemail account.

## <span id="page-9-1"></span>Understanding this User Manual

The sections of this manual generally follow the features of your phone. A robust index for features begins on page 189. Also included is important safety information that you should know before using your phone. Most of this information is near the back of the guide, beginning on page 152. **Example 189.**<br>
Features of<br>
In page 189.<br>
at you should<br>
mation is<br>
Factor of the strategy<br>
ding to the strategy **Example 18 and the SIM and The SIM and The SIM and The SIM and The SIM and The SIM and The SIM and The SIM and The SIM and The SIM and The SIM and The SIM and The SIM and The SIM and The SIM and The SIM and The SIM and Th** 

This manual gives navigation instructions according to the default display settings. If you select other settings, navigation steps may be different.

Unless otherwise specified, all instructions in this manual assume that you are starting from the Home screen. To get to the Home screen, you may need to unlock the phone or keypad. (For more information, refer to *"Securing Your Phone"* [on page 15.](#page-20-0))

**Note:** Instructions in this manual are based on default settings, and may vary from your phone, depending on the software version on your phone, and any changes to the phone's Settings.

Unless stated otherwise, instructions in this User Manual start with the phone unlocked, at the Home screen.

All screen images in this manual are simulated. Actual displays may vary, depending on the software version of your phone and any changes to the phone's Settings.

#### *Special Text*

In this manual, you'll find text that is set apart from the rest. These are intended to point out important information, share quick methods for activating features, to define terms, and more. The definitions for these methods are as follows: For twee that is set apart from the rest.<br>
This manual provides condensed information timportant information, share<br>
the features, to define terms, and<br>
see methods are as follows:<br>
prions for the current feature, menu,<br>

- **Notes**: Presents alternative options for the current feature, menu, or sub-menu.
- **Tips**: Provides quick or innovative methods, or useful shortcuts.
- **Example**: Gives an example of the feature or procedure.
- **Important**: Points out important information about the current feature that could affect performance.
- **Warning**: Brings to your attention important information to prevent loss of data or functionality, or even prevent damage to your phone.

### *Text Conventions*

This manual provides condensed information about how to use your phone. To make this possible, the following text conventions are used to represent often-used steps:

Arrows are used to represent the sequence of selecting successive options in longer, or repetitive, procedures.

**Example:** "Touch  $\mathbb{S}^{\mathbb{Z}}$  Start, then touch  $\mathbb{S}^{\mathbb{Z}}$  Settings  $\rightarrow$ **Wi-Fi**." Shortcuts.

## <span id="page-11-0"></span>Setting Up Your Phone

Before using your phone, you need to install the SIM card, the microSD™ card, and the battery into their respective internal slots and compartment.

**Important!** Before removing or replacing the battery cover, make sure the phone is switched off. To turn the phone off, hold down the power key until the power-off image displays, then touch **Power off**.

## <span id="page-11-1"></span>*Removing the battery cover*

- **1.** Locate the cover removal opening (1).
- **2.** Place your fingernail in the opening and pry the cover away from the device (2).

**Caution!** Do not bend or twist the back cover excessively. Doing so may damage the cover.

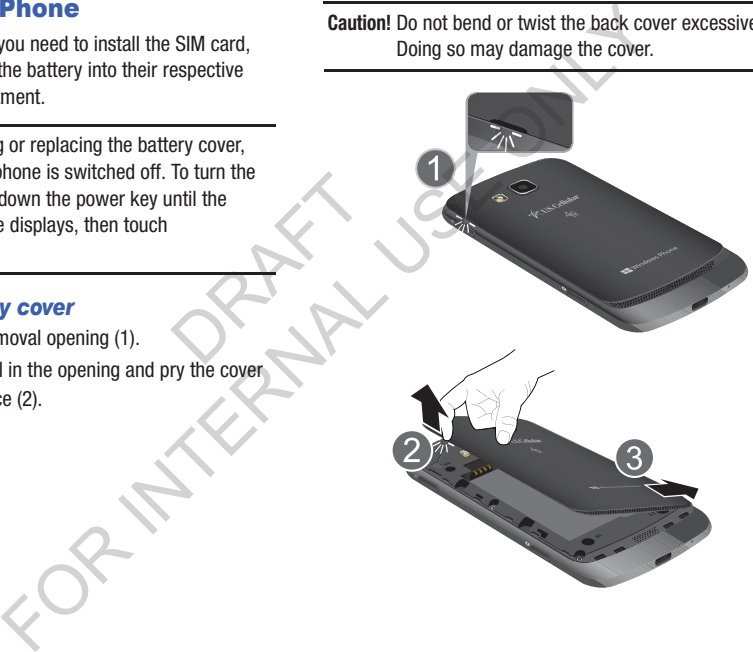

#### <span id="page-12-0"></span>Installing the battery cover

■ Align the cover (1) and press it firmly into place (2), making sure it snaps into place at the corners.

#### <span id="page-12-1"></span>*Installing the SIM Card*

When you subscribe to a 4G LTE cellular network, you are provided with a plug-in SIM card loaded with your subscription details, such as your PIN, available optional services, and many others features. This SIM card will only work with this device. For the place at the corners.<br>
Installing the SIM Card<br>
when you subscribe to a 4G LTE cellular m<br>
provided with a plug-in SIM card loaded w<br>
subscription details, such as your PIN, ava<br>
services, and many others teatures.

**Important!** The SIM card must be installed for your phone to establish a network connection. Timportant

The plug-in SIM card information and its contacts can be easily damaged by scratching or bending, so be careful when handling, inserting, or removing the card. Keep all SIM cards out of reach of small children.

- **1.** Remove the battery cover. (See *["Removing the battery](#page-11-1)  cover"* on page 6.)
- **2.** If the battery is installed, remove it. (See *["Removing](#page-15-0)  the Battery"* on page 10.)
- **3.** Locate the SIM card slot on the top right hand corner of the battery compartment.
- **4.** Make sure the gold contacts of the SIM card face downward and that the notched corner of the card faces outward to the right (as shown).
- **5.** Carefully slide the SIM card into the SIM card socket (as shown) until touches the stop.

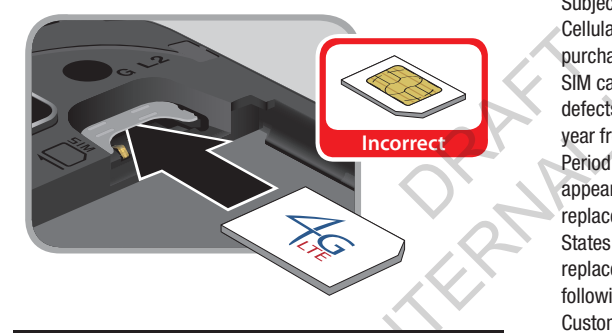

**Note:** If the SIM card is not inserted correctly, the phone cannot make a network connection. Once the SIM card is inserted, do not remove it.

**6.** Replace the battery and battery cover. (See *"Installing [the Battery"](#page-15-1)* on page 10.)

If your SIM card is ever separated from the device or damaged, your device will not function. If you experience any issues with your device, contact Customer Service at 888- 944-9400 or visit your nearest U.S. Cellular<sup>®</sup> retail location.

#### SIM Card Limited Warranty

Subject to the exclusions contained below, United States Cellular Corporation ("U.S. Cellular") warrants to the original purchaser ("You" or "Your") of the handset with which the SIM card was provided that the SIM card will be free from defects in material and workmanship for a period of one (1) year from the date You purchased the handset (the "Warranty Period"). This warranty is not transferable. Should a defect appear during the Warranty Period, U.S. Cellular will send a replacement SIM card to Your address within the United States without charge provided that you request the replacement SIM card during or within thirty (30) days following the Warranty Period by calling U.S. Cellular Customer Service at 888-944-9400 (or dialing 611 on Your U.S. Cellular handset) or by visiting a U.S. Cellular retail store. contacts of the SIM card tace<br>
in your SIM card is ever separated from the notched comer of the card<br>
in the sime set with your device, contact Custom<br>
ISSUE of the CMC in the SIM card socket<br>
SIM Card Limited Warranty<br>
Su

REPLACEMENT OF THE SIM CARD AS PROVIDED HEREIN IS YOUR EXCLUSIVE REMEDY UNDER THIS LIMITED WARRANTY. AND IS IN LIEU OF ALL OTHER WARRANTIES, EXPRESS OR IMPLIED INCLUDING, WITHOUT LIMITATION, ANY

WARRANTIES OF TITLE, FITNESS FOR A PARTICULAR PURPOSE, MERCHANTABILITY, NONINFRINGEMENT OR ARISING FROM COURSE OF DEALING OR USAGE OF TRADE. NEITHER U.S. CELLULAR NOR ANY OF ITS AFFILIATES OR RETAILERS SHALL BE LIABLE TO YOU FOR ANY DIRECT, INDIRECT, INCIDENTAL, SPECIAL, ECONOMIC, EXEMPLARY, PUNITIVE OR CONSEQUENTIAL DAMAGES (INCLUDING, WITHOUT LIMITATION, LOSS OF DATA, LOSS OF REVENUE OR PROFITS, DAMAGE TO PROPERTY OR LOSS OF USE). IN NO EVENT SHALL U.S. CELLULAR'S, ITS AFFILIATES' OR RETAILERS' LIABILITY TO YOU OR ANY THIRD PARTY WITH RESPECT TO THE SIM CARD EXCEED THE COST OF REPLACING THE SIM CARD. EVENUE OR<br>
EVENUE OR<br>
EN IN NO<br>
DR<br>
TY WITH<br>
F<br>
UNDER<br>
UNDER<br>
UNDER ESS FOR A PARTICULAR<br>
TY, NONINFRINGEMENT OR<br>
DEALING OR USAGE OF TRADE.<br>
TRADE DEALING OR USAGE OF TRADE.<br>
FOR INTERNATIONS EXEMPLARY,<br>
LE DONOUTOR ANY DIRECT,<br>
ALL DAMAGES (INCLUDING,<br>
CONDING, EXEMPLARY,<br>
ALL DAMAGES (I

THIS LIMITED WARRANTY SHALL BE CONSTRUED UNDER THE LAWS OF THE STATE OF ILLINOIS, EXCLUDING ITS CONFLICTS OF LAW PROVISIONS. SOME STATES AND JURISDICTIONS DO NOT ALLOW LIMITATIONS ON HOW LONG AN IMPLIED WARRANTY LASTS, OR THE DISCLAIMER OR LIMITATION OF INCIDENTAL OR CONSEQUENTIAL DAMAGES, SO THE ABOVE LIMITATIONS AND DISCLAIMERS MAY NOT APPLY TO YOU.

No agent, employee, dealer, retailer, representative or reseller is authorized to modify or extend the terms of this Limited Warranty.

#### *Battery*

Your phone is powered by a rechargeable, standard Li-Ion battery. A Wall/USB Charger (Charging Head and USB cable) is included with the phone, for charging the battery.

**Note:** The battery comes partially charged. You must fully charge the battery before using your phone for the first time. A fully discharged battery requires up to 4 hours of charge time.

After the first charge, you can use the phone while charging.

**Warning!** Use only Samsung-approved charging devices and batteries. Samsung accessories are designed to maximize battery life. Using other accessories may invalidate your warranty and may cause damage.

**Note:** Failure to unplug the wall charger before you remove the battery, can cause damage to the phone.

#### Battery Indicator

The battery icon  $\Box$  in the Status Line shows battery power level. Two to three minutes before the battery becomes too low to operate your phone, the empty battery icon will flash and a tone will sound. If you continue to operate the phone without charging the battery, the phone will power off.

#### <span id="page-15-1"></span>Installing the Battery

- **1.** Remove the battery cover. (See *"Removing the battery cover"* [on page 6.](#page-11-1))
- **2.** Slide the battery into the compartment (1) so that the tabs on the end align with the slots at the bottom of the phone, making sure the connectors align.
- **3.** Gently press down to secure the battery (2).

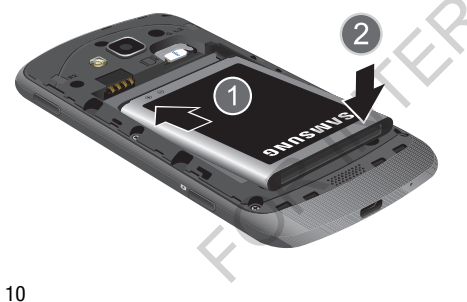

**4.** Replace the battery cover. (See *["Installing the battery](#page-12-0)  cover"* on page 7.)

#### <span id="page-15-0"></span>Removing the Battery

- **1.** Remove the battery cover. (See *["Removing the battery](#page-11-1)  cover"* on page 6.)
- **2.** Lift the battery up by the slot provided (1).

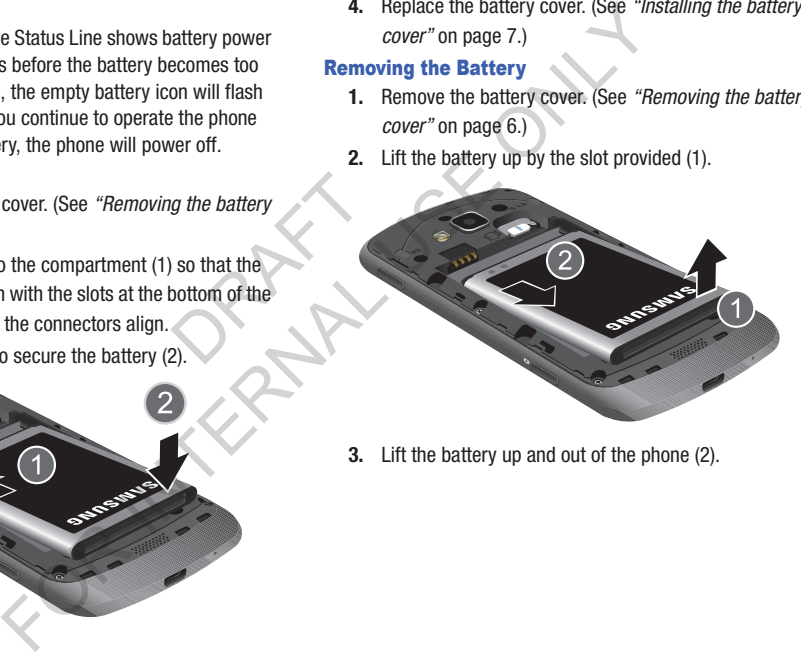

**3.** Lift the battery up and out of the phone (2).

#### **Charging the Battery**

Your phone is powered by a rechargeable Li-ion battery. A wall charger, which is used for charging the battery, is included with your phone. Use only approved batteries and chargers. Ask your local Samsung dealer for further details. Before using your phone for the first time, you must fully charge the battery. A discharged battery recharges fully in approximately 4 hours.

**Note:** Verify that the battery is installed prior to connecting the wall charger. If both the wall charger is connected and the battery is not installed, the handset will power cycle continuously and prevent proper operation. Failure to unplug the wall charger before you remove the battery, can cause the phone to become damaged.

**Important!** It is recommended you fully charge the battery before using your device for the first time.

**1.** Insert the USB cable into the device's Charger/ Accessory jack at the bottom of the device.

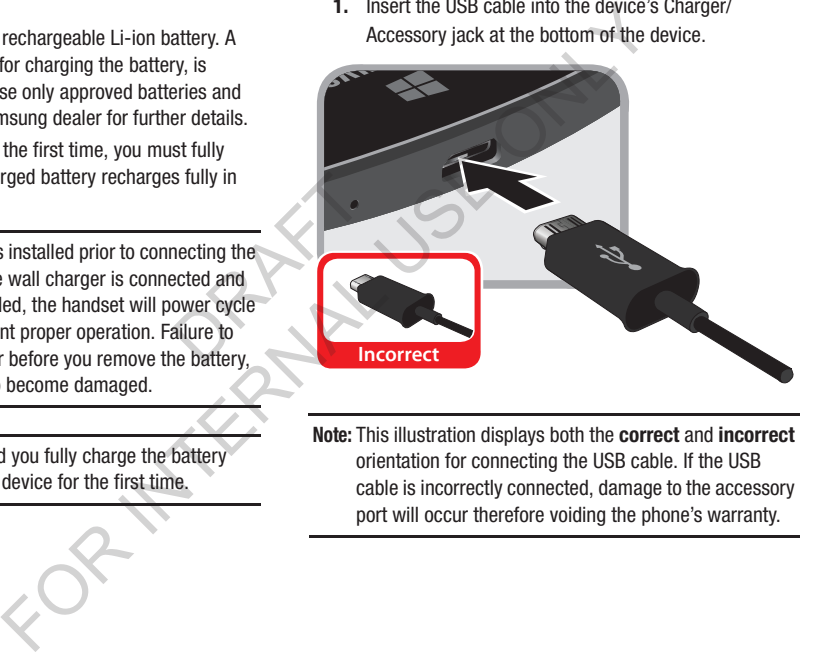

**Note:** This illustration displays both the **correct** and **incorrect** orientation for connecting the USB cable. If the USB cable is incorrectly connected, damage to the accessory port will occur therefore voiding the phone's warranty.

**2.** Connect the USB cable to the charging head.

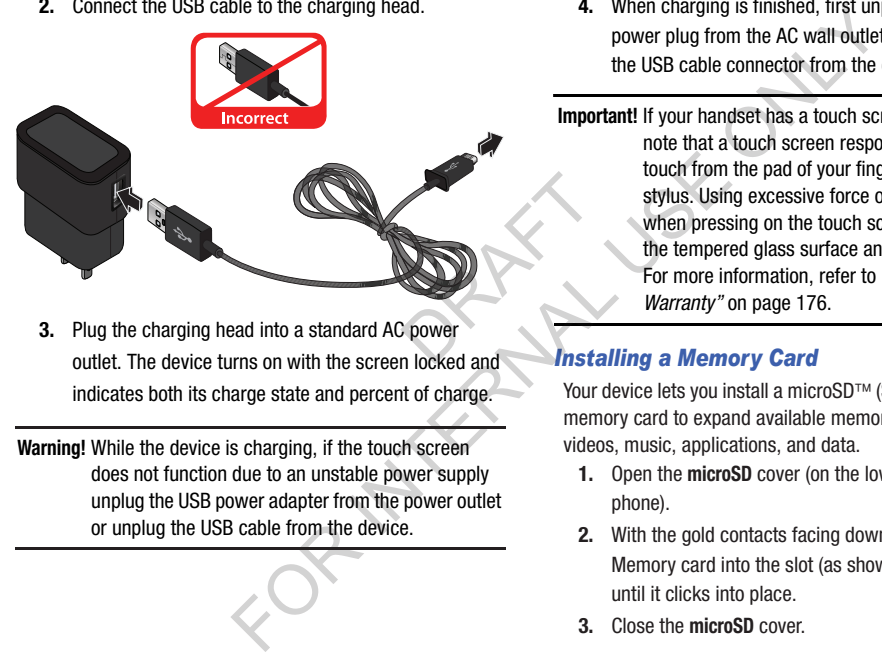

**3.** Plug the charging head into a standard AC power outlet. The device turns on with the screen locked and indicates both its charge state and percent of charge.

**Warning!** While the device is charging, if the touch screen does not function due to an unstable power supply unplug the USB power adapter from the power outlet or unplug the USB cable from the device.

**4.** When charging is finished, first unplug the charger's power plug from the AC wall outlet, then disconnect the USB cable connector from the device.

**Important!** If your handset has a touch screen display, please note that a touch screen responds best to a light touch from the pad of your finger or a non-metallic stylus. Using excessive force or a metallic object when pressing on the touch screen may damage the tempered glass surface and void the warranty. For more information, refer to *"Standard Limited Warranty"* on page 176.

### *Installing a Memory Card*

Your device lets you install a microSD™ (SD) or microSDHC™ memory card to expand available memory to store images, videos, music, applications, and data.

- **1.** Open the **microSD** cover (on the lower left side of the phone).
- **2.** With the gold contacts facing down, carefully slide the Memory card into the slot (as shown), pushing gently until it clicks into place.
- **3.** Close the **microSD** cover.

**Important!** Be sure to align the gold contact pins on the memory card with the phone's contacts.

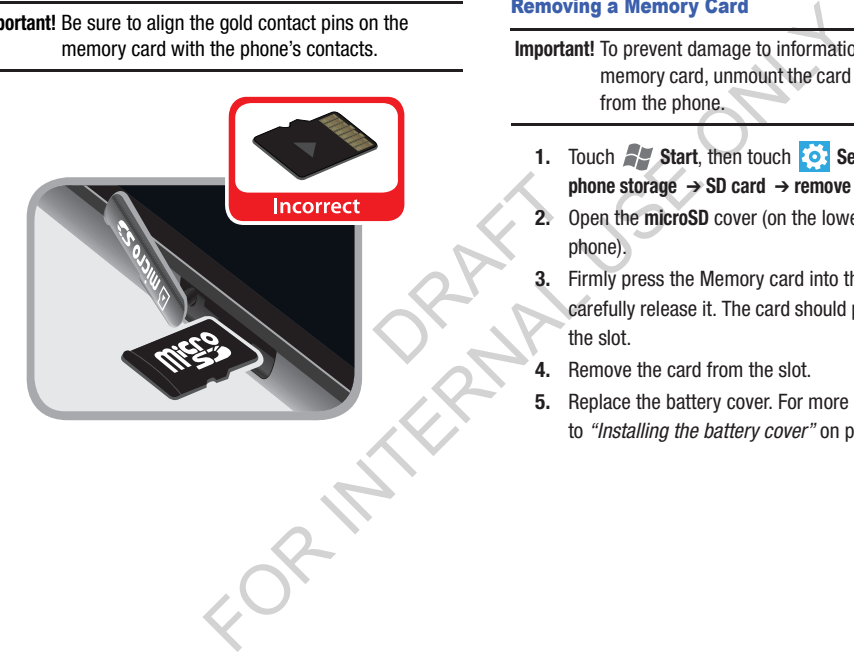

#### Removing a Memory Card

- **Important!** To prevent damage to information stored on the memory card, unmount the card before removing it from the phone.
	- **1.** Touch  $\mathbb{S}$  **Start**, then touch  $\mathbb{S}$  **Settings**  $\rightarrow$ **phone storage** ➔ **SD card** ➔ **remove SD card**.
	- **2.** Open the **microSD** cover (on the lower left side of the phone).
	- **3.** Firmly press the Memory card into the slot and carefully release it. The card should pop partially out of the slot.
	- **4.** Remove the card from the slot.
	- **5.** Replace the battery cover. [For more information, refer](#page-12-0)  to *"Installing the battery cover"* on page 7.

## <span id="page-19-0"></span>Turning Your Phone On

-Press and hold the **Power/Lock** key (on the upper right side of the phone) for three seconds. While powering on, the phone connects with the network, then displays the Locked screen and any active Notification alerts.

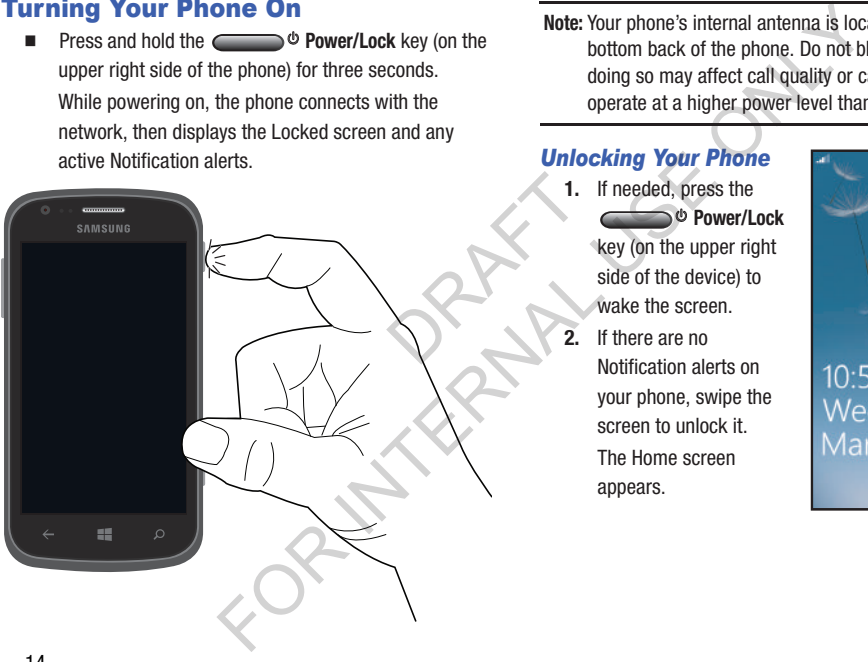

**Note:** Your phone's internal antenna is located along the bottom back of the phone. Do not block the antenna; doing so may affect call quality or cause the phone to operate at a higher power level than necessary.

## <span id="page-19-1"></span>*Unlocking Your Phone*

- **1.** If needed, press the  **Power/Lock** key (on the upper right side of the device) to wake the screen.
- **2.** If there are no Notification alerts on your phone, swipe the screen to unlock it. The Home screen appears.

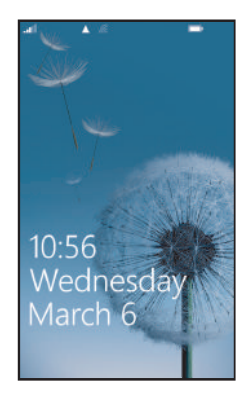

#### *Turning Your Phone Off*

- **1.** Press and hold the **Power/Lock** key (on the upper right side of the device) for two seconds.
- **2.** At the prompt **slide down to power off**, touch and slide the partial lock screen down. **goodby** appears.

## <span id="page-20-0"></span>Securing Your Phone

By default, the phone locks automatically when the screen times out, or you can lock it manually. You can unlock the phone using the default Unlock screen or, for increased security, your can use a password. e screen<br>
lock the<br>
eased<br> **DRAFT 1.** Pr<br> **DRAFT 2.** En<br> **DRAFT 3.** Pr Fraction of Drilocking the phone<br>
Jeonet Lock key (on the<br>
Tor information on unlocking your phone, s<br>
wun to power off, touch and slide<br>
down. goodby appears.<br>
1. Press and Honder of Wake the screen<br>
2. Draw your personal

(For more information about creating and enabling a Screen unlock pattern, see *"Lock Screen"* on page 126.)

**Note:** Unless stated otherwise, instructions in this User Manual start with the phone unlocked, at the Home screen.

## *Locking the phone manually*

-**Press the 
<b>Power/Lock** key on the top right side of the phone. The screen darkens.

## *Unlocking the phone*

For information on unlocking your phone, see *["Unlocking](#page-19-1)  Your Phone"* on page 14.

#### Unlocking with a Personal Screen Unlock Pattern

- **1.** Press  $\equiv$  **Home** to wake the screen.
- **2.** Draw your personal unlock pattern on the screen.

(For more information, refer to *"Lock Screen"* on page 126.) Unlocking with a Password

- **1.** Press **Home** to wake the screen.
- **2.** Enter your Password.
- **3.** Press **OK**.

## <span id="page-21-0"></span>Using the Start-up Wizard

The very first time you turn on your phone, provided the SIM card is installed (see *"Installing the SIM Card"* on page 7), the **Welcome to your Samsung R860U** screen appears.

**1.** Touch **get started**.

The **CHOOSE A LANGUAGE** screen appears. The language you choose determines how text appears on your phone.

- **2.** Touch the language you want to use and touch **next**. If you choose a language other than English, the **Switch your language** screen displays. text appears<br>
ouch next.<br> **Example 15**<br> **Example 16**<br> **Example 16**<br> **Example 16**<br> **Example 16**<br> **Example 16**<br> **Example 16**<br> **Example 16**<br> **Example 16**<br> **Example 16**<br> **Example 16**<br> **Example 16**<br> **Example 16** 
	- **•** To restart the phone and change the language, touch **ok**.
	- **•** To return to the **CHOOSE A LANGUAGE** screen, touch **cancel**. The **WINDOWS PHONE TERMS OF USE** screen displays.
- **3.** Read the Windows Phone Terms of Use and touch **accept**.

The **SET UP YOUR PHONE** screen displays.

**4.** Touch **recommended** to allow the Start-up Wizard to configure your phone to the recommended settings. – or –

Touch **custom** to manually configure the phone yourself. If you select **custom**, follow the on-screen instructions.

The **CHOOSE TIME ZONE** screen appears.

**5.** Scroll through the list of time zones and touch the time zone of your choice to highlight it and touch **next**. The **DATE & TIME** screen appears. FOR VIENT CHAIR CONTENT CONTENT CHAIR CONTENT ON THE STIME SCREEN ONLY THE EXTIME SCREEN CHAIR CAN'S CONSIDERAT USE ONLY CHAIR CONTENT CONSIDER SCREEN AND USE ONLY CHAIR CONSIDER THE CHOOSE TIME ZONE SCREEN AND USE ONLY CH

**Note:** The **DATE & TIME** screen appears only when there is no SIM card installed in your phone. **6.** Touch **What's the date today?** to set the month, day, and year and touch **What time is it now?** to set the current time. Touch **next**.

The **Keep your life in sync** screen appears.

**Important!** To get apps, play games, automatically sync Windows account information to the web, and more, you need a Windows account. If you already have an Xbox LIVE, Zune, Hotmail, or Messenger ID, you already have a Windows account. France Control Control Control Control Control Control Control Control Control Control Control Control Control Control Control Control Control Control Control Control Control Control Control Control Control Control Control today? to set the month, day, and<br>
ime is it now? to set the current<br>
To create a new Windows Live ID, to<br>
you arecount later, touch not<br>
spay games, automatically<br>
was account information to the<br>
nonce, you aread a Windo

**7.** To sign into your existing account, touch **sign in**. – or –

To create a new Windows Live ID, touch **create one**.

To create an account later, touch **not now**.

 $-$  or  $-$ 

**Note:** If you choose **not now**, you can sign in later. A Windows Live ID required screen appears when you try to use a feature that requires that you be signed in.

When you are finished, the **Installing apps** screen appears.

- **8.** When all the apps have finished installing, touch **next**. The **All done** screen appears.
- **9.** Touch **done** to go to the Home screen.

#### *Resetting your Microsoft Account Password*

A Microsoft account password is required for Microsoft applications. If you misplace or forget your Microsoft account password, follow these instructions to reset it:

- **1.** From your computer, launch your browser and navigate to <http://www.hotmail.com>.
- **2.** Once the Web Page loads, click on the **Can't access your account?** link.
- **3.** Under **Reset your password**, follow the password reset prompts. n't access<br>
sword reset<br>
Mal una<br>
even if<br>
voicen<br>
phone<br>
cattin

## <span id="page-23-0"></span>TTY Mode

Your phone is fully TTY-compatible, allowing you to connect a TTY device to the phone's headset jack. Before you can use your phone with a TTY device, you'll need to enable TTY Mode. **[E](#page-140-0)xample 18 and 18 and 18 and 18 and 18 and 18 and 18 and 18 and 18 and 18 and 18 and 18 and 18 and 18 and 18 and 18 and 18 and 18 and 18 and 18 and 18 and 18 and 18 and 18 and 18 and 18 and 18 and 18 and 18 and 18 and 18** 

(For more information, refer to *"Ease of Access"* on page 135.)

## <span id="page-23-1"></span>Voicemail

All unanswered calls to your phone are sent to voicemail, even if your phone is turned off, so you'll want to set up your voicemail and personal greeting as soon as you activate your phone.

## *Setting up Voicemail*

- **1.** Touch **Start**  $\rightarrow$  **<b>C** Phone  $\rightarrow$  **C** Voicemail.
- **2.** Follow the automated instructions to set up your new password and record a greeting.

#### *Checking Voicemail*

- **1.** Touch **Start**  $\rightarrow$  **<b>C** Phone  $\rightarrow$  **C** Voicemail.
- **2.** Follow the automated instructions to manage voicemail.
- **Tip:** You can also access **Voicemail** by dialing your phone number from any touch-tone phone.

## <span id="page-24-0"></span>Displaying Your Phone Number

- Touch **Start** ➔ **Settings** ➔ **Cellular**. Your phone number displays under **My phone number**.

## <span id="page-24-1"></span>Roaming

When you travel outside your home network's coverage area. your phone can roam to acquire service on other compatible digital networks.

**Tip:** You can set your phone's roaming behavior. (For more information, refer to *"Cellular"* on page 128.)

During roaming, some services may not be available. Depending on your coverage area and service plan, extra charges may apply when making or receiving calls.

**Note:** Contact your Wireless Provider for more information about your coverage area and service plan.

## <span id="page-24-2"></span>Restarting Your Phone

If your phone "freezes" or becomes unresponsive, try the following:

- **1.** Restart your phone by pressing and holding the Power key for 13 to 15 seconds. The phone will power off, and then turn on automatically. **Phone**  $\rightarrow$  **C** Voicemail.<br>
Instructions to manage<br> **Exterting Your Phone**<br>
The mail by dialing your phone<br>
to dout your coverage area and service<br>
following:<br>
The Mumber<br> **Exterting Your Phone**<br>
following:<br> **I.** Restart y
	- **2.** If restarting your phone does not solve the problem, remove and replace the battery, and turn on the phone. e mumber.<br>
	e number.<br>
	e santa de la de la presence area (See *"Turning Your Phone On"* on page 14.)

## <span id="page-25-0"></span>Section 2: Understanding Your Phone

## <span id="page-25-1"></span>**Features**

- 4.0-inch 800x400 Super AMOLED WVGA touch screen
- CDMA 1X/EV-DO Rev-A /LTE Wireless Technology
- Dual Core, 1.5 GHz processor
- Microsoft<sup>®</sup> Windows<sup>®</sup> Phone 8 platform
- Windows Phone store, plus pre-loaded applications
- SAFE™ Certified
- Connections
- Wi-Fi 802.11 a/b/g/n (Supported Integrated,802.11 a/b/g/n, Frequency band – 2.4GHz & 802.11a in 5GHz)  $3 = 11$ <br>  $a/b/g/n$ ,<br>  $a/b/g/n$ ,<br>  $b C/de$ <br>  $c V/de$ 
	- Mobile Hotspot
	- Bluetooth 4.0
	- Tethering
	- USB 2.0
- Messaging Services
	- Text Messaging
	- Picture Messaging
	- Video Messaging
	- Voice Messaging
- Email
- Mobile Instant Messenger (IM)
- 5 Megapixel Camera/Camcorder with LED flash + 1.9 Megapixel Front camera **EXERCUTE SECONDISED WAS A fouch screen**<br>
Wessaging Services<br>
E Wireless Technology<br>
Service Messaging<br>
Service Messaging<br>
Service Messaging<br>
Service Messaging<br>
- Video Messaging<br>
- Front camera<br>
- Music Player (720p — MP4
	- Picture Gallery
	- Video Player (720p MP4 and 3GP)
	- Music Player (AAC, AAC+, eAAC+, MP3, and WMA)
	- Speakerphone
	- Support for microSD™ and microSDHC™ Memory Cards up to 64GB capacity

## <span id="page-26-0"></span>**Front View 1. 1.**

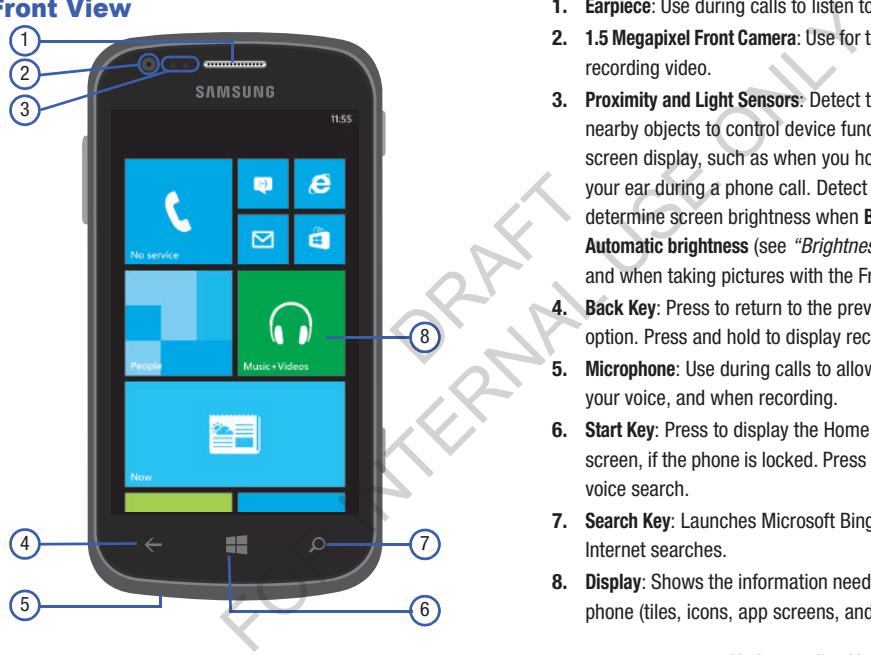

- **Earpiece:** Use during calls to listen to callers.
- **2. 1.5 Megapixel Front Camera**: Use for taking pictures and recording video.
- **3. Proximity and Light Sensors**: Detect the presence of nearby objects to control device functions or blank the screen display, such as when you hold the phone to your ear during a phone call. Detect ambient light to determine screen brightness when **Brightness** is set to **Automatic brightness** (see *"Brightness"* on page 133), and when taking pictures with the Front camera.
- **4. Back Key**: Press to return to the previous screen or option. Press and hold to display recent applications.
- **5. Microphone**: Use during calls to allow callers to hear your voice, and when recording.
- **6. Start Key**: Press to display the Home screen, or Lock screen, if the phone is locked. Press and hold to launch voice search.
- **7. Search Key**: Launches Microsoft Bing to perform Internet searches.
- **8. Display**: Shows the information needed to operate your phone (tiles, icons, app screens, and so on).

## <span id="page-27-0"></span>22 **Side Views 1. Volume Key**: From the Home screen, touch to adjust 1 5 3 2 4 RAFT A For Value (and Subsett Volume .During calls or muning calls or muning calls or muning calls or muning calls and the three terms of the care increase images, music, videos, and other for the Camera Camera Camera Camera Came

- Master Volume. During calls or music playback, press to adjust volume. Press to mute the ringtone of an incoming call.
- **2. microSD Card Slot**: Accepts microSD and microSDHC memory cards, up to 64 GB capacity, for storing images, music, videos, and other files.
- **3. USB Power/Accessory Port**: Connect a USB cable for charging or to sync music and files.
- **4. Camera/Camcorder Key**: From the Home screen, press to launch the Camera. From the Camera screen, press to take a photo. From the Camcorder screen, press to start and press to stop recording a video.
- **5. Power/Lock Key**: Press and hold to turn the phone on or off. Press to lock the phone, or to wake the screen for unlocking.

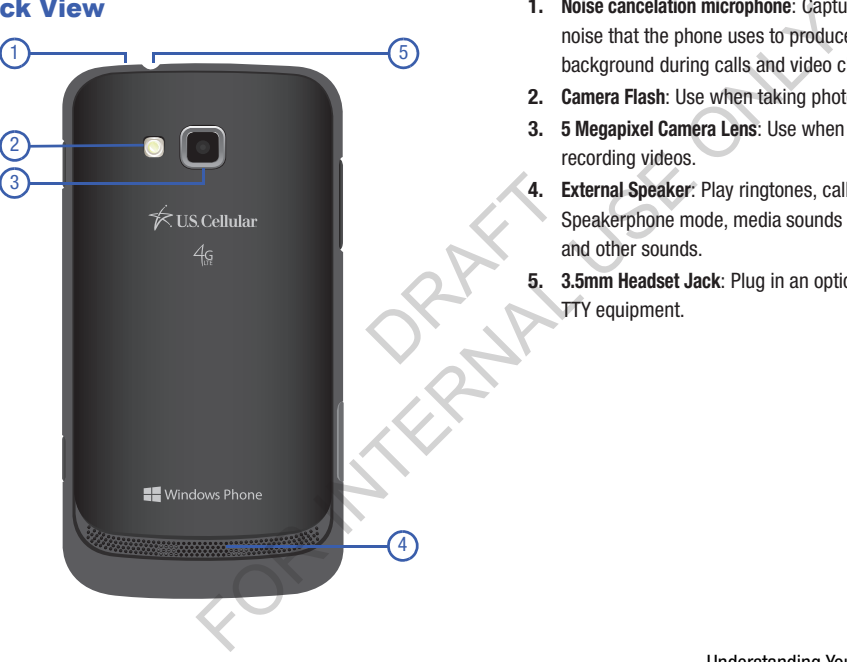

- <span id="page-28-0"></span>**Back View 1. Noise cancelation microphone: Captures background 1. Noise cancelation microphone: Captures background** noise that the phone uses to produce a quiet background during calls and video chats.
	- **2. Camera Flash**: Use when taking photos.
	- **3. 5 Megapixel Camera Lens**: Use when taking photos or recording videos.
	- **4. External Speaker**: Play ringtones, call audio when in Speakerphone mode, media sounds (music and video), and other sounds.
	- **5. 3.5mm Headset Jack**: Plug in an optional headset or TTY equipment.

## <span id="page-29-0"></span>**Navigation**

Navigate your phone's features using the command keys and the touch screen.

**Warning!** Please note that a touch screen responds best to a light touch from the pad of your finger or a nonmetallic stylus. Using excessive force or a metallic object when pressing on the touch screen may damage the tempered glass surface and void the warranty. (For more information, refer to *"Warranty Information"* [on page 176](#page-181-3).) Frame and the total part of the total part of the total part of the total part of the control of the control of the control of the control of the control of the control of the control of the control of the control of the c Command Keys<br>
Touch  $\leq$  Back to return to the previous<br>
tep.<br>
Touch and hold  $\leq$  Back to return to the previous<br>
tep.<br>
Touch and hold  $\leq$  Back to display a me<br>
internation, refer to core are mall<br>
read glass surface

## *Context-sensitive Menus*

While using your phone, context-sensitive menus offer options for the feature or screen currently in use.

#### **To access context-sensitive menus:**

- **•** Touch **Menu**.
- **•** Touch and hold on an item.

## *Command Keys*

#### Back Key

Touch **Back** to return to the previous screen, option or step.

Touch and hold **Back** to display a menu of recently used applications.

#### Start Key

Touch **Start** to display the Home screen.

Touch and hold **Start** to launch speech recognition.

Touch **Start** and press the **Power/Lock** key (on the upper right side of the device) to take a screenshot of the current screen.

#### Search Key

Touch **Search** to launch Microsoft Bing and perform Internet searches.

#### Menu Key

Touch **Menu** to launch a context-sensitive menu of options for the current screen or feature.

## <span id="page-30-0"></span>**Motions**

## *Finger Motions*

### Touch

Touch items to select or launch them. For example:

- Touch the on-screen keyboard to enter characters or text.
- Touch an item to select it.
- Touch an app's icon to launch the application.

## Touch and Hold

Activate on-screen items by a touch and hold gesture. For example: Cocation<br>
Using two<br>
ture. For<br>
to move it.<br>
to Pinch is<br>
options.

- Touch and hold a widget or icon on the Home screen to move it.
- Touch and hold on a field to display a pop-up menu of options.

#### Swipe

Swipe your finger vertically or horizontally across the screen. For example:

- Unlocking the screen
- Scrolling the Start screen or a menu
- Combine touch and hold with swipe to drag an item to a new location. Simple<br>
Simple Simple Provession For example:<br>
For example:<br>
The example:<br>
The example of the start screen or a menu<br>
Combine touch and hold youth swipe to drag a<br>
location.<br>
The Combine touch and hold youth swipe to drag

#### Pinch

Using two fingers, make a pinch motion on the screen. For example:

- Pinch in to zoom in on pictures or screens.
- Pinch out to zoom out on pictures or screens.

## <span id="page-31-0"></span>Screen Layout

The Home screen is the starting point for using your phone.

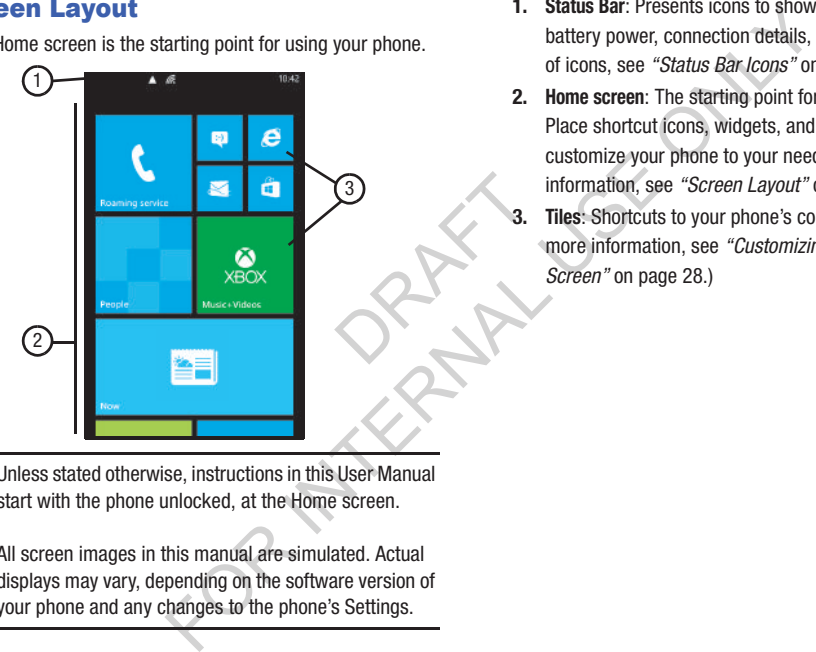

- **1. Status Bar**: Presents icons to show network status, battery power, connection details, and clocl. (For a list of icons, see *"Status Bar Icons"* on page 27.)
- **2. Home screen**: The starting point for using your phone. Place shortcut icons, widgets, and other items to customize your phone to your needs. (For more information, see *"Screen Layout"* on page 26.)
- **3. Tiles**: Shortcuts to your phone's common apps. (For more information, see *["Customizing Your Home](#page-33-0)  Screen"* on page 28.)

**Note:** Unless stated otherwise, instructions in this User Manual start with the phone unlocked, at the Home screen.

All screen images in this manual are simulated. Actual displays may vary, depending on the software version of your phone and any changes to the phone's Settings.

## <span id="page-32-0"></span>*Status Bar Icons*

The Status Bar shows network and battery status and other details.

**Note:** If there are no icons displayed, touch the top of the screen to display them.

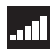

Current signal strength. The greater the number of bars, the stronger the signal. number of<br>DraFt<br>Control Control Control Control Control Control Control Control Control Control Control Control Control Control Control Control Control Control Control Control Control Control Control Control Control Contro

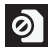

There is no SIM card in the phone.

The SIM card is locked.

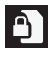

 $\leftrightarrow$ 

Call forwarding is active. For more information, refer to *"Phone"* on page 148

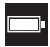

Battery charge level. Icon shown is fully charged.

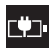

The battery is charging. Alternates with the battery charge level. Also displays when the phone is connected to a computer with the USB data cable. Battery critically low, which meads to be charged soon or you<br>
for meads to be charged soon or you<br>
for played, touch the top of the<br>
math. The greater the number of<br>
the signal.<br>
The ringtone is actively connected<br>
the si

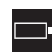

Battery critically low, which means your battery needs to be charged soon or your phone will turn off.

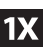

Your phone is actively connected to a 1X network.

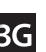

Your phone is actively connected to a 3G network.

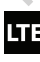

Your phone is actively connected to a 4G LTE network.

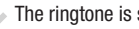

The ringtone is set to vibrate only.

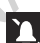

The ringer and vibrate are off.

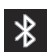

Bluetooth is activated and your phone has been connected with a Bluetooth device.

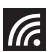

Wi-Fi is connected, active, and communicating with a Wireless Access Point (WAP).

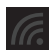

Wi-Fi is active, but there is a communication issue with the target Wireless Access Point (WAP).

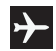

Indicates that the Airplane Mode is active. You cannot send or receive any calls or access online information.

## *Display settings*

You can customize display settings to your preferences. (For more information, see *"Theme"* on page 125 and *["Brightness"](#page-138-0)* on page 133.)

## *Extended Home Screen*

The Home screen consists of the Home panel, plus panels that extend beyond the display width to provide more space for adding shortcuts, widgets and folders. F.5 and<br>Ius panels<br>Inore space

Slide your finger horizontally across the screen to scroll to the left or right side panels. As you scroll, the indicator at the bottom of the display shows your current position.

## <span id="page-33-0"></span>Customizing Your Home Screen

You can customize your Home screen by doing the following:

- Adding and Removing Application Tiles on the Home screen
- Repositioning Application Tiles
- Changing the Wallpaper

## <span id="page-33-1"></span>*Adding a Tile from the Applications Menu*

**1.** At the Home screen, sweep the screen to the left.

 $-$  or  $-$ 

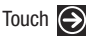

The Application Menu displays.

- **2.** Touch and hold one of the application listings.
- **3.** Touch **pin to start** after it displays under the icon.

The application now appears as the bottom Tile on the Home screen. You can then move it if you would like. example and the state of the Home screen and the Home screen and the Home screen and the Home screen and the state of the Home panel, plus panels<br>
The Application Menu displays.<br>
Settings to your preferences.<br>
"Therme" on

(For more information, refer to *"Moving Tiles on the Home Screen"* on page 29)

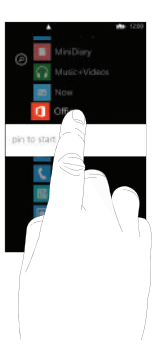

### *Removing an Applications Menu Tile*

To delete an Application Tile from your Home screen, follow these steps:

- **1.** From the Home screen, touch and hold the Application Tile that you want to remove.
- **2.** Touch on the **icon** to delete the Tile.

**Tip:** After deleting an Application Tile, you can add it back later by pinning it to the home screen from the Applications Menu.

[\(For more information, refer to](#page-33-1)  *"Adding a Tile from the Applications Menu"* on page [28](#page-33-1))

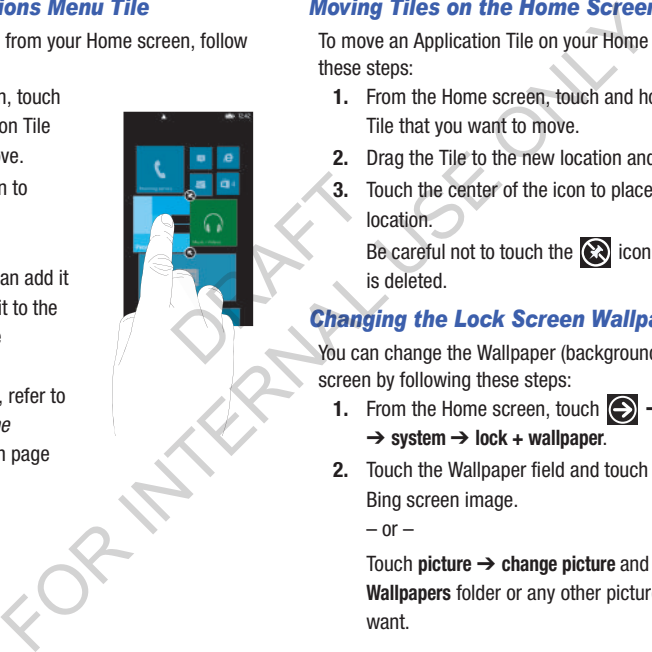

## <span id="page-34-0"></span>*Moving Tiles on the Home Screen*

To move an Application Tile on your Home screen, follow these steps:

- **1.** From the Home screen, touch and hold the Application Tile that you want to move.
- **2.** Drag the Tile to the new location and release.
- **3.** Touch the center of the icon to place it in the new location.

Be careful not to touch the  $\bigotimes$  icon. If you do, the Tile is deleted.

## *Changing the Lock Screen Wallpaper*

You can change the Wallpaper (background) of your Lock screen by following these steps:

- **1.** From the Home screen, touch  $\bigodot$   $\rightarrow$  **Settings**  $\{ \circ \}$ ➔ **system** ➔ **lock + wallpaper**.
- **2.** Touch the Wallpaper field and touch **Bing** to use the Bing screen image.

 $-$  or  $-$ 

Touch **picture** ➔ **change picture** and then touch the **Wallpapers** folder or any other picture folder that you want.

- **3.** Touch on a wallpaper thumbnail, and when it is enlarged, touch the  $\heartsuit$  icon.
- **4.** Touch the **Power / Lock key example to view** the new Lock screen wallpaper.

## *Changing your Color Theme*

You can change the color theme of your phone by following these steps:

- **1.** From the Home screen, touch ◯ → Settings  $\overline{\{ \circ \}}$ ➔ **system** ➔ **theme**.
- **2.** Touch the **Background** field and then touch on **dark** or **light** to set your background color. tings **C**:<br>h on dark or

**Note:** Battery power is consumed at a faster rate when the background is set as **light**.

- **3.** Touch the **Accent color** field and then touch on a color that you like.
- **4.** Touch **Home to** return to the Home screen.

## <span id="page-35-0"></span>Speech Engine

There is an intuitive speech engine integrated into the **Home** key  $\left(\sqrt{2\pi}\right)$  on your phone.

- **1.** From any screen, touch and hold **Home the activate** the intuitive speech engine.
- **2.** Speak the words that you would like to search on or the action that you would like to perform. The following examples show the flexibility of the speech engine: For thumbnal, and when it is<br>
since the sain intuitive speech engine integ<br>
ook key wive to view<br>
wive to view<br>
the me is an intuitive speech engine integ<br>
the multiple speech engine.<br>
the me of your phone by following<br>
th
	- **•** "Call Chris mobile"
	- **•** "Find coffee in Seattle"
	- **•** "Open calendar"
	- **•** "Text Brandy"
	- **3.** Touch **Learn more** to display the Windows Phone 8 Privacy Statement.
	- **4.** Touch **accept** to allow Microsoft to use your voice data to provide and improve the service, which makes additional features available to you.
	- **5.** To change speech settings, see *["Speech"](#page-141-0)* on page 136.
## Entering Text

Your phone uses a virtual QWERTY keyboard for text entry. Use the keyboard to enter letters, punctuation, numbers, and other characters into text entry fields or applications. Access the keyboard by touching any text entry field.

The virtual QWERTY keyboard displays at the bottom of the screen. Your phone comes equipped with an orientation detector that can tell if the phone is being held in a portrait (upright) or landscape (sideways) orientation.

### *Keys*

The keys on the QWERTY keyboard are associated with alphabetic letters, special characters, or numbers.

Based on your keyboard settings, the first letter of an entry is capitalized and all consecutive letters are kept in lowercase unless you touch the Shift key ( $\left\langle \cdot \right\rangle$ ) or enter a period. After entering a character, the cursor automatically advances to the next space. (For more information, refer to *"Keyboard"* on [page 134](#page-139-0))

For certain fields, such as the New Message **To** field, a dialer keypad displays when you touch the **123** key to enter a recipient's phone number. (For more information, refer to *["Messaging"](#page-59-0)* on page 54)

### *Using the QWERTY Keyboard*

The keyboard provides keys labeled with alphabetic characters. Touch the key corresponding to the character you want to enter.

The following keys perform special functions when entering text. Some keys may perform differently depending on the field in which text is being typed.

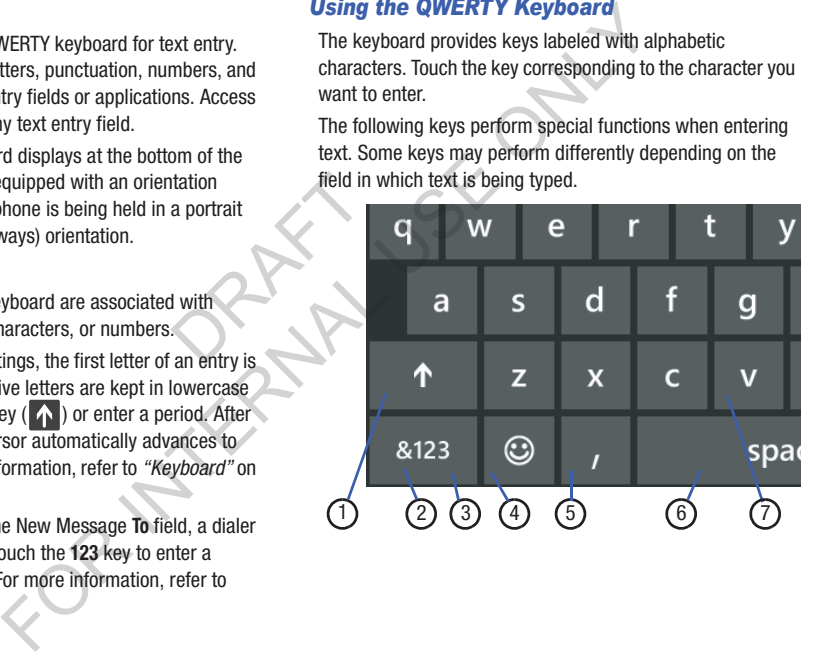

- **1. Shift:** Used to switch between uppercase and lowercase characters.
- **2. 123** or **&123:** Touch once to type special characters and numbers that appear on the QWERTY keys. Examples: \$, #, !, 1, 2. After all characters and numbers have been selected, touch **abcd**.
- **3. @** or **Comma**: Touch once to type the character displayed, which may be the @ character or a comma, depending on the field in which text is being typed. acter<br>
or a comma,<br>
ng typed.<br>
b separate<br>
ticons.
- **4. Semicolon** or  $\bigcirc$ : Touch the semicolon to separate addresses or phone numbers.

Touch  $\left( \bigodot \right)$  to display two screens of Emoticons. Touch either  $\Rightarrow$  or  $\leq$  to cycle between the two Emoticon screens. Touch a character on the screen. After all characters have been selected, touch **abcd**. The momentum of the two methods are:<br>
There are three main keyboard layout ke<br>
The are three main keyboard layout ke<br>
on-screen keys within the QWERTY keys<br>
on-screen keys within the QWERTY keys<br>
once to type the characte

- **5. Space**: Touch to insert an empty space.
- **6. Enter:** Touch to move the insertion point to the next line in a message.
- **7. Backspace**: Touch to delete the previous character, similar to the backspace key on a computer keyboard.

## *Changing the Text Input Mode*

There are three main keyboard layout keys that change the on-screen keys within the QWERTY keyboard. The available Text Input modes are:

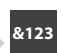

**Symbol and Number Mode**: Activates the symbol and number keys.

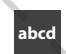

**Alphabetic Mode**: Activates the default alphabet keys. Switch between uppercase and lowercase by touching the shift  $(\wedge)$  key.

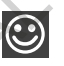

**Emoticons**: Activates the Emoticon keys. Touch  $\Rightarrow$  or  $\leq$  to cycle between the two Emoticon screens.

**Note:** When in **abcd** mode, the **&123** key appears. When in **&123** mode, the **abcd** key appears.

### *Using Alphabetic Mode*

Whenever you enter text (while creating a message, an email, and so on), if desired, rotate your phone counterclockwise to a landscape orientation.

A screen similar to the following appears:

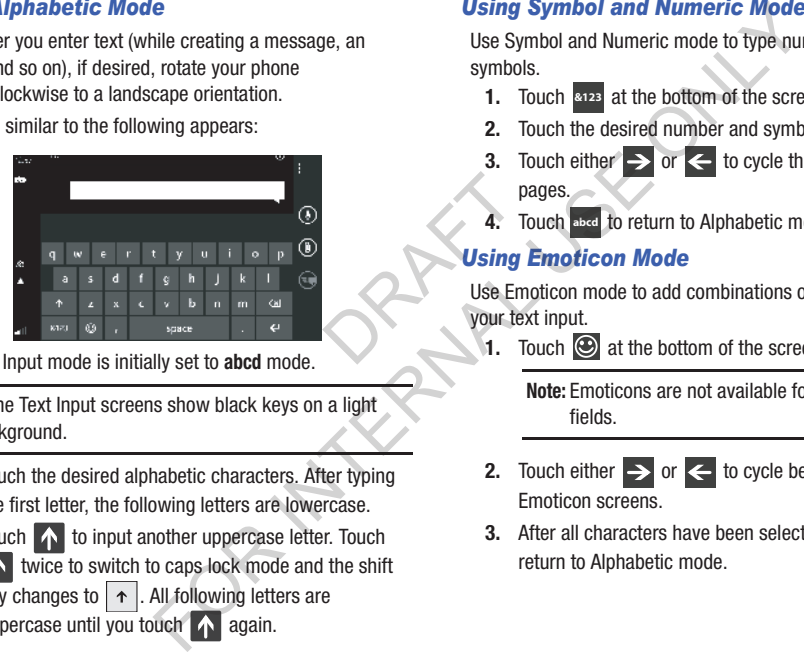

The Text Input mode is initially set to **abcd** mode.

**Note:** Some Text Input screens show black keys on a light background.

- **1.** Touch the desired alphabetic characters. After typing the first letter, the following letters are lowercase.
- **2.** Touch **the input another uppercase letter. Touch** twice to switch to caps lock mode and the shift key changes to  $\vert \uparrow \vert$ . All following letters are uppercase until you touch  $\wedge$  again.

### *Using Symbol and Numeric Mode*

Use Symbol and Numeric mode to type numbers and symbols.

- **1.** Touch **exists** at the bottom of the screen.
- **2.** Touch the desired number and symbol characters.
- **3.** Touch either  $\Rightarrow$  or  $\leq$  to cycle through additional pages.
- **4.** Touch a bod to return to Alphabetic mode.

### *Using Emoticon Mode*

Use Emoticon mode to add combinations of characters to your text input. pa<br>
4. To<br>
Using E<br>
Use Emc<br>
Vour text<br>
1. To

Touch  $\odot$  at the bottom of the screen.

**Note:** Emoticons are not available for some input fields.

- **2.** Touch either  $\Rightarrow$  or  $\leq$  to cycle between the Emoticon screens.
- **3.** After all characters have been selected, touch **abcd** to return to Alphabetic mode.

### *Using Text Suggestions*

Based on your keyboard settings, your phone suggests alternatives to what you are typing including correct spelling of words similar to what you are entering.

(For more information, refer to *"Keyboard"* on page 134)

**1.** Touch a text input field.

**Note:** Text suggestion and spelling check are not available for some input fields.

**2.** Begin typing a word.

A list of word options displays.

**3.** Touch one of the words to replace the word that has already been typed or sweep across the list of words for more word suggestions.

If you replace the word, a space is entered after the word and the cursor automatically advances to the next space.

**4.** Continue typing.

## *Keyboard Settings*

You can customize the way your phone handles certain functions while you enter text. You can also remove all the words you have added to your suggestion list.

For more information, refer to *"Keyboard"* on page 134

## *Copy and Paste*

Windows Phone 8 supports copy and paste. This feature is automatically enabled. You can copy text from most locations on the phone and paste it in most places you can type. Some locations enable you to copy a specific text string by highlighting it. Other locations enable you to copy an entire section of text by using a menu option. are not<br>automomous methods and the location<br>of that has<br>distributed that has **Example 18 The Sylven Consumers and Security Consumption**<br>
For the typing including correct spelling<br>
out can customize the way your phone if<br>
the two can customize the way your phone if<br>
out are entering.<br>
Source are not

#### Copy with the Highlight Option

To copy text that supports the highlight option:

- **1.** Touch the text you want to copy to highlight it.
- **2.** Drag the arrows at each end of the highlighted text until only the text you want to copy is highlighted.
- **3.** Touch the copy icon  $\bullet$  that displays near the highlighted text.

The following locations support the highlight option:

- Webpages in the browser
- Bodies of email messages
- Office documents
- Editable fields in native applications.

#### Copy with the Menu Option

To copy text that supports the menu option:

- **1.** Touch and hold the text or link you want to copy until the menu appears.
- **2.** Touch **copy** or **copy link**.

The following locations support this option:

- Headings of email messages.
- Directions in maps.
- Links in the browser.
- Information in contact cards and social networking profiles in the People hub. Predii<br>
Predii<br>
Direction<br>
Direction<br>
Direction<br>
Direction<br>
People<br>
Messa For the highlight option<br>
To copy text that supports the menu option<br>
To copy text that supports the menu option<br>
che highlighted text<br>
want to copy is highlighted.<br> **Example 1.** Touch and hold the text or linky you with<br>
	- Messages you have sent or received.
	- Details pages for local search results.

#### Pasting Copied Text

To paste text that you have copied:

- **1.** Touch where you want to paste the text.
- **2.** Touch the paste icon  $\bigcirc$  in the text suggestion bar above the keyboard.

After you paste the text, the paste icon disappears. However, you can paste the copied text again by panning from left to right in the text suggestion bar to bring back the paste icon, and then touching the paste icon. pain by<br>estion bar to<br>ing the paste For the text.<br>
Including password fields.<br>
Including password fields.<br>
In the text suggestion bar<br>
Note: When you copy text with special for<br>
bold, italic, or lists) or images, the tr<br>
you paste it, but not the formatting<br>

You can paste text in editable fields in native applications including password fields.

**Note:** When you copy text with special formatting (such as bold, italic, or lists) or images, the text appears when you paste it, but not the formatting or images.

**Note:** Copying and pasting works only for languages that use a Latin alphabet.

# Section 3: Call Functions

This section describes how to make or answer a call. It also includes the features and functionality associated with making or answering a call. **Example 11**<br>
In settings, see "Phone" on<br>
Il settings, see "Phone" on<br>
Il settings, see "Phone" on<br>
2. Touch and hold **on** I. The + charace<br>
3. Use the on-screen keypad to enter the<br>
1, touch **on**<br>
1, touch **on**<br>
2. Touc

(For more information on call settings, see *"Phone"* on [page 148](#page-153-0).)

# Making a Call

- **1.** From the Home screen, touch **R** Phone  $\rightarrow$ **Dialer**.
- **2.** Use the on-screen keypad to enter the number you want to dial. 3. Us are<br>
expected to the contract of the steps to<br>
declined the steps to

If you make a mistake, touch  $\overline{\mathbf{z}}$  until the desired numbers have been deleted.

**3.** Touch **call** to dial the number.

## *Making an International Call*

- **1.** From the Home screen, touch **R** Phone  $\rightarrow$ **Dialer**.
- **2.** Touch and hold **. 1**. The **+** character appears.
- **3.** Use the on-screen keypad to enter the country code, area code, and phone number.
- **4.** Touch **call** to make the call.

## *Correcting an Entered Number*

After entering a number using the keypad, use the following steps to correct a mis-typed entry when dialing.

- **1.** If you make a mistake, touch  $\overline{\mathbf{x}}$  to erase a single character.
- **2.** Touch and hold  $\overline{\otimes}$  to erase the entire string of numbers.

## *Ending a Call*

To end a phone call:

-Touch **end call**.

#### *Dialing a Recent Number*

All incoming, outgoing, and missed calls are recorded in the **history**. If the number or caller is listed in your People, the associated name is also displayed.

- **1.** From the Home screen, touch  $\mathbf{C}$ . The **history** screen displays.
- **2.** Touch an entry to enter the contact's detail page, then touch **call number** or **text**.

# Making a Call from People

You can store phone numbers that you use regularly in the phone's memory. These entries are collectively called **People**. For further details about the **People** feature, see *"Dialing or [Messaging from People"](#page-53-0)* on page 48. DRAFT **Example 18**<br>
Inissed calls are recorded in the<br>
Inissed calls are recorded in the<br>
Installar in your People, the<br>
call is received, the phone rings<br>
isplayed.<br>
I. At the incoming call screen, touch<br>
the call or ignore to

## Answering a Call

When a call is received, the phone rings and displays the caller's phone number and name if stored in People.

- **1.** At the incoming call screen, touch **answer** to answer the call or **ignore** to send the call to your voicemail.
- **2.** Touch **end call** to end the call.

**Note:** You can answer a call while using other applications. After ending the call, the phone returns to the previously active function screen.

# **History**

The phone stores the numbers of the calls you have dialed, received, or missed in the history. The history displays the details of the call.

-From the Home screen, touch

The history screen displays. If the number or caller is listed in your People, the associated name displays. All calls made, received, and missed are listed. Types of calls are identified on the history screen as Incoming, Outgoing, or Missed. Explays.<br>
Explays.<br>
Saving<br>
1. Fri<br>
Th<br>
2. To<br>
Th<br>
2. To

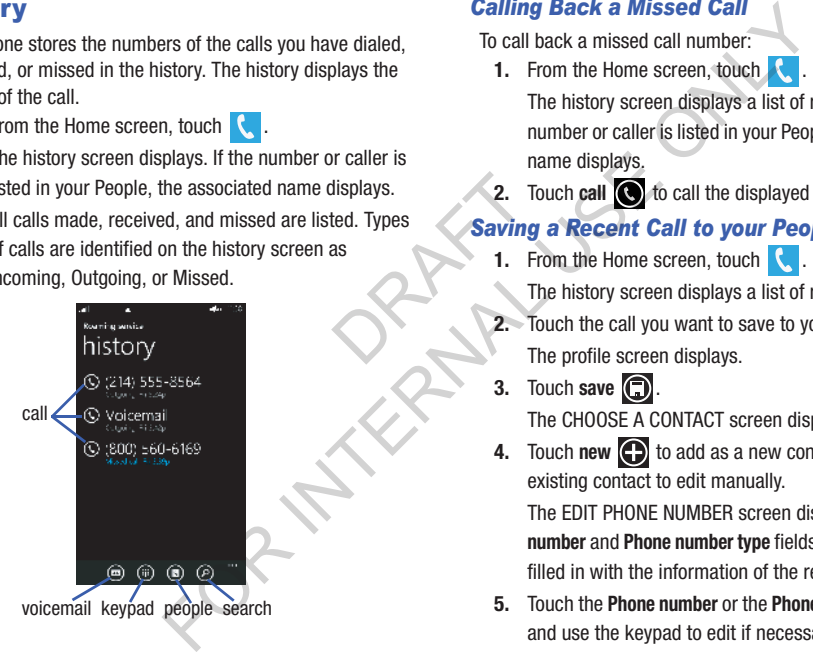

# *Calling Back a Missed Call*

To call back a missed call number:

**1.** From the Home screen, touch .

The history screen displays a list of recent calls. If the number or caller is listed in your People, the associated name displays.

**2.** Touch **call to** call the displayed number.

## *Saving a Recent Call to your People*

**1.** From the Home screen, touch

The history screen displays a list of recent calls.

- **2.** Touch the call you want to save to your People. The profile screen displays.
- **3.** Touch save  $\bigcirc$ The CHOOSE A CONTACT screen displays.
- **4.** Touch **new**  $\bigoplus$  to add as a new contact or touch an existing contact to edit manually.

The EDIT PHONE NUMBER screen displays. The **Phone number** and **Phone number type** fields are automatically filled in with the information of the recent call.

**5.** Touch the **Phone number** or the **Phone number type** field and use the keypad to edit if necessary.

- **6.** When finished, touch save  $\Box$ The NEW PHONE CONTACT screen displays with the Phone number already added.
- **7.** Touch the other fields to add name, other phone numbers, email, ringtone, and other information.
- **8.** Touch save **n**

(For further details about the **People** feature, see *"Your People List"* [on page 44.](#page-49-0)) e "Your<br>
Your plans and a Vertex<br>
tealls.<br>
Send a During

## *Sending a Message to a Recent Call*

- **1.** From the Home screen, touch  $\left| \right|$ The history screen displays a list of recent calls.
- **2.** Touch the call entry to which you want to send a message.

The call detail page displays.

- **3.** Touch **text**.
- **4.** Use the keyboard to type in a message.
- **5.** When you are done with your message, touch **send**   $\bigoplus$ .

For more information, refer to *"Creating and Sending Text Messages"* [on page 54](#page-59-1)

## *Deleting a Call from History*

- **1.** From the Home screen, touch The history screen displays a list of recent calls.
- **2.** Touch and hold the call you want to delete from the call log.
- **3.** Touch **delete item**.

The call is deleted from the call history.

# Options During a Call

Your phone provides a number of control options that you can use during a call.

## *Adjusting the Call Volume*

During a call, to adjust the earpiece volume, use the **Volume** keys on the left side of the phone.

- Press the **Up** volume key to increase the volume level and press the **Down** volume key to decrease the volume level. **Save (Call 1998)** Saving a Call **Deleting a Call from History**<br>
Signal Call Control and School of the Home screen, touch<br>
the Home screen is be all stated.<br>
Signal and other information.<br>
Signal to a different call<br>
Signa

From the Home screen, you can also adjust the ringer volume using these same keys.

### *In-Call Options*

During an active call there are several options available by touching a corresponding on-screen button.

- **end call**: Terminates the call.
- **dialer**: Displays the on-screen keypad, where you can enter number using DTMF (Dual Tone Multi-Frequency).
- **speaker**: Routes the phone's audio through either the speaker or through the earpiece. Touch speaker to turn on the speakerphone. Touch again to turn it off. expeaker or<br>
eakerphone.<br>
Touch to<br> **Example 1.** To<br> **Example 1.** To<br>
II on hold.
- **mute**: Turn the onboard microphone either on or off. Touch to mute your phone during a call. Touch again to unmute.
- **hold**: Puts a call on hold. Touch to put the present call on hold. Touch again to reconnect.
- **bluetooth**: This option appears if a Bluetooth device is active. Touch to activate the Bluetooth device.
- **add call**: Allows you to add another call to your present conversation. For more information, refer to *"3-Way [\(Multi-Party\) Calling"](#page-48-0)* on page 43

### *Placing a Call on Hold*

You can place the current call on hold at any point during a conversation. You can also make another call while you have a call in progress, if your network supports this service. Fracting a Call on Hotel<br>
The several options available by<br>
The several button.<br>
The conversation. You can also make another call on hold at all.<br>
a call in progress, if your network supports<br>
a audio through either the sp

**1.** While on a call, touch **hold**.

The hold icon changes colors. This action places the current caller on hold.

**2.** You can later reactivate this call by touching **hold** again.

## *Making a New Call During a Call in Progress*

**1.** Touch **add call**.

The history screen displays.

**2.** Select a number from your recent calls, or touch **keypad (iii)** to dial a number.

You can also touch **people o** to enter a number from your contacts list. Enter the number to add and touch **call**.

Once connected, the active call appears on the call screen and the call on hold appears in a box at the top of the display.

### *Switching Between Calls*

When you have an active call and a call on hold, you may switch between the two calls, changing the one on hold to active and placing the other on hold.

**1.** Touch the bar at the top of your display to swap between the two calls.

The current call (caller #2) is placed on hold and the previous call on hold (caller #1) is then reactivated so that you can continue conversing with that person. The active call appears on the call screen. Id and the<br>activated so<br>t person. The<br>gain to swap Calls<br>
Calls<br>
and a call on hold, you may<br>
1. There are several options available<br>
Ills, changing the one on hold to<br>
or of your display to swap<br>
Is.<br>
let #2) is placed on hold and the<br>
(caller #1) is then reactivated so<br>

- **2.** Touch the bar at the top of your display again to swap back.
- **3.** Touch **end call** to end the currently active call. The call on hold is then reconnected.

## *Answering a Call During a Call in Progress*

- **1.** There are several options available when a call is received when you have a call in progress. Touch one of the following:
	- **answer**: Allows you to answer the incoming call and put the first call on hold.
	- **ignore**: Sends the new call to your voicemail. The first call stays connected.
	- **end call + answer**: Allows you to answer the incoming call and end the end the first call.
- **2.** If you selected **answer**, touch the bar at the top of your display to swap between the two calls.

### <span id="page-48-0"></span>*3-Way (Multi-Party) Calling*

The 3-Way or Multi-Party feature allows you to make or answer a series of incoming calls and place them on hold. If this service is supported by the network, all calls can be joined together. Thing<br>ature allows you to make or<br>calls and place them on hold. If<br>the network, all calls can be<br>o different callers (one is on<br>s.<br>the conference call.<br>the conference call.<br> $\begin{pmatrix} 1 & 0 \\ 0 & 0 \end{pmatrix}$ 

**1.** While connected to two different callers (one is on hold), touch **merge calls**.

The three calls are conferenced together and are displayed on the Conference screen. d are of the set

**2.** Touch **end call** to end the conference call.

# Section 4: Your People List

This section allows you to manage your daily contacts by storing their name, number, email, and other information in your phone using the People feature.

## Adding a New Contact

Use the following procedure to store a new contact to your People.

- **From the Home screen, touch <b>People**.
- **2.** Swipe to the **all** list.
- **3.** Touch **add contact**. The **CREATE CONTACT IN** screen appears. act to 8.
- **4.** Select your Microsoft account or add another account to store the new contact.
- **5.** To assign a picture to the new contact, touch **add photo**. The **CHOOSE PICTURE** screen appears.
	- **•** Select a picture from your photos or touch **camera** to take a new picture with your camera.
	- When you have made a selection, touch  $\heartsuit$
- **6.** Touch **in ame**. The **EDIT NAME** screen appears.

**7.** Enter the **First name** and **Last name** for the new contact.

You can also scroll down to enter additional information. (For more information, refer to *"Entering Text"* on page 31)

- **8.** To save your name entries, touch **(F)** save.
- <span id="page-49-0"></span>**9.** To add a phone number, touch **phone**. The **EDIT PHONE NUMBER** screen appears with the **Phone number** field highlighted. The numerical keypad also appears. FRIENDIGE LIST<br>
From anage your daily contacts by<br>
From an and the information in<br>
le feature.<br>
From and other information in<br>
le feature.<br>
You can also seroll down to enter a<br>
from and other information in<br>
For more info
	- **10.** Enter a number.
	- **11.** To indicate the type of number, touch the **Phone number type** field and select a number type.
	- **12.** To save your number entries, touch  $\Box$  save.
	- **13.** To enter an email address for your contact, touch **email**. The **EDIT EMAIL** screen appears with the **Email address** field highlighted.
	- **14.** Enter an email address.
- **15.** To identify the type of email address, touch the **Email address type** field and select an email type, then touch **save**. Form and address, touch the **Email**<br>
select an email type, then touch<br>
1. From the Home screen, touch<br>
2. Swipe to the all list.<br>
3. Touch<br>
4. Under accounts, touch<br>
4. Under accounts, touch<br>
2. Swipe to the all list.<br>
4.
- **16.** Touch **ringtone**, then select a ringtone to identify calls from this contact.
- **17.** Touch  $\bigodot$  other then select any fields that you would like to add to the contact.
- **18.** Touch  $\Box$  save to save the new contact entry.

## Adding Contacts from an Account

- **1.** From the Home screen, touch **People**.
- **2.** Swipe to the **all** list.
- **3.** Touch **↔ → settings**. The SETTINGS menu appears.
- Under **accounts**, touch **a** add an **account**. The **ADD AN ACCOUNT** menu appears.
- **5.** Select the type of account you want to add to your **People** contacts list. try.<br>
Formulation 1. To 10<br>
B. Se<br>
B. Da. To 10<br>
B. Da. To 10<br>
Da. To 10<br>
Da. To 10<br>
Da. To 10<br>
Da. To 10<br>
Da. To 10<br>
Da. To 10<br>
Da. To 10<br>
Da. To 10<br>
Da. To 10<br>
Da. To 10<br>
Da. To 10<br>
Da. To 10<br>
Da. To 10<br>
Da. To 10<br>
Da. T
	- **6.** Enter the **Email address** and **Password** for the account.
	- **7.** Touch **next**. The **CONTENT TO SYNC** screen appears.
	- **8.** Select a content type that includes "contacts".
	- **9.** Touch **sign in**.
	- **10.** The **people** screen appears with the contacts list updated to include contacts from the new account.

## Editing an Existing Contact

When editing an existing contact, you can touch a field and change or delete the information, or you can add additional fields to the contact's list of information.

- **1.** From the Home screen, touch **People**.
- **2.** Swipe to the **all** list, then touch the contact that you want to edit.
- **3.** At the contact **profile** screen, touch  $\bigcirc$  **edit** at the bottom of the screen.
- **4.** Touch the fields that you want to edit and then use the keyboard to make any changes. adit at the  $\begin{bmatrix} 3. & 3. \\ 4. & 1 \end{bmatrix}$ <br>then use the attion.
- **5.** Touch **save** to save the edited information.

# <span id="page-51-0"></span>Deleting Contacts

You can delete contacts from your phone's memory. To delete any People entry:

- **1.** From the Home screen, touch **People**.
- **2.** Swipe to the **all** screen, then touch and hold a contact that you want to delete.
- **3.** Touch **delete** on the displayed list.
- **4.** If there are linked profiles for the contact, the **CHOOSE A PROFILE TO DELETE** screen displays. Touch the profile that you want to delete. **School School School School School School School School School School School School School School School School School School School School School School School School School School School School School School School Scho** 
	- **5.** At the **Delete contact?** prompt, touch **delete** to delete the contact or **cancel** to exit.

# Creating a New Group

The Group function makes it possible to make individually named groups of people you care about, such as family, friends, coworkers, or social media friends. Once you create a group, you can pin it to your home screen and it becomes a live tile. Notifications appear as new posts, comments, or pictures are added to this group. **FOULD**<br> **EXECTED AND THE USE ONE OF STATE AND SECTED AND THE USE AND SECTED IN THE USE ONLY SERVICE AND SECTED THE USE ONLY THE USE ONLY THE USE ONLY THE USE ONLY THE USE ONLY THE USE ONLY THE GROUP SCREEN AND NOT A TOUCH** 

Use the following procedure to create a new group of your contacts.

- **1.** From the Home screen, touch **People**.
- **2.** Swipe to the **together** list, then touch  $\bigoplus$ . The **ADD NEW** menu appears. The ADD
- **3.** Touch **Group**. The **NAME THE GROUP** screen appears with the group name field highlighted.
- **4.** Enter a group name.
- **5.** Touch **save**. The **EDIT GROUP** screen appears.
- **6.** To add members to the group, touch  $\bigodot$ . The **CHOOSE A CONTACT** screen appears.
- **7.** Scroll through your contacts and touch a contact to add it to the group.
- **8.** Repeat Steps 6 and 7 until you have added all the selected contacts to the group.
- **9.** To change a group member's preferred phone number or email address or to remove a member from the group, touch an entry in the list of group members.
- **10.** Touch **c** save to save your changes.

# Group Options

Once you have created a group, there are several options available for editing, deleting, and so on.

- **1.** From the Home screen, touch **People**.
	-
- **2.** Swipe to the **together** menu, then scroll down and touch the group that you want to display. The group screen displays.
- **3.** Touch **text** to send a text message to all members of the group. embers of<br>ge to all<br>the screen.
- **4.** Touch **send email** to send an email message to all members of the group.
- **5.** Touch **p** in to pin the group to the home screen.
- **6.** Touch  $\bigcirc$  edit group to display the EDIT GROUP screen. Touch  $\bigodot$  to add more members to the group. Touch an entry in the list of group members to change that person's preferred phone number or email address or to remove the entry from the group. For more information, refer to *"Deleting Contacts"* on page 46
- **7.** Touch  $\cos \theta \rightarrow$  delete to delete the group.

**Note:** Deleting a group does not delete the contacts.

# Using Your People List

# <span id="page-53-0"></span>*Dialing or Messaging from People*

Once you have stored phone numbers in your People, you can dial or message them quickly and easily.

- **1.** From the Home screen, touch **People**.
- **2.** Swipe to the **all** screen.
- **3.** To highlight all of the letters for which you have contacts, (on the left side of the display) touch any **letter**
- **4.** Touch a highlighted letter to quickly jump to the contacts beginning with that letter.

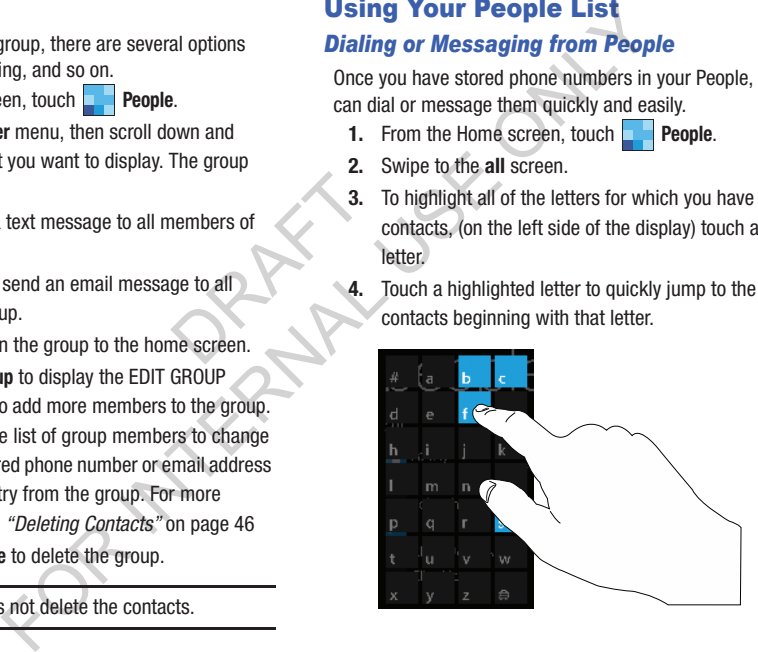

- **5.** Touch the contact you want to call or message.
- **6.** Touch **call mobile** to make a phone call or **text** to send a message.

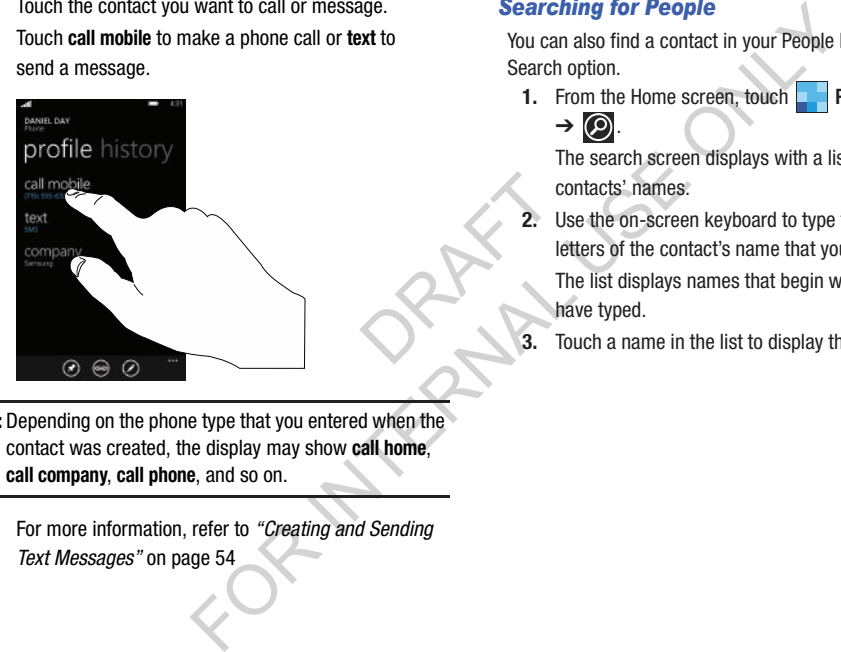

**Note:** Depending on the phone type that you entered when the contact was created, the display may show **call home**, **call company**, **call phone**, and so on.

> For more information, refer to *"Creating and Sending [Text Messages"](#page-59-1)* on page 54

### *Searching for People*

You can also find a contact in your People list by using the Search option.

**1.** From the Home screen, touch **People**  $\rightarrow$  all  $\rightarrow \circledcirc$ 

The search screen displays with a listing of all your contacts' names.

- **2.** Use the on-screen keyboard to type the beginning letters of the contact's name that you are trying to find. The list displays names that begin with the letters you have typed.  $\begin{array}{c}\n 2. \ \ \text{Use} \\
 \hline\n 1\text{H} \\
 \hline\n 1\text{H} \\
 \hline\n 3. \ \ \text{To} \\
 \end{array}$ 
	- **3.** Touch a name in the list to display the contact's profile.

# <span id="page-55-0"></span>Linking People

### *Linking People Information*

Many people now maintain multiple email accounts, social networking logins, and other similar account information. For example, a Facebook account login name might differ from a corporate email account login because they are maintained separately and for different groups of people.

This device can synchronize with multiple accounts such as Windows Live, Outlook, Google, Facebook, Twitter, and LinkedIn. When you synchronize your phone with these accounts, each account creates a separate contact entry in the People list. The such as<br>
er, and<br>
these<br>
act entry in<br>
a.<br>
a.<br>
a.

If one of your contacts (Amy Smith, for example) has a regular email account that you maintain in Hotmail, but also has a Facebook account under her maiden and married name, as well as a Google account, when you merge these accounts into your Contacts list you can link all of her entries and view the information in one record. mation<br>
mation and accounts, social<br>
mation accounts, and undersed and contacts mall<br>
mation and accounts and accounts are similar account information. For more information about synchronizing<br>
unt login necause they are m

The next time you synchronize your phone with your accounts, any updates that contacts make to email account names, email addresses, etc. automatically update in your People list.

For more information about synchronizing accounts, [see](#page-56-0)  *"Synchronizing Accounts"* on page 51.

- **1.** From the Home screen, touch **People**.
- **2.** Touch a contact name (the name you want to link to another entry). Typically, this is the same contact with a different name or account information.
- $\overline{3}$  Touch  $\overline{3}$
- **4.** Touch **choose a contact**.
- **5.** Touch the second contact entry (the entry in which to link). The second contact is now linked with the first and the account information is merged into one screen.

**Note:** The information is maintained in the first entry that you selected.

**6.** Touch the linked contacts to view the contact information you linked. The contacts and information displays with a label next to the contact name to indicate what type of account information is contained in the entry.

### *Unlinking People*

- **1.** From the Home screen, touch **People**.
- **2.** Touch a contact name (the account name from which you want to unlink an entry).
- **3.** Touch  $\binom{2}{2}$ . A number displays over the link symbol showing how many contacts are linked to this contact. The names of all the contacts that are linked are displayed. To set up<br>
om which<br>
1. Fri<br>
2. Sv<br>
ac<br>
1. B<br>
ac<br>
3. To<br>
are linked<br>
3.
- **4.** Touch the contact you want to unlink.
- **5.** At the prompt, touch **unlink**. The contact is now "unlinked" and no longer displays in the **merged record** screen.

# <span id="page-56-0"></span>Synchronizing Accounts

From the Accounts menu you decide if you want applications to synchronize, send, and receive data at any given time, or if you want the applications to synchronize automatically.

After determining how you want the accounts to synchronize, indicate which account to synchronize with your People list. To set up an account, follow these steps:

- From the Home screen, touch  $\Box$  **People.**
- **2.** Swipe to the **what's new** screen, then touch **set up account**.
- **3.** Touch an account type to add. Select **Outlook**, **Hotmail**, **Backup Assistant Plus**, **Google**, **Facebook**, **Twitter**, **LinkedIn**, or **advanced setup** (used for accounts that use Exchange ActiveSync). Exchange ActiveSynches and information<br>
The contacts and information<br>
From the Accounts menu you decide if your secount<br>
account information is contained<br>
you want the applications to synchronize with<br>
account information
	- **4.** Follow the on-screen instructions. The selected account type synchronizes with your Contacts list.

## What's New

Synchronized accounts display information on the **what's new** screen. For example, if you add your Facebook account, you can see what your contacts are posting.

### *Importing Facebook Contacts*

When you add your Facebook account, your profile picture displays at the top of your People list. Touch the picture to go to your Facebook profile. Your phone also imports all of your Facebook contacts and creates a profile for each contact or adds information to existing profiles. picture to go<br>
ts all of your<br>
h contact or<br>
ation to the<br>
ore For more and contacts of the contacts of the contacts in formulation of the myour Facebook account, your profile picture<br> **FOR I[N](#page-151-0)TERNAL USE CONTACTS**<br>
Solve account, your profile picture<br>
Solve account, your profile pictur

You can limit imported Facebook contact information to the existing contacts already on your phone. (For more information, refer to *"People"* on page 146.)

## People Options

You can access several options while viewing the details page for a specific entry.

- **1.** From the Home screen, touch **People**.
- **2.** Touch a specific contact entry.
- **3.** Touch one of the following options:

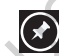

**pin**: Touch the pin icon to pin this contact to your Home screen.

**link**: Touch the link icon to link several contacts together. ([For more information,](#page-55-0)  refer to *"Linking People"* on page 50.)

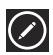

**edit**: Touch the edit icon to make changes to the contact's information.

**share contact**: Touch the options icon, then touch **share contact**. Touch **share** to send a contact's in formation via Tap + Send, Messaging, or an email account.

**delete**: Touch the options icon and then touch **delete** to delete the contact from your People list.

## Additional People Options

Depending on your settings, additional information from accounts such as Facebook, Twitter, or LinkedIn displays on the profile pages of your contacts.

- **1.** From your **People** list, touch a contact entry. Depending on the information available on your accounts, phone numbers, home addresses, company names, email addresses, birthdays, and so on, are displayed. There is also a **write on wall** option and a **send email** option. **Characteric Solutions and Exploration** from the **Recent Activities**<br>
Recent Activities<br>
Twitter, or LinkedIn displays on viewed last.<br>
Internal the Home screen, touch a<br>
characteric on a contact entry. Depending<br>
allable
- **2.** Swipe the screen to the left on any contact profile to the **what's new** screen for that contact. Posts for the contact are displayed. Scroll down the posts to display additional posts. s, email<br>
red. There<br> **ail** option.<br>
profile to<br>
s for the<br>
s to display
- **3.** Swipe the screen to the left on any contact profile to the **history** screen for that contact. Recent activity from that contact is displayed. Scroll down the posts to display additional posts.

Use the **filter my contact list** option to limit additional information from accounts such as Facebook, Twitter, or LinkedIn from displaying on the profile pages of your existing contacts. (For more information, refer to *"People"* on page [146.](#page-151-0))

# Recent Activities

From the **recent** screen, you can see the contacts that you viewed last.

- From the Home screen, touch **People**.
- **2.** Swipe your screen to the left twice to display the **recent** screen.
- **3.** Touch a contact to see their profile.

# Section 5: Messaging

This section describes how to send and receive different types of messages. It also includes the features and functionality associated with messaging.

# Types of Messages

Your phone provides the following message types:

- Text Messages
- Multimedia (Picture) Messages
- Email Messages
- Online Messages

The Short Message Service (SMS) lets you send and receive text messages to and from other mobile phones or email addresses. To use this feature, you may need to subscribe to your service provider's message service.  $2.$ <br>3.<br>and receive

**Important!** When creating a message, adding an image to a text message changes the message from a text message to a multimedia message.

When messages are received, the number of messages displays in the Messaging tile  $\Box$  on the Home screen.

# <span id="page-59-2"></span><span id="page-59-1"></span>Creating and Sending Text Messages

To create a new message and send it to another mobile phone or an email address:

- **1.** From the Home screen, touch **B** Messaging.
- **2.** Touch **new**.
- **3.** Touch the **To** field to manually enter a recipient. Touch the **123** key on the on-screen keypad to enter a phone number.
	- $-$  or  $-$

<span id="page-59-0"></span>Touch the **c** button to the right of the **To** field to select a recipient from your People list. Valid entries must have a wireless phone number. Contacts with only an email address are not listed. **Example 19 Staggling**<br>
Includes the features and<br>
includes the features and<br>
the messaging.<br>
In messaging.<br>
In message types:<br> **EXECUTE ON THE FOR THE FOR THE FOR THE FOR THE FOR THE FOR THE FOR THE FOR THE FOR THE FOR TH** 

**4.** Touch the **c** button to add additional recipients from your People list. Each contact is placed in the **To** field separated by a semicolon (:).

 $-$  or  $-$ 

Add more recipients by touching the recipient field.

- **Note:** Each additional recipient entry must be separated by a semicolon (:).
	- **5.** To remove recipients, touch the entry in the **To** field then touch **remove**. You can also **open** the contact's profile or **cancel** and return to the **New Message** screen. ated by a<br>architecture of the contract of the contract of the contract of the contract of the contract of the contract of the contract of the contract of the contract of the contract of the contract of the contract of the
	- **6.** Touch the **type a text message** box and use the on-screen keyboard to type your message. For more information, refer to *"Entering Text"* on page 31
	- **7.** Review your message and touch  $\left(\begin{matrix} 1 \\ 2 \end{matrix}\right)$  send.

**Note:** If you exit a message before you send it, the message is saved as a draft.

# Voice to Text Messages

To create a new message using your voice:

- **1.** Create a new message and add recipients in the **To** field. For more information, refer to *"Creating and Sending Text Messages"* on page 54
- **2.** Touch **o** speak and say your message when **go** is displayed. When you stop speaking, your words are displayed. For example to Text Messages<br>
contact is placed in the To field<br>
In create a new message using your voice<br>
1. Create a new message arising your voice<br>
1. Create a new message arising your voice<br>
To field. For more informat
	- **3.** To repeat the message, touch **c** speak. The original message is deleted and the new message is displayed.
	- **4.** Once your spoken message is correct, touch **send**.

# Creating and Sending Multimedia **Messages**

A multimedia message is a message that contains a picture attachment. To create a multimedia message and send it to another mobile phone or an email address:

- **1.** From the Home screen, touch **B** Messaging.
- **2.** Touch  $\bigoplus$  new.
- **3.** Touch the **To** field or touch the **c** button to the right of the **To** field to enter a recipient. program<br>
thread<br>
with the<br>
and Sending<br>
e the

(For more information, refer to *"Creating and Sending [Text Messages"](#page-59-2)* on page 54.)

- **4.** Touch the **type a text message** box and use the on-screen keyboard to type your message. (For more information, refer to *"Entering Text"* on page 31.)
- **5.** Touch  $\textcircled{\textcircled{\textcircled{\textcirc}}}$  attach to add a picture, video, your current location, a voice note, or a contact to the message.
- **6.** To remove an attachment, touch and hold the attachment, then touch **remove** from the pop-up menu.
- **7.** Review your message and touch  $\left( \frac{1}{2} \right)$  send.

## Messaging Conversations

Any messages you have sent or received can be viewed in the Messaging **threads** list.

Sent and received text, picture, and online messages are grouped into message threads. Threaded messages allow you to see all the messages exchanged (similar to a chat program) and displays a contact on the screen. Message threads are listed in the order in which they were received, with the latest message displayed at the bottom. **Example 2** and controlling **Multimedia**<br>
a message that contains a picture<br>
the Messaging **Conversations**<br>
an message that contains a picture<br>
the Messaging threads list.<br>
Sent and received text, photten and contain email

### *Displaying a Messaging Conversation*

To view a conversation in the Messaging threads list:

**1.** From the Home screen, touch  $\rightarrow$  **Messaging**  $\rightarrow$ **threads**.

The Messaging threads list displays any messages you have sent or received.

All messages to or from another phone or email address are grouped in one conversation.

Entries in the Messaging threads list contain the recipient's phone number, contact name, or email address, the time that the last message was received or sent, and the first words of the message. mail<br>  $\begin{array}{ccc}\n\text{m} \\
\text{m} \\
\text{m} \\
\text{m} \\
\text{m}\n\end{array}$ 

An entry for conversations with multiple recipients starts by indicating the number of recipients (such as **3 recipients**) and then the recipients are listed.

- **2.** Touch an entry in the list. The Messaging conversation displays. Each message to or from the recipient, and the time that the message was sent or received, is shown in a message box. Messages sent to you are shown in a From message box  $\blacksquare$ . Messages that you sent are shown in a To message box . **Example the metallic space of the metallic space of the metallic space of the metallic space of the metallic space of the metallic space of the metallic space of the metallic space of the metallic space of the metallic sp** 
	- **3.** Touch the **type a text message** and use the on-screen keyboard to type a reply message to the recipient. (For more information, refer to *"Entering Text"* on page 31.)

### *Viewing a Picture Attachment*

To view a picture attached to a message:

- **1.** Touch an entry in the Messaging conversations list.
- **2.** Locate the message box that contains the picture attachment.
- **3.** Touch **Get media content now** to download the attachement. Touch the picture to open Photos and display the picture. Pinch the screen with two fingers to out or stretch the screen outward to zoom in. Francisco and<br>two fingers<br>om in.<br>sations. **Example 18**<br>
For view a video attached to a message:<br>
To view a video attached to a message:<br>
To view a video attached to a message box that contains the picture<br>
that contains the picture<br>
2. Locate the message box that
- **4.** Touch  $\leftarrow$  to return to Messaging conversations.

### *Viewing a Video Attachment*

To view a video attached to a message:

- **1.** Touch an entry in the Messaging conversations list.
- **2.** Locate the message box that contains the video attachment. The file name is underlined.
- **3.** Touch the video file name in the message box. The video player opens and plays the video.
- To pause playback of the video attachment, touch  $\Box$ . To continue playback of the video attachment, touch  $\odot$ 
	- To stop playback of the multimedia message,

touch  $\leftarrow$ .

### *Listening To an Audio Attachment*

To listen to an audio attached to a message:

- **1.** Touch an entry in the Messaging conversations list.
- **2.** Locate the message box that contains the audio attachment.
- **3.** Touch the file name to open the audio player and play the audio file.

### *Deleting a Messaging Conversation*

To delete a Messaging conversation:

- **1.** From the Home screen, touch **B** Messaging. The Messaging conversations list displays any messages you have sent or received. The Terms of the Capital Street of the Capital Street of the Capital Street of the Capital Street of the Capital Street of the Capital Street of the Capital Street of the Capital Street of the Capital Street of the Capital
- **2.** Touch and hold a message in the list, then touch **delete**.

 $-$  or  $-$ 

Touch a message in the list, then touch **delete thread**.

**3.** Touch **delete** to delete all messages in the selected conversation or touch **cancel** to return to Messaging conversations.

## *Deleting a Message*

To delete a message in a Messaging conversation:

- **1.** Touch and hold the message box that contains the message you want to delete. The **delete**, **forward**, and **copy** options display. **Attachment**<br> **Deleting a Messaging conversations list.**<br>
To delete a message in a Messaging conversations list.<br>
ox that contains the audio<br>
ox that contains the audio<br>
open the audio player and play<br>
open the audio playe
	- **2.** Touch **delete**.

The **Delete message?** screen displays.

**3.** Touch **delete** to delete the message or touch **cancel** to return to Messaging conversations.

### *Forwarding a Message*

To forward a message in a Messaging conversation:

- **1.** Touch and hold the message box that contains the message you want to forward. The **delete**, **forward**, and **copy** options display.
- **2.** Touch **forward**. The New Message screen displays with the contents of the selected message included.
- **3.** Touch the **To** field or touch the **c** button to the right of the **To** field to enter a recipients. (For more information, refer to *"Creating and Sending Text Messages"* [on page 54](#page-59-2).) uded.<br>
1 to the right<br>
ore<br>
ng Text **Self on the message of the message of the message without sending and conversation:**<br>
The delete, forward, and<br>
the moment of toward. The delete, forward, and<br>
1. From the Home screen, touch and<br>
2. Touch **and** 1. From th
- **4.** Touch **send** to forward the message.

## *Messaging Settings*

To view and change messaging settings:

- **1.** From the Home screen, touch **B**. Messaging
- **2.** Touch  $\mathbf{m} \rightarrow$  settings.

The messaging settings screen displays. (For more information, refer to *"Messaging"* on page 144.)

## *Message Drafts*

When you exit a message without sending, the message is automatically saved as a draft.

- **1.** From the Home screen, touch **Messaging**.
- **2.** Touch  $\overline{\mathbf{u}}$   $\rightarrow$  drafts.
- **3.** Touch any message to resume editing. Once the message is sent, it will be removed from drafts.
- **4.** To delete a draft, touch and hold the message until the delete menu appears. Touch **delete** to permanently delete the message.

## Online Messaging

Once you sign in to Windows Live, you have access to Windows Live Messenger and you can chat with friends online. To set your status:

- **1.** From the Home screen, touch **Messaging → online**.
- **2.** Swipe to the **online** screen and touch **set your chat status and see who's online**.

 $-$  or  $-$ 

Touch status **a** 

The **SET CHAT STATUS** displays.

- **3.** Touch one of the following options to set your chat status:
	- **available**: You are online and available to send and receive chat messages.
	- **busy**: You are online, but temporarily unavailable.
	- **away**: You are online, but unavailable for a period of time, such as at lunch.
	- **invisible**: You are online, but you appear as offline to others.
	- **offline**: You are offline.
- **Note:** Touching any option other than offline causes your device to check and list who is online. Any contact who has a Windows Live email address is listed along with their status. Recent chat threads are also listed. For the Solid of the Solid of the Solid of the Solid of the Solid of the Solid of the Solid of the Solid of the Solid of the Solid of the Solid of the Solid of the Solid of the Solid of the Solid of the Solid of the Solid

## Using Email

Email enables you to review and create email using Windows Live, Outlook, Google, and several other email services. You can also receive text message alerts when you receive an important email. Fail en Estate de live, Outres de la Caracterie de la Caracterie de la Caracterie de la Caracterie de la Caracterie<br>
DRAFT DE CARACTER DE LA CHARACTER DE LA CHARACTER DE LA CHARACTER DE LA CHARACTER DE LA CHARACTER DE LA C

**Note:** The options on screens and in menus may vary depending on which email account you have enabled.

### *Setting Up an Email Account*

To set up an email account:

**1.** From the Home screen, touch **Email** .

 $-$  or  $-$ 

From the Home screen, touch **Email Options** ➔ **add email account**.

 $-$  or  $-$ 

From the Home screen, touch **Settings . Under** the **system** menu, touch **email + accounts**  $\rightarrow$ **add an account**.  $\begin{array}{c}\n\bullet \\
\hline\n\end{array}$ <br>
With the

The **ADD AN ACCOUNT** screen displays with the possible email services choices.

**2.** Touch an email service, such as Outlook, Hotmail, Backup Assistant Plus, Yahoo! Mail, Google, Facebook, Twitter, LinkedIn.

Touch **other account** to add other types of email accounts.

For some email accounts, such as Outlook, touch **advanced setup**. For more information, refer to *["Advanced Email Setup"](#page-68-0)* on page 63

**3.** Enter your email address in the **Email address** field.

- **4.** Enter your password in the **Password** field.
- **5.** Touch **sign in**.

If your email information is found, your account information is saved.

If **Attention required** displays, touch the account, correct your **user name** and **Password**, and touch **save**.

**6.** For Outlook, enter the **Domain** and touch **sign in**. If you think your information is incorrect, touch **try again**. Otherwise, touch **advanced**, enter the **Server**, and touch **sign in**. **ACCOUNT**<br>
E. Enter your password in the Password<br>
t.<br>
t. 5. Touch sign in.<br>
If your email information is found,<br>
information is saved<br>
if **Attention required** displays, touch<br>
information is saved<br>
if **Attention required** 

### <span id="page-68-0"></span>*Advanced Email Setup*

For some email accounts, such as Outlook, entering your email address and password may not be enough information. You may need to enter additional information.

**1.** Touch **advanced setup**.

The Advanced Setup screen displays.

**2.** Enter your Email address and Password and touch **Next**.

The next another Advanced Setup screen displays.

**3.** Touch **Exchange ActiveSync** or **Internet email**, depending on the kind of account you want to set up. I touch<br>splays.<br>I,<br>to set up.

**Note:** If you are not sure which option to choose, check with your service provider.

**4.** On the Exchange ActiveSync screen, enter the **Domain** and **Server** information and adjust any other information as necessary.

 $-$  or  $-$ 

On the Internet Email Account screen, enter the **Incoming email server** and **Account type** information and adjust any other information as necessary.

**5.** Touch **sign in**.

**Important!** Only some "Plus" accounts include POP access allowing this program to connect. If you are not able to sign in with your correct email address and password, you may not have a paid "Plus" account. Launch the Web browser to access your account. For a Suttook, entering your<br>
In may not be enough information.<br>
Important! Only some "Plus" accounts inclu<br>
allowing this program to connec<br>
able to sign in with your correct<br>
password, you may not have a p<br>
account. Laun

### *Checking Your Email*

When you have new email, a number displays in the Email icon on the Home screen. To check your email:

- **1.** From the Home screen, touch the email icon (such as Hotmail  $\leq 1$ ) of the account you want to check. The Inbox screen displays all emails in your inbox.
- **2.** Swipe the screen left to display **all**, **unread**, **flagged**, or **urgent** emails.

A list of emails displays. For each email, the sender's name, the day the email was sent, the subject of the email, and the first words of the email are displayed. d, flagged,<br>
The open sender's<br>
The open sender's<br>
1.<br>
displayed.<br>
2.<br>
display the

- **3.** Touch and hold an email entry in the list to display the options **delete**, **mark as unread**, **move**, **set flag**, **complete flag**, or **clear flag**, which is applied only to that one email. (Available options may differ depending upon your email service provider.) Final Folder Options<br>
The Inbox is one of many email folders, T<br>
To check your email:<br>
To check your email:<br>
Secret the email icon (such as<br>
secret and secret the email in your inbox.<br>
Note: Available options may differ d
- **4.** Touch an entry in the list to open the email.

### *Email Folder Options*

The Inbox is one of many email folders. The options available while viewing a folder are located at the bottom of the screen.

**Note:** Available options may differ depending upon your email service provider.

The options are:

- **1. new**: Create a new email.
- **2. e** select: Display the emails in this folder so they can be marked.
	- **•** Touch to the left of an email in the list to mark it with a check mark.
	- **•** Once you have marked the emails, touch: **delete** or **move**, or touch ➔ **mark as read**, **mark as unread**, **set flag**, **complete**, or **clear flag**.
- **3. 3** sync: Synchronize your emails. For more information, refer to *"Syncing Your Email Account"* on page 69
- **4. e** search: Use the keyboard to enter a word or phrase to search for in the current inbox.
- **5. but more options**: Display additional inbox options.
	- **folders**: Select which folders to display. Touch **show all folders** to display a list of inbox folders: **inbox**, **drafts**, **outbox**, **sent**, **trash**, and **junk**.
	- **settings**: Displays the **sync settings** for this email account. For more information, refer to *"Email Account Settings"* on [page 68](#page-73-0) Also allows you to always blind copy yourself, organize emails into conversations, add an email signature to your emails, and use a light background for emails.
- From the **Conversations** field, Touch and slide the slider to the right to turn the option **On**. Emails in your inbox are organized by conversation, bringing replies to a thread into a consolidated view so it is faster and easier to stay on top of the conversation. Touch the check box that displays to show replies and email from all your synced folders. self, organize<br>to your<br>le slider to the<br>a organized by<br>msolidated<br>contention blokers to display. Touch show all<br>
inhow folders: inbox, drafts, outbox,<br>
if incols folders: inbox, drafts, outbox,<br>
if incols to display. Touch show all<br>
the email for yourself.<br>
For to "*Email Account Settings*" on<br>
tha
	- From the **Signature** field, Touch and slide the slider to the right to turn the option **On**. Touch the **type your signature here** or **Sent from my Windows Phone** field, and use the on-screen keyboard to create your signature.
- Touch **Always bcc myself** to always generate a blind copy of the email for yourself.
- Touch **use light background for email** to use a light background while viewing emails.
- **link inboxes**: Displays this inbox and other inboxes which can link to it. For more information, refer to *"Linked Inboxes"* on page 70
- **add email account**: Displays the Add an Account screen.

### *Reading Emails*

When you touch an email entry in a folder, such as the Inbox, the email displays. Swipe up and down the screen to move through the email. Swipe across the screen to view the email. Touch each side of the email and pinch inward or stretch outward to zoom in or out. Creating and Sending an Email<br>
up and down the screen to move<br>
up and down the screen to move<br>
address:<br>
the email and pinch inward or<br>
the email and pinch inward or<br>
the email and pinch inward or<br>
the email and pinch inwa

The options available while viewing an email are located at the bottom of the screen. The options are:

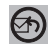

**respond**: Allows you to **reply**, **reply all**, or **forward**. In either case a new email is started that contains the current email information. Belocated at<br>forward. In<br>bontains the<br>contract of the contract of the contract of the contract of the contract of the contract of the contract of the contract of the contract of the contract of the contract of the contract

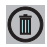

**delete**: Delete the email being viewed.

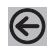

**newer**: Display the next email in the current folder that was received at a more recent time.

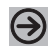

**older**: Display the next email in the current folder that was received at a later time.

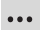

**toggle flag**: Flag or unflag the email. When an email is flagged, it appears in the flagged list of emails. **mark as unread**: Mark the current email as unread. **move**: Move the current email to another folder.

### *Creating and Sending an Email*

To create a new email message and send it to another email address:

- **1.** From the Home screen, touch an email icon (such as **Hotmail**).
- **2.** Touch new  $\bigoplus$ . The New Email Message screen displays.
- **3.** Touch the **To** field to manually enter a recipient. Use the on-screen keyboard to enter an email address.

Touch the button to the right of the **To** field to select a recipient from your Contacts list. Valid entries must have an email address.

**4.** Touch the **button to add additional recipients from** your Contacts list. Each contact is placed in the **To** field separated by a semicolon (:).

 $-$  or  $-$ 

 $-$  or  $-$ 

Add more recipients by touching the recipient field.
**Note:** Each additional recipient entry must be separated by a semicolon (;).

- **5.** Touch the **Subject** field and use the on-screen keyboard to enter a subject for your email.
- **6.** Touch the body of the email and use the on-screen keyboard to enter your message. For more information, refer to *"Entering Text"* on page 31  $\begin{array}{c|c}\n\hline\n\text{for,} & \text{if } \\
\hline\n\text{for,} & \text{if } \\
\text{if } & \text{if } \\
\text{if } & \text{if } \\
\text{if } & \text{if } \\
\text{if } & \text{if } \\
\text{if } & \text{if } \\
\text{if } & \text{if } \\
\text{if } & \text{if } \\
\text{if } & \text{if } \\
\text{if } & \text{if } \\
\text{if } & \text{if } \\
\text{if } & \text{if } \\
\text{if } & \text{if } \\
\text{if } & \text{if } \\
\text{if } & \text{if } \\
\text{if } & \text$

The options available while creating an email are located at the bottom of the screen. The options are:

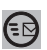

send: After you review your message, touch send to deliver it.

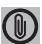

**attach**: Allows you to choose a picture. Swipe the screen to choose from **albums**, **date**, or **favorites**.

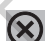

**close**: Allows you to **save** the email to the drafts folder or **delete** the email. Touch **Back**  $\leftarrow$  to cancel and keep editing the email.

**record**: Allows you to speak your message and have it converted to text.

**priority**: Allows you to set the email's priority to **high**, **normal**, or **low**.

**show cc & bcc**: Allows you copy and blind copy additional recipients. Add recipients in these two fields similar to the way **To** recipients are added. The options available while creating an emergence the bottom of the screen. The options are:<br>
In the bottom of the screen. The options are:<br>
and use the on-screen<br>
meject for your email.<br>
The start you review your message<br>

### *Email Account Settings*

Once your Hotmail or email account is set up, you may want to adjust some of your settings.

**Note:** Available options may differ depending upon your email service provider.

- **1.** From the Home screen, touch **For** Settings. Under the **system** menu, touch **email + accounts**. **Space**<br>ail).<br>ample,<br>on you want
- **2.** Touch the email entry (for example, Hotmail). The Settings for your email account (for example, Hotmail Settings) display.
- **3.** Touch the field that contains the information you want to change.

The following fields display depending on the email account:

- **Account name**: Use this field to change the name that appears on your phone for this account.
- **Email address**: Displays the email address for this account.
- **Download new content**: Allows you to set how often you want your phone to download new emails for this account. Possible values are: as items arrive, every 15 minutes, every 30 minutes, hourly, and manually. If you choose manually, see *["Syncing Your Email Account"](#page-74-0)* on page 69. For example, the times for this account.<br>
The set up, you may want<br>
values are: as items arise, houry 30 minutes, houry, and manuall<br>
values are: as items arise, houry, and manuall<br>
en, touch **Co**. Settings. Under the<br>
ema
	- **Download email from**: Allows you to limit the email downloaded to your phone for this account. Possible values are: the last 3 days, the last 7 days, the last 2 weeks, the last month, and any time.
	- **Content to sync**: Indicates which content to synchronize between your phone and the account, such as, Email, Contacts, Calendar, and so on.
	- **user name**: This is the name that appears on your messages.
	- **Incoming email server**: Displays the email server name.
	- **user name**: Displays your user name.
	- **Password**: Displays your password.
	- **Outgoing (SMTP) email server**: Displays the email server name.

Touch the following to check or uncheck the option:

- **Outgoing server requires authentication**: Access to server requires authentication.
- **Use the same user name and password for sending email**: Use same login information for both outgoing and incoming email.
- **Require SSL for incoming email**: Use SSL security for incoming email.
- **Require SSL for outgoing email**: Use SSL security for outgoing email.

**Note:** Some fields on this screen should not be changed without consulting your service provider.

### *Deleting an Email Account*

To delete email accounts other than Windows Live:

- **1.** From the Home screen, touch **Solution** Settings. Under the **system** menu, touch **email + accounts**.
- **2.** Touch and hold the email account that you want to delete. An option list displays.
- **3.** Touch **delete** to delete the account.

**Note:** Windows Live email accounts cannot be deleted.

## <span id="page-74-0"></span>*Syncing Your Email Account*

In order to view email messages on your phone for any email account, content has to be downloaded to your phone. *Syncing* is simply downloading content from your email provider and storing it on your phone. Check or uncheck the opton:<br> **Example 2018**<br> **Example 2018**<br> **Example 2018**<br> **Example 2018**<br> **Example 2018**<br> **Example 2018**<br> **Example 2019**<br> **Example 2019**<br> **Example 2019**<br> **Example 2019**<br> **Example 2019**<br> **Example 2019**<br>

Use the following method if you choose to download new content manually: ty for<br>
ty for<br>
Use the<br>
Use the<br>
DRAFT<br>
DRAFT<br>
DRAFT<br>
DRAFT<br>
DRAFT<br>
DRAFT<br>
DRAFT<br>
DRAFT<br>
DRAFT<br>
DRAFT<br>
DRAFT<br>
DRAFT<br>
DRAFT<br>
DRAFT<br>
DRAFT<br>
DRAFT<br>
DRAFT<br>
DRAFT<br>
DRAFT<br>
DRAFT<br>
DRAFT<br>
DRAFT<br>
DRAFT<br>
DRAFT<br>
DRAFT<br>
DRAFT<br>
DRAFT<br>

- **1. From the Home screen, touch <b>Settings.** Under the **system** menu, touch **email + accounts**.
- **2.** Touch and hold the email account that you want to sync. An option list displays.
- **3.** Touch **sync**. **Syncing** displays while new content is downloaded.

### *Linked Inboxes*

Each time you add a new email account, a tile is added to the Home screen with the email name and to the Apps list.

When you add more than one email account, it is possible to link two or more email accounts so you can see all messages from those accounts in one inbox. When email accounts are grouped

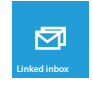

in this way, one tile is displayed on the Home screen for each linked group instead of the individual email tiles. Linked inboxes can be renamed. een for each<br>
Linked<br>
Or one of the

## Creating Linked Inboxes

To create linked inboxes:

- **1.** From the Home screen, touch **M** Email for one of the email accounts that you want to link and then touch ➔ **linked inboxes**. This inbox and other inboxes to which it can be linked are displayed. Example a mail account, a tile is added to the<br>
ial name and to the Apps list.<br>
The limit inhoxes:<br>
The email account, it is<br>
then touch  $\ldots$   $\rightarrow$  linked inhoxes.<br>
The email accounts so<br>
from those accounts are grouped<br>
- **2.** Touch one or more of the other inboxes that you want to link to this inbox.
- **3.** Touch **rename linked inbox** to give the linked inboxes a new name.
- **4.** Touch **Back** to exit linked inboxes set up.

## Unlinking Inboxes

To unlink inboxes:

- **1.** From the Home screen, touch a linked inbox  $\boxed{\bullet}$  and then touch ➔ **linked inboxes**.
- **2.** Touch the email account listed under **this inbox** that you want to unlink.
- **3.** Touch **unlink** to unlink the inboxes. The unlinked email account displays under **other inboxes**.

### <span id="page-76-0"></span>*Setting Up a Microsoft Account*

When you set up a Microsoft account, you are doing more than just setting up an email account. You can get apps, play Xbox LIVE games, and more.

- **1.** From the Home screen, touch **Solution** Settings. Under the **system** menu, touch **email + accounts**.
- **1.** Touch **Microsoft account**. The **BEFORE YOU SIGN IN...** screen displays. SIGN IN...<br>S Phone<br>your
- **2.** Read the information, including the Windows Phone Terms of Use, and touch **next**.
- **3.** Touch the **Microsoft account** field and enter your email address.
- **4.** Touch the **Password** field and enter your password. Touch **Show password** to display the characters.
- **5.** Touch **Allow Microsoft to email me information and tips about my Windows Phone**. to enable this option.
- **6.** Touch **sign in**.
- **7.** Follow the instructions to set up your Microsoft account to use SkyDrive, sync your text messages, and back up your phone settings. FOR INTERNAL USE ONLY

# Section 6: Multimedia

This section explains how to use the multimedia features of your phone, including Music Player, Video Player, Gallery, Camera, and Camcorder.

# Xbox Music Pass

Xbox Music Pass is a monthly music subscription service giving you unlimited access to millions of songs. Download or stream as many songs as you like and listen to them for as long as your subscription is up to date. On your Windows Phone, the streaming feature requires wireless network access. Carrier fees may apply. DRAFT **EXERCT**<br>
Solution with the multimedia features of<br>
Solution Player, Gallery,<br>
Solution School Player, Gallery,<br>
Solution School Player, Gallery,<br>
and radio on your phone. Navigate the M<br>
as follows:<br>
This section explains

[\(For more information, go to h](http://www.xbox.com/music)ttp://www.xbox.com/music.)

**Note:** Before using Xbox Music to buy music, you must set up a free Microsoft Live account. (For more information, refer to *"Setting Up a Microsoft Account"* on page 71)

# Music + Videos

This section explains how to access music, videos, podcasts, and radio on your phone. Navigate the **Music + Video** app as follows:

- **1.** From the Home screen, touch **Music + Videos.**
- **2.** Swipe left across the screen to view the following menus:
	- **collection**: Displays media categories such as music, video, and podcasts, as well as a link to the Store app.
	- **history**: Displays thumbnails that indicate songs or videos you have recently played. Touch the thumbnail to return to replay that song or video.
	- **new**: Allows you to play music, videos, and podcasts downloaded from your PC, as well as media stored on a memory card. It also gives you access to the music area of the Xbox Music Store.
- **apps**: Displays links to other music applications, such as Slacker Radio.
- **xbox**: Displays featured artists from the Xbox Music Store. Touch a thumbnail to play the song and see more details about the artist from the Xbox Music Store.

### *Adding new music and videos*

To add new music and videos with your Xbox Music Pass:

- **1.** From the Home screen, touch **Music + Videos.**
- **2.** Swipe left across the screen to view the **new** menu.
- **3.** Touch **Xbox Music Pass**.
- **4.** Sign in with your account information, and follow the online prompts to download new music and videos. tic Pass:<br> **Videos.**<br>
Videos.<br>
Videos.<br>
Videos.

To add new music and videos from your computer:

- **1. From the Home screen, touch <b>Music + Videos.**
- **2.** Swipe left across the screen to view the **new** menu.
- **3.** Touch **Connect to your computer to add stuff**.
- **4.** There are several ways available to transfer music and videos between your phone and computer, such as using the cloud (Internet storage such as SkyDrive), using a USB cable, using a Windows phone app, etc. Select the appropriate set up for your phone, and follow the online instructions to install and use the file transfer software of your choice. Ther music applications, such as<br>
a decrease are several ways available to t<br>
artists from the Xbox Music Store.<br>
artists from the Xbox Music Store.<br>
susing a USB cable, using a Windows<br>
Select the appropriate set up for y

# Playing Music

- **1.** From the Home screen, touch **Music + Videos.**
- **2.** Swipe left across the screen to view the **collection** menu.
- **3.** Touch **music**. Songs are organized by artists, albums, songs, playlists, and genres.
- **4.** Touch and hold a song to display the following option:
	- **add to now playing**: Add the selected song to the list of songs currently playing.
- **play smart dj mix**: Play your Smart DJ mix. Smart DJ is a dynamic way to launch instant mixes based on any album, artist, or song in your collection. Using criteria you provide, Smart DJ selects similar songs from your collection and suggests songs from Xbox Music. You can also create Smart DJ playlists and sync them to your phone. [\(For more information, go to](http://www.xbox.com/music) http://www.xbox.com/music.) ming option:<br>
the list of songs<br>
ant DJ is a<br>
any album,<br>
ou provide, For more in to start (albums only): Allows you to screen to view the **collection**<br>
screen to view the **collection**<br>
For more information, refer to *"Movin*<br>
screen" on page 29.<br>
are organized by artists, albums,<br>
<br>
are org
	- **share**: Allows you to share the song with Tap + Send or via an account or connection. (Note that sharing may be restricted for some content due to copyright protection.)
- **pin to start** (albums only): Allows you to add a tile on the Home screen for this album. (For more information, refer to *"Moving Tiles on the Home Screen"* on page 29.)
- **delete**: Delete the song.
- **5.** Touch the song that you want to play. Song details such as artist and time information (time played and time remaining) are displayed.
- **6.** The following music controls are available:

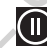

Pause the music.

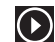

Start the music after being paused.

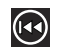

Touch and hold to rewind the music. Tap twice to play the previous song.

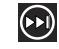

Touch and hold to fast-forward the music. Touch to play the next song.

# <span id="page-80-0"></span>Playing Videos

To play videos from the Music  $+$  Videos app:

- **1.** From the Home screen, touch **Music + Videos.**
- **2.** Swipe left across the screen to view the **collection** menu.
- **3.** Touch **videos**. Videos will be organized by **all**, **tv**, **music**, **movies**, and **personal**. Your personal videos are displayed in the **all** and **personal** categories. Videos have to be downloaded from your PC will be displayed under **tv**, **music**, and **movies**. the the the For a via the total time) are displayed.<br>
For a via the video controls are available to the videos.<br>
Fouch and hold to rewind the video after being p<br>
Fouch and hold to rewind the<br>
Nour personal videos are<br>
depersonal cat
- **4.** Touch and hold a video thumbnail to display the following option:
	- **pin to start**: Allows you to add a tile on the Home screen for this video. (For more information, refer to *"Moving Tiles on [the Home Screen"](#page-34-0)* on page 29.)
	- **delete**: Delete the video.
- **5.** Touch the video that you want to play. The video begins to play in landscape mode. At the bottom of the screen, the video file name, the video controls, and the time information (time played and total time) are displayed.

**6.** The following video controls are available:

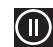

Pause the video.

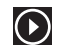

Start the video after being paused.

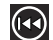

Touch and hold to rewind the video.

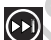

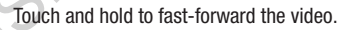

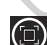

Display the video in full screen.

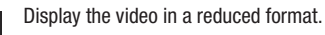

**Note:** If no control icons are displayed on the screen in addition to the picture, touch anywhere on the screen to display them.

**7.** Touch  $\leftarrow$  to return to the **thumbnails** screen.

### *Podcasts*

- **1.** From the Home screen, touch **Music + Videos.**
- **2.** Swipe left across the screen to view the **collection** menu.
- **3.** Touch **podcasts**. Podcasts are organized by audio and video.
- **4.** A thumbnail, the podcast name, the category, and the date created are displayed for each file.
- **5.** Touch and hold a podcast thumbnail to display the following option:
- **pin to start**: Allows you to add a tile on the Home screen for this podcast. (For more information, refer to *"Moving Tiles on [the Home Screen"](#page-34-0)* on page 29.) splay the<br>ne screen for<br>oving Tiles on
	- **delete**: Delete the podcast.
- **6.** Touch the podcast that you want to play. The podcast begins to play in portrait mode. At the bottom of the screen, the time information (time played and time remaining) and the podcast controls are displayed. For the secreen to view the **collection**<br>
For secreen to view the **collection**<br>
Casts are organized by audio and video.<br>
Cleast than, the category, and the<br>
played for each file.<br>
Cleast thumbnail to display the<br>
played fo
- **7.** The following podcast controls are available:

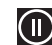

Pause the podcast.

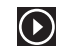

Start the podcast after being paused.

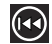

Rewind the podcast.

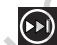

Fast-forward the podcast.

### *Store*

To visit the music area of the Store app from

#### **Music + Videos**:

- **1.** From the Home screen, touch **Music + Videos.**
- **2.** Swipe left or right to view the **collection** menu, then touch **store**.
- **3.** Touch **music**. The **artist of the week** displays.
- **4.** Swipe left or right to view more music categories. The choices are: **artist of the week**, **spotlight**, **new releases**, **top albums**, **top artists**, and **genres**.
- **artist of the week**: Displays the artist's album, the songs on the album, and the cost of each song. Touch the artist's name to view more albums. Touch and hold on a song to buy the song or share it with friend in a message. S.<br>Drakes the songs on the songs on the songs on the songs on the songs on the set of the set of the set of the set of the set of the set of the set of the set of the set of the set of the set of the set of the set of the
	- **new releases**: Displays recently released albums and songs. Touch an album thumbnail to play sample music.
	- **top albums**: Displays one or more popular albums and the songs on the albums. Touch an album thumbnail to play sample music.
- **top artists**: Displays one or more popular artists. Touch an artist thumbnail to play sample music.
- **genres**: Allows you to access music based on your music genre preferences. Touch the name of a music genre to view new releases, top songs, top albums, top playlists, and top artists for that genre. For app from<br> **Example 2018**<br> **Example 2018**<br> **Example 2018**<br> **Example 2018**<br> **Example 2018**<br> **CORPENDIMENT AND MUSE + Videos.**<br> **CORPENDIMENT AND CONSECUTE THE PROPERTIONS**<br> **CORPENDIMENT AND THE SURVER SURVER AND PROPERT** 
	- **spotlight**: Displays one or more featured artists. Touch an artist's name to display their albums and songs.
	- **5.** Touch any item to browse, review, or purchase.

# <span id="page-83-1"></span>Photos

The Photos application is where you view photos and play back videos. You can set photos as your lock screen background or share them as a picture message. And you can use your camera to scan barcodes, QR Codes, Microsoft Tags, books, CD's, and other DVD's and get more information on these products with your Internet browser. Where you view photos and play<br>
Mere you view photos and play<br>
hotos as your lock screen<br>
as a picture message. And you<br>
an barcodes, OR Codes, Microsoft<br>
er DVD's and get more information<br>
or DVD's and get more informatio

## <span id="page-83-0"></span>*Uploading To SkyDrive*

Windows Live SkyDrive provides free storage so you can store photos online, share them with the people you choose, and access them from any web browser. Various options include **share on SkyDrive** if you have set up a Microsoft account. you can<br>you<br>r. Various<br>t up a

[For more information about SkyDrive, go to](http://explore.live.com/)  http://explore.live.com/ and click on **SkyDrive**.

### *Accessing Pictures and Videos*

When you take a photo or shoot a video, the file is saved so you can view your photos and videos at any time. To access photos and videos:

- **1.** From the Home screen, touch **Photos**.
- **2.** Photos and videos are displayed depending on which option you choose:
	- **camera roll**: Thumbnails are displayed for taken photos and videos.
	- **albums**: Thumbnails are displayed for groups of pictures such as Camera Roll, Screenshots, etc. Other albums are displayed depending on the accounts you have set up such as Microsoft, Facebook, and so on.
	- **date**: Thumbnails of all photos and videos are displayed in order of month and year created.
	- **people**: Thumbnails are displayed of all People photos that you have viewed from your accounts, such as Facebook, Twitter, and LinkedIn. You can also touch **choose contact** and touch a contact to load that contact's posted pictures.
- **3.** Swipe left across the screen to view the following menus:
	- **favorites**: Photos added to favorites can set to display on the animated Photos Tile on the Home screen, or may be pinned there for one-tap access.
	- **what's new**: Displays photos posted by your contacts on your synchronized accounts, such as Facebook, Twitter, and LinkedIn.
	- **apps**: Get direct access to photo apps such as Live Wallpaper and Photo Editor. witter,<br>
	ve Wallpaper<br>
	a 3. To

### *Thumbnail Options*

- **1.** When viewing groups of thumbnails, additional options may be available. Touch one or more thumbnails. A check mark indicates selection (touch again to deselect). Screen to view the<br>
1. When viewing groups of thumbmails<br>
to favorites can set to display on the<br>
tumbmails. A check mark indicates<br>
s.<br>
S.<br>
hotos posted by your contacts on<br>
tumbmails. A check mark indicates<br>
to photo app
	- **2.** Touch **Additional options** to display the following options:
		- **••• add to favorites**: Adds the photo(s) to your favorites.
		- **• delete**: Deletes the photo.
		- **• share**: Share the photo(s) via Tap + Send
		- **3.** Touch **Options** to display the following options:
		- **select all**: Selects all thumbnails.
		- **save to SkyDrive**: Saves the selected photo(s) to the SkyDrive.
		- **save to SD card**: Saves the selected photo(s) to the SD card (if installed).
		- **save to phone**: Saves the selected photo(s) to the phone's storage.

### *Viewing Pictures*

Once you locate the photo you want to view:

- **1.** Touch the thumbnail to view the picture.
- **2.** While viewing a photo, touch each side of the photo and pinch inward or stretch outward to zoom in or out.  $-$  or  $-$

Tap the screen twice to zoom in or out. You can magnify the photo up to 400 percent. Touch and slide a magnified photo to move the focus to the area you touch. the focus to you want to view:<br>
the following options:<br>
the following options:<br>
the following options:<br>
the following options:<br>
the following options:<br>
the following options:<br>  $\frac{1}{2}$  and Shares the photo will others.<br>
the former in

**3.** Swipe across the screen to the right or left to view more photos and videos.

**4.** Touch and hold a photo or touch **Options** to display the following options:

- **share...**: Share the photo with others. Options are:
	- **Tap + Send**: Shares the photo via Bluetooth.
	- **Messaging**: Opens a **New Message** screen with the photo in-line. For more information, refer to *"Creating and Sending Multimedia Messages"* on page 56
	- **Email:** Opens a **New Email** screen with the photo in-line. This option varies depending on how you have your email set up.
	- **Facebook**, **Twitter**, **LinkedIn**: Upload the photo to a synchronized account.
	- **MiniDiary**: Adds the photo to today's MiniDiary entry.
	- **OneNote**: Adds the photo to OneNote as a Quick Note.
- **edit**: Automatically adjust the photo. Options are **rotate**, **co crop**, and *c***<sup>2</sup> fix** (auto color adjustment). If you like the changes, touch  $\Box$  **Save** to replace the original photo.
- **delete**: Delete the photo or video.
- **add to favorites/remove from favorites**: Add or remove the photo as a favorite.
- **set as lock screen**: Sets the photo as the lock screen background.
- **save to SkyDrive**: Upload the photo to SkyDrive (see *["Uploading To SkyDrive"](#page-83-0)* on page 78).
- **apps...**: Edit the photo with your installed photo editing apps.

**Note:** If your device displays that the memory is full when you access **Pictures**, delete some of the files.

**5.** Touch  $\leftarrow$  to return to the thumbnails screen.

## *Viewing Videos*

To view a video:

- **1.** Touch the thumbnail to view the video. The first frame of the video displays indicating the length of the video in minutes and seconds (for example, **01:25**). The play button  $\bigcirc$  is also displayed.
- **2.** Touch  $\bigcirc$  to play the video. Touch  $\bigcirc$  to pause the video playback. Touch and hold  $\left( \Omega \right)$  to fast forward through the video or touch and hold  $\alpha$  to rewind the video. Touch  $\left(\bullet\right)$  to display the video in full screen. Touch  $\left(\bullet\right)$  to display the video in a reduced format. I when you<br>
en. The photo to SkyDrive (see The Viewving Videos<br>
ad the photo to SkyDrive (see The Video and Her thumbnail to view the video<br>
"on page 78).<br>
In Touch the twitten when you in minutes and seconds (for example<br>
button the vide

**Note:** If no control icons are displayed on the screen in addition to the video, touch anywhere on the screen to display them.

- **3.** Touch and hold a video or touch **OPT Options** to display the following options:
	- **share...**: Share the photo with others. Options are:
		- **Tap + Send**: Shares the photo via Bluetooth.
		- **Messaging**: Opens a **New Message** screen with the photo inline. (For more information, refer to *"Creating and Sending [Multimedia Messages"](#page-61-0)* on page 56.)
		- **Email**: Opens a **New Email** screen with the photo in-line. This option varies depending on how you have your email set up. noto in-line. This<br>email set up.<br>e (see
	- **delete**: Delete the photo or video.
	- **save to SkyDrive**: Upload the photo to SkyDrive (see *["Uploading To SkyDrive"](#page-83-0)* on page 78).
- **4.** Touch  $\leftarrow$  to return to the thumbnails screen.

You can also play videos from **Music + Videos**. (For more information, refer to *"Playing Videos"* on page 75.)

# <span id="page-87-0"></span>Camera

This section explains how to use the camera and the camcorder on your phone. You can take photographs and shoot videos by using the built-in camera functionality. Your 5 megapixel camera produces photos in JPEG format. For the control of the Carneral Control of the Carneral Control of the Carneral Control of the Carneral Control of the Carneral control of the Carneral carnera is **New Message** screen with the photo in the short videos by

### **To activate the camera:**

– or –

-From the Home screen, touch **Camera.** 

Press the **Camera** key

### *Adding a Location Tag To Your Pictures*

The first time you open the Camera application, you are asked if a tag location (known as Geotagging) can be added to your pictures. This allows you to see where your pictures were taken.

**Caution!** Be aware that your location may be present on a photo when posting your photos on the internet.

If you are interested in this service:

- **1.** Touch **Privacy Statement** to view the Windows Phone 8 Privacy Statement Highlights document.
- **2.** Touch **allow** or **cancel** to accept or reject location tagging.

#### *Camera and Camcorder Mode*

To toggle between Camera and Camcorder mode:

-Touch the **Camera** or **Camcorder Mode** icon ( $\bigcirc$ ).

Once you change the mode, the corresponding settings appear.

(For more information, refer to *"Camera and Camcorder Settings"* on page 86.)

### *Taking Photos*

Taking photos with your device's built-in camera is as simple as choosing a subject, pointing the camera, and pressing the camera key. Extringering<br>
URBANDING Taking<br>
URBANDING Taking<br>
URBANDING Taking<br>
Taking<br>
Taking<br>
Taking<br>
Taking<br>
Taking<br>
Taking<br>
Taking<br>
Taking<br>
Taking<br>
Taking<br>
Taking<br>
Taking<br>
Taking<br>
Tahot and taking<br>
Tamortan To Your Pictures<br>
Camera and Camcorder Mode<br>
mas Geotagging) can be added<br>
To togle between Camera and Camcorder Mode<br>
you to see where your pictures<br>
(here the camera or Camcorder M<br>
appear.<br>
Cocation may be present on a<br>

**Important!** Do not take photos of people without their

permission.

Do not take photos in places where cameras are not allowed.

Do not take photos in places where you may interfere with another person's privacy.

To activate the camera mode:

- **1.** From the Home screen, touch **Camera.**  $-$  or  $-$ 
	- Press the **Camera** key .
- **2.** Using the phone's main display screen as a viewfinder, adjust the image by aiming the camera at the subject.

**Note:** When taking a photo in direct sunlight or in bright conditions, shadows may appear on the photo.

- **3.** Before you take a photo, pinch the screen to zoom out or stretch the screen to zoom out. You can magnify the picture up to 400 percent.
- **4.** Touch  $\bigcirc$  to turn the flash On. Touch  $\bigcirc$  to turn the flash Off. To use the automatic flash, touch  $\Box$ .
- **5.** To take a picture of yourself, touch **Fig. 5.** Front Facing **Camera** to enable or disable the Front Facing Camera.
- **6.** If desired, before taking the photo, you can touch **Options** to access various photo and video settings. (For more information, refer to *"Camera and [Camcorder Settings"](#page-91-0)* on page 86.)

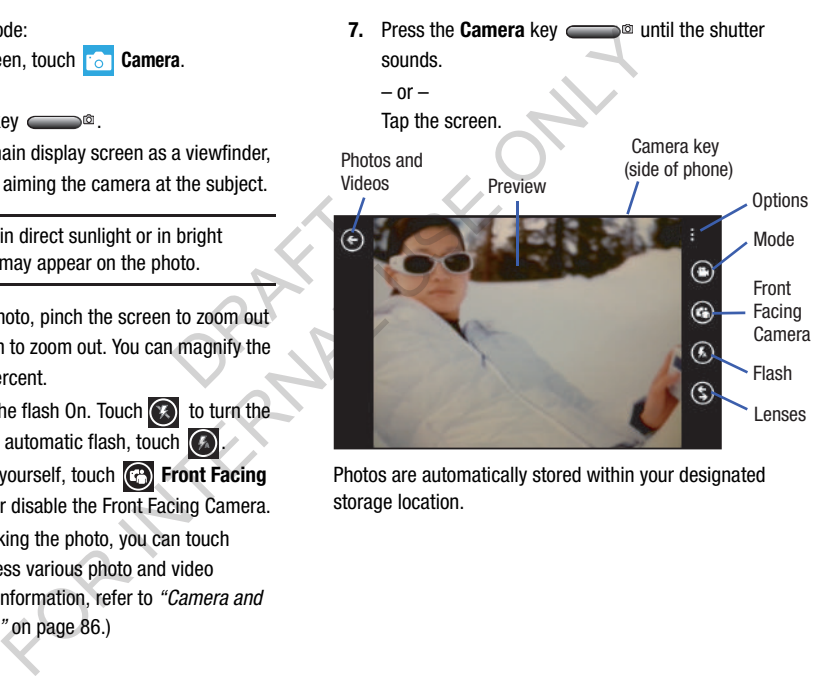

Photos are automatically stored within your designated storage location.

#### *Lenses*

Your camera can scan barcodes, QR Codes, Microsoft Tags, books, CD's, and other DVD's and instantly retrieve information about these products using specialty apps called Lenses. Text may also be scanned and translated or searched.

**Note:** Touch **more lenses** to download additional scanning software and features.

#### Bing Vision

 $-$  or  $-$ 

**1.** From the Home screen, touch **Camera**.

Press the **Camera** key ( $\qquad \qquad$ 

- **2.** Touch **Lenses** ➔ **Bing Vision**.
- **3.** Focus on the code or tag until the camera recognizes it and displays a thumbnail of it. If the item is correctly identified, touch the thumbnail to launch a Bing search for the product. (If the item is not identified or incorrect, try scanning the code or tag again). Eanning<br>
The Manuscript<br>
The Manuscript<br>
The Manuscript<br>
The Manuscript<br>
The Manuscript<br>
The Manuscript<br>
The Manuscript<br>
The Manuscript<br>
The Manuscript<br>
The Manuscript<br>
The Manuscript<br>
The Manuscript<br>
The Manuscript<br>
The M For Codes, OR Codes, Microsoft Tags,<br>
s and instantly retrieve<br>
and instantly retrieve<br>
tucks using specialty apps called<br>
The Home screen, touch<br>
The Home screen, touch<br>
The Home screen, touch<br>
The Home screen, touch<br>
Th
	- **4.** Touch **history** to see recently scanned items.
	- **5.** Touch **scan text** to search text. Once scanned, each word is highlighted.
		- **•** Touch **translate** and select a target language. Each highlighted word is then translated.
		- **•** To search on a word or words, touch each word to add to the search bar at the top. Touch the search bar and use the keyboard to edit any word if necessary. Touch **search** to perform a Bing search on the selected word(s).

## *Shooting Videos*

- **Tip:** When shooting video in direct sunlight or in bright conditions, it is recommended that you provide your subject with sufficient light by having the light source behind you.
	- **1.** From the Home screen, touch **Camera.**

 $-$  or  $-$ 

Press the **Camera** key ( $\blacksquare$ ).

- **2.** Touch the **Camera** or **Camcorder Mode** icon ( $\bigcirc$ ) switch to Camcorder mode ( $\bullet$ ). ra.<br>con (**@**) to<br>ront Facing
- **3.** To shoot a video of yourself, touch **C** Front Facing **Camera** to enable or disable the Front Facing Camera.
- **4.** Touch  $\bigodot$  to turn on the camcorder's light while recording. Touch  $\bigodot$  to turn the light off.
- **5.** Using the phone's main display screen as a viewfinder, adjust the image by aiming the camcorder at the subject.
- **6.** Press the **Camera** key (**)** to begin shooting video.

**7.** Press the **Camera** key (**)** to stop the recording and save the video file to your Pictures folder.

# <span id="page-91-0"></span>*Camera and Camcorder Settings*

- **1.** For photo options, touch  $\overrightarrow{or}$  Options  $\rightarrow$ **photo settings...** The following options are available:
	- **Focus Mode**: Set focus to Normal or Macro.
	- **Anti-Shaking**: Set anti-shaking correction to Off or On.
	- **White Balance**: Set this option to one of the following choices: Auto (default), Cloudy, Daylight, Fluorescent, or Tungsten.
	- **ISO**: Determines how sensitive the image sensor is to light. Valid values are: Auto, 100, 200, 400, or 800.
	- **EV**: Helps you avoid underexposed (too dark) or overexposed (too light or white) photos. Options are: -2 (minimum), -1 (low), 0 (medium), 1 (high), or 2 (maximum).
- **Effects**: Change the color tone or apply special effects to the photo. Options include: Off (none), Negative, Sepia, Mono, Washed, Vintage Warm, Vintage Cold, Solarize, Posterize, Point Blue, Point Red-Yellow, Point Green, or Cartoonize. For the Union of the Union of the Union of the Union of the Union of the Union of the Union of the Union of the Union of the Union of the Union of the Union of the Union of the Union of the Union of the Union of the Union
- **Photo Resolution**: Set the image size. Options include: 2592x1944, 2048x1536, 1920x1080, 1600x1200, 1280x960, 1280x720, or 640x480.
- **2.** For video options, touch **one** Options → **video settings...**

The following options are available:

- **White Balance**: Set this option to one of the following choices: Auto (default), Cloudy, Daylight, Fluorescent, or Tungsten.
- **Effects**: Change the color tone or apply special effects to the video. Options include: Off (none), Negative, Sepia, Mono, Washed, Vintage Warm, Vintage Cold, Solarize, Posterize, Point Blue, Point Red-Yellow, Point Green, or Cartoonize. owing<br>scent,<br>effects to<br>solarize,<br>solarize, FOR INTERNAL USE ON[LY](#page-83-1)
- **Photo Resolution**: Set the video size. Options include: 1920x1080, 1280x720, or 640x480.

## *Accessing Photos and Videos*

When you take a photo or shoot a video, the file is saved in the Photos folder. You can view your photos and videos immediately or view them anytime in the Camera folder.

-From the Home screen, touch **Photos**. For more information, refer to *"Photos"* on page 78

### *Assigning an Image To a Contact*

The Camera is also used to create an image that can be assigned to the profile of one of your contacts or to your Me profile.

- **1.** From the Home screen, touch **People**.
	-
- **2.** From the **People** menu, touch the contact that you want to edit.
- **3.** At the **contact profile** screen, touch  $\oslash$  at the bottom of the screen.
- **4.** Touch **add photo**  $\rightarrow$   $\circledcirc$  **camera.**
- **5.** Take a photo and touch **accept** or **retake**.
- **6.** Touch each side of the photo and swipe inward or outward to zoom in or out within the crop area. Touch and slide the photo to move it within the crop area. at the
- **7.** Touch  $\bigcirc$  to assign the cropped photo to the contact. (For more information, refer to *"Your People List"* on page [44.](#page-49-0))

# *Setting a Photo as Your Lock Screen Background*

You can set a photo as your Lock screen background immediately. (For more information, refer to *"Changing the [Lock Screen Wallpaper"](#page-34-1)* on page 29.)

# Photo Editor

Photo Editor is the ultimate photo editor for your Windows Phone, combining an easy interface and professional grade tools and effects. For a Contact<br>
To a contact an image that can be<br>
the ditior is the ultimate photo editor<br>
The people.<br>
The state of the distance and<br>
tools and effects.<br>
The Home screen touch<br>
In the contact that you<br>
<br> **Example Screen,** 

- **1.** From the Home screen touch **Photo Editor.**
- **2.** There are three ways to select a photo for editing:
	- **•** Touch a thumbnail of a recently taken photo.
	- Touch **select photo** to choose a photo to edit.
	- **•** Touch **camera** to take a new photo.

The **PHOTO EDITOR** screen is displayed.

- **3.** Touch **Edit** to resize, rotate, or crop the photo.
	- **Resize**: Change the photo's size. Options are 25%, 50%, 75% or 100%.
	- **Rotate**: Change the photo's orientation. Options are 90° clockwise, 90° anticlockwise, Flip vertically, or Flip horizontally.
	- **Crop**: Crop the photo. Options are Free ratio, 1:1, 3:4, 9:16, or Lasso.
- **4.** Touch **Color** to change the photo's overall color. Options are Original, Auto adjustment, Brightness, Contrast, Saturation, Adjust RGB, Temperature, Exposure, Hue, Darken, and Lighten.
	- **•** Touch the **color tool icons** to apply the effect. Some color tools will display adjustment controls.
	- Touch  $\left(\frac{1}{2}\right)$  **original** to remove the color change.
- **5.** Touch **Effect** to add a special effect to the photo. Options are Original, Vintage, Old photo, Pop art, Greyscale, Sepia, Retro, Sunshine, Downlight, Blue wash, Nostalgia, Yellow glow, Faded colors, Invert, Cartoonify, Sharpen, Soft glow, Magic pen, Oil paint, Posterise, Sketch, Blur, Red eye, Tilt shift, Pixelise, Sphericity, Twirl, and Mirror. DRAFT mange the photo's overall color.<br>
Addingtisment, Brightness, your photo. Choose and distinct and distinct Brightness, your photo. Choose and distinct and distinct and colors.<br>
The and colors are splitt by our photo. Choose
	- **•** Touch the **effect tool icons** to apply the effect. Some effects tools will display adjustment controls.
	- Touch  $\odot$  **original** to remove the effect
- **6.** Touch **Decoration** to add a decoration to your photo.
	- **Frame**: Add a frame to your photo. Choose from several styles and colors.
	- **Sticker**: Add clip art to your photos. Choose from Brushes, Comics, Papers, and Graphical images.
	- **Multi-grid**: Take multiple separate photos and mix them together. Options are Split in 2, Split in 3, or Split in 4.
- **7.** Touch **O Undo** to remove the last edit. Touch **Redo** to reapply the last edit.
- Touch  $\begin{bmatrix} \begin{bmatrix} \mathbb{B} & \mathbb{B} \end{bmatrix}$  **Share** to share the photo via Tap + Send, Messaging, an email account, add the photo to today's MiniDairy entry, or add the photo to OneNote as a Quick Note.
- **9.** Touch  $\infty$  **Cancel** to close the photo without saving changes.
- **10.** Touch **Options** to select a Photo, take a photo, or use as a Lock screen background.
- **11.** Touch **Save** to save the changes to the photo.

# Section 7: Applications

This section contains a description of each application that is available in the Applications Menu, its function, and how to navigate through that particular application. If the application is already described in another section of this user manual, then a cross reference to that particular section is provided.

**Tip:** To open applications quickly, add the icons of frequentlyused applications to one of the Home screens. (For details, see *"Customizing Your Home Screen"* on [page 28.](#page-33-0)) Is provided.<br>
Frequently-<br>
S. (For<br>
" on<br>
The provided Crimporta

# GPS Applications

GPS applications allow you to achieve real-time, GPSenabled, turn-by-turn navigation and to access local searches based on a variety of category parameters. To receive better GPS signals, avoid using your device in the following conditions:

- inside a building or between buildings
- in a tunnel or underground passage
- in poor weather
- around high-voltage or electromagnetic fields
- in a vehicle with tinted windows

Global GPS turn-by-turn navigation, mapping, and Point of Interest content is available for three continents, including North America (U.S., Canada, and Mexico), Western Europe, and China, where wireless coverage is available.

**Important!** If you touch or cover the internal GPS antenna while using GPS services, it may impede the GPS signal resulting in the GPS services not working in an optimal manner. Refer to the following diagram for the approximate location of your phone's internal GPS antenna.

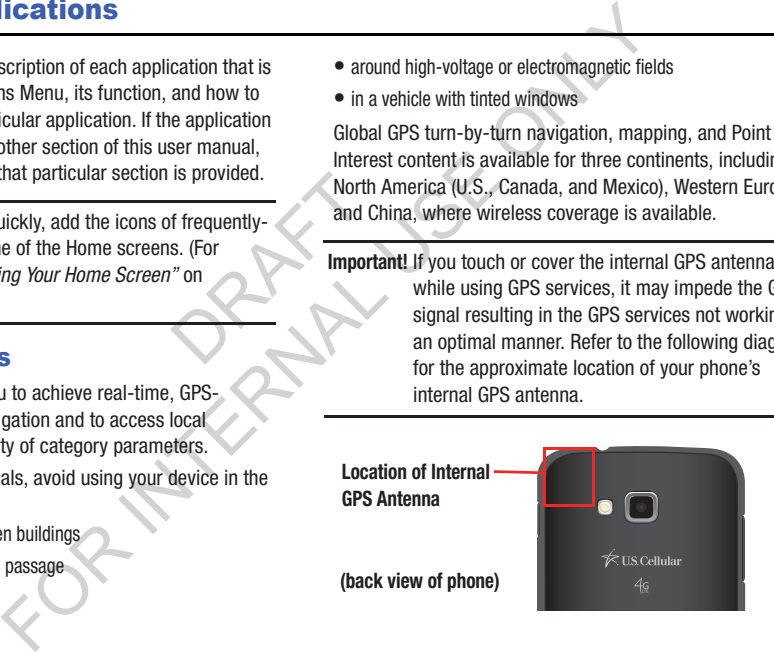

# Accessing the Applications Menu

### **To display the Applications menu:**

**1.** From the Home screen, do either of the following: Swipe left.

 $-$  or  $-$ 

Swipe down and touch  $\bigcirc$ .

# Alarms

The Alarms application allows you to access and set alarms.

### <span id="page-96-0"></span>*Setting a New Alarm*

- **1.** From the **Applications** menu, touch  $\bigcirc$  **Alarms**  $\rightarrow$ **add**.
- **2.** Touch the **Time** field then use your finger to swipe the hour and minute fields to set the time you want for the alarm. **Plications Menu**<br>
The Alarms application allows you to accesse the following:<br>
The Alarms applications menu, touch<br> **FORM ALARMS**<br>
1. From the Applications menu, touch<br> **FORMS**<br>
2. Touch the Time field then use your find<br>
	- **3.** Touch the **Repeats** field if you want the alarm to sound on multiple days instead of **only once**. Touch the days that you want the alarm to sound. E. 10<br>
	the the the the set of the set of the set of the set of the set of the set of the set of the set of the set of the set of the set of the set of the set of the set of the set of the set of the set of the set of the s
		- **4.** Touch the **Sound** field and touch the sound title you want. You can hear a sample by touching the  $\bigcirc$ symbol next to the sound name.
		- **5.** Touch the **Name** field and use the keyboard to enter a name for this alarm.
		- **Fouch <b>6. save** to save the alarm.

#### Turning Off an Alarm

To turn off an alarm when it sounds:

-Touch **dismiss** on your display to stop the alarm.

 $-$  or  $-$ 

Touch **snooze** to temporarily stop the alarm.

### Changing an Alarm

To make changes to an existing alarm:

- **1.** From the **Applications** menu, touch **Alarms**.
- **2.** Touch the alarm you want to change.
- **3.** Touch and change fields. (For more information, refer to *"Setting a New Alarm"* on page 91.) Alarms.<br>
ation, refer 5.<br>
PRICE: In Note: In
- **4.** Touch **save** to save the updated alarm.

## Deleting an Alarm

To delete an alarm:

- **1.** From the **Applications** menu, touch **Alarms**
- **2.** Touch the alarm you want to delete.
- **3.** Touch **delete** to delete the alarm.

# **Calculator**

The Calculator application provides basic arithmetic functions: addition, subtraction, multiplication, and division. You can also store numbers in memory.

- **1.** From **Applications** menu, touch **E Calculator**.
- **2.** Enter the first number using the numeric keys.
- **3.** Enter the operation for your calculation by touching the corresponding on-screen arithmetic function key.
- **4.** Enter the second number.
- **5.** To view the result, touch equals (**=**).
- **Note:** In Portrait Mode, the Calculator application provides basic functions. To perform more complicated calculations, rotate the phone to Landscape Mode. A scientific calculator displays. Calculation provides basis<br>
it sounds:<br>
The Calculation provides basis<br>
functions: addition, subtraction, multiplicary<br>
porarily stop the alarm.<br>
You can also store numbers in memory.<br>
1. From Applications menu, touch<br>
2.

# Calendar

With the Calendar feature, you can consult the calendar by day or month. You can also create appointments and have them displayed on your agenda.

- **1.** From Applications menu, touch **EX** Calendar. The **day** screen displays.
- **2.** Swipe your screen to the left to display the **agenda** view, which displays all of your appointments.
- **3.** Swipe your screen to the left again to display the **to-do** view.
- **4.** Touch one of the following options on the **day** or **agenda** views: agenda<br>
1. En: Maxway the to-do and At<br>
2. To With<br>
2. To Maxway or agenda<br>
4. To Edit and At

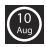

**today**: Displays the current month and day.

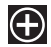

**new**: Touch the new icon to create a new appointment for your calendar.

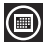

**month**: Touch the month icon to display the month view.

## *Appointments*

The **agenda** screen displays all events that you have added for all dates in the order that they appear.

### Create a New Appointment

To create a new appointment:

- **1.** From Applications menu, touch **E** Calendar.
- **2.** Touch **to** create a new appointment.
- **3.** Enter the appointment information: Subject, Location, When (date, time) How long, Reminder, Occurs, Status, Attendees (add someone), Private, and Notes. For the calendar by<br>
The **agenda** screen displays all events that<br>
the depointments and have<br>
to all dates in the order that they appear.<br>
The set als in the order that they appear.<br>
The left to display the agenda<br>
In the
	- **Fouch C** save.

# Edit an Appointment

To edit an appointment:

- **1.** From the **agenda** screen, touch any appointment to display the **Appointment details** screen.
- **2.** Touch  $\oslash$  edit. The **EDIT APPOINTMENT** screen displays.
- **3.** Touch the field(s) you want to change.
- Touch **c** save when you are finished.

#### Delete an Appointment

To delete an appointment:

- **1.** From the **agenda** screen, touch any appointment to display the **Appointment details** screen.
- **2.** Touch  $\Box$  delete to delete an appointment.
- **3.** At the **Delete appointment** prompt, touch **delete**.

# *To-Dos*

The **to-do** screen displays all to-do entries that you have added for all dates in the order that they appear. For the contract of the process of the contract of the contract of the contract of the contract of the contract of the contract of the contract of the contract of the contract of the contract of the contract of the contrac

# Create a New To-Do

To create a new to-do:

- **1.** From Applications menu, touch **EI** Calendar → **to-do**.
- **2.** Touch  $\bigodot$  to create a new to-do.
- **3.** Enter the to-do information: Subject, Account Reminder, Due date, Priority, and Notes.
- **4.** Touch **save**.

# Edit a To-Do

To edit a to-do entry:

- **1.** From the **to-do** screen, touch any to-do entry to display the **To-Do details** screen.
- **2.** Touch  $\odot$  edit. The **EDIT TO-DO** screen displays. Early a To-Do<br>
To edit a to-do entry:<br>
To edit a to-do entry:<br>
To edit a to-do entry:<br>
then the to-do screen, touch any to<br>
the to-do screen, touch any<br>
delete an appointment.<br>
2. Touch **D** edit.<br>
The EDIT TO-DO screen dis
	- **3.** Touch the field you want to change.
	- **Fouch Collection** save.

# Deleting To-Dos

To delete to-do entries:

- **1.** From the **to-do** screen, touch **select**.
- **2.** Touch the to-do entrie(s) you want to delete.
- **3.** Touch **delete** to delete the selected to-do entries.

#### Sorting To-Dos

To sort to-do entries:

- **1.** From the **to-do** screen, touch **options**.
- **2.** Touch **sort by priority** to sort to-dos based on priority.
- **3.** Touch **show completed** to only show completed to-dos.

# *Calendar Settings*

To set calendar settings:

- **1.** From the Home screen, swipe left to display the **Applications** menu and touch **E** Calendar → **Settings**.
- **2.** Touch any account to display their calendar.
- **3.** Touch **theme color** to select the calendar color.
- **4.** Touch **Show to-dos on the calendar** to turn this option On.

# Camera

Use your 5 megapixel camera feature to produce photos in a JPEG format. Your phone also functions as a Camcorder to take videos.

[\(For more information, refer to](#page-87-0) *"Camera"* on page 82.)

# Data Sense

This app finds more efficient ways to use cellular data (such as only downloading certain data while connected to Wi-Fi) and displays your usage.

- **1. From Applications menu, touch Data Sense.**
- **2.** View the **overview** menu to see your data plan's allowance remaining, and the days left on your data plan before it resets.

**Note:** This usages is measured by your phone. Your carrier's data usage measurement may differ. all<br>
plat<br>
mote: This<br>
data<br>
data<br>
3. Vie

- **3.** View the **usage** menu to see total data usage (both cellular and Wi-Fi), and the amount of data usage each app has used. **Data Sense**<br>
This app finds more efficient ways to use on<br>
to sort to-dos based on priority.<br>
and displays your usage.<br> **Example 12.** Trom **Applications** menu, touch<br>
2. View the **overview** menu to see your<br>
allowance re
	- **4.** Touch **options** ➔ **map nearby Wi-Fi** to discover nearby Wi-Fi hotspots.
	- **5.** Touch  $\odot$  to configure Data Sense settings. (For more information, refer to *"Data Sense"* on page 142.)

# **Games**

You can shop for new games, install games you buy on your phone, and play them with the Games feature.

## *Accessing Games*

To access the Games feature:

- **1.** From the Home screen, touch **Games**.
- **2.** Swipe your screen to the right or left to view the following menus:
	- **collection**: Allows you to get more games. Any games you have acquired and installed are also listed.
- **Xbox**: Allows you to Join Xbox Live to play with friends and displays your Xbox Live player ID. You can also use Xbox Smartglass, and access the Games Store. Eve the<br>games you<br>friends and<br>the Xbox<br>use Xbox
	- **requests**: Once you have joined Xbox Live, this screen displays any game invitations or turn notifications. It also allows you to play a game and invite others to play it with you.
	- **spotlight**: Displays links to Xbox LIVE websites once you have ioined Xbox LIVE.

# *Getting More Games*

To buy more games and install them on your phone:

- **1.** From the Home screen, touch  $\Box$  Games  $\rightarrow$ **collection → get more games** to go to the Games Store.
- **2.** Swipe your screen to the right or left to view more game categories. The choices are: **new**, **spotlight**, and **genres**. An icon, the game's name, a description, and the price displays for each game. Getting More Games<br>
To buy more games and install them on<br>
the Games feature.<br>
To buy more games and install them on<br>
the Home street, touch<br>
collection  $\rightarrow$  get more games to go<br>
en, touch  $\rightarrow$  Games.<br>
To the right or lef
	- **3.** Touch the game to see an expanded description, screenshots, and reviews.
	- **4.** Touch **try** for a free trial, **buy** to purchase the game, **install,** if the game is free, or **share** to send someone a message or email containing a link to the game.

The Confirm purchase screen displays. The purchase is charged to your mobile phone account or you can touch **Change payment method**.

- **5.** Touch **buy** or **install** to continue or **cancel** to stop.
- **6.** Touch  $\leftarrow$  to exit.

The new game is added to your collection screen.

### *Joining and Accessing Xbox LIVE*

To access Xbox LIVE, you need a set up a free Xbox account and get a player ID.

- **1.** From the Home screen, touch  $\Box$  **Games**  $\rightarrow$  **Xbox**.
- **2.** Touch **join Xbox LIVE or sign in**. The Windows Live ID required screen displays.
- **3.** Touch **sign in**. The Sign In With A Windows Live ID screen displays.
- **4.** Touch **sign in** if you have a Windows Live ID, and enter your Windows Live ID and password. Touch **sign in.**  $-$  or  $-$ Five ID<br>
and enter<br>
and enter<br>
Sign in.<br>
to create<br>
To<br>
to create<br>
To

Touch **create one** and follow the instructions to create an ID and password.

Your player ID is displayed on the Xbox LIVE screen.

#### **To set your profile:**

- Touch your **profile** (or Player ID) and follow the onscreen instructions. Some options require Xbox Extras, a free software download. Follow the on-screen prompts to install it. **EXECUTE:**<br>
Extractions are the Xbox account<br>
To set your profile (or Player ID) and<br>
screen instructions. Some options re<br> **For Sign in.** The Windows Live ID<br>
ys.<br>
After joining Xbox LIVE, the requests screen<br>
In INTERNA

After joining Xbox LIVE, the requests screen displays with game information such as game invitations and turn notifications. It also allows you to play a game and invite others to play it with you.

To check invitations or play a game:

**Touch the desired activity on the requests screen.** 

# Help + Tips

Get help any time. Information for getting around on your phone and making it yours is just a touch away.

- **1.** From **Applications** menu, touch **P Help + Tips**.
- **2.** Swipe up or down through the topics and touch a topic to display subtopics.
- **3.** Touch a subtopic to display the indicated information.

# Internet Explorer

Your phone is equipped with Internet Explorer—your access to the mobile web. where the method of the method of the method of the method of the method of the method of the method of the method of the method of the method of the method of the method of the method of the method of the method of the me

**To access the Internet Explorer browser:**

-From the Home screen, touch **Internet Explorer.** 

(For more information, refer to *"Internet Explorer"* on page [113.](#page-118-0))

# Live Wallpaper

Live Wallpaper can change your lock screen background periodically to 12 photos of your choice.

- **1.** From **Applications** menu, touch **Live Wallpaper** .
- **2.** To allow Live Wallpaper to modify your lock screen, touch **yes**.
- **3.** Touch **choose picture** and select (by touching) up to 12 photos from your photo collection. You can also take new photos by touching **camera**. Eve Wallpaper<br>
For the United State of Signal Controllers is just a touch away.<br>
For the prioric controllers in the prioric of the prioric of the prioric of the prioric of the prioric of the prioric of the prioric order o
	- **4.** Touch  $\oslash$  **done** to save.
	- **5.** Touch each thumbnail to crop the photo, if desired. Touch  $\odot$  to save the cropped photo.
	- **6.** Touch **remove pictures** and select (by touching) each thumbnail to remove. Or touch **SELECT ALL**.

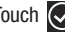

Touch  $\oslash$  **done** to remove selected photos.

# <span id="page-104-0"></span>Local Scout

Use Local Scout to find cool restaurants, sights, and shops. Then buy tickets or make reservations on the spot.

- **1.** From the Home screen, touch **A.F.** Local Scout. The **Allow maps to access and use your location?** screen appears. For the spot state of the spot state of the spot state of the spot state of the spot state of the spot state of the spot state of the spot state of the spot stand use your location?<br>
The stand use your location?<br>
The stand
- **2.** Touch **allow** to continue or **cancel** to stop. Touch **Privacy Statement** to view the statement. uch Privacy

The Local Scout main screen appears.

**3.** Swipe your screen to the right or left to view more menus.

The choices are: **eat + drink**, **see + do**, **shop**, and **for you**.

**4.** Swipe up or down each list and touch an entry to view details about the item.

- **5.** Swipe up or down each list of details and touch a detail item. Possible items are:
	- **address**: The street and street number, city, state, and ZIP code. Touch **address** to show the location on a map.
	- **drive**: Get directions to the location.
	- **phone**: The site's phone number. Touch **phone** to call the displayed number.
	- **neighborhood**: The name of the neighborhood, if known, in which the site is located.
	- **hours**: The times of day or night that an establishment is open.
	- **category**: The type of food, type of attraction, type of shop, and so on.
	- **website**: The website address of the establishment. Touch the link to launch the browser and view the website.

# Maps

Depending on your location, you can use Maps to view basic, custom, and satellite maps. The Maps application also allows you to obtain, with your wireless device, navigation instructions to destinations throughout most of the United States and certain international destinations. Once you find a destination, you can view nearby businesses and places of interest, including locations, contact information, and driving directions. Emabling Use My Location<br>
S. The Maps application also<br>
solutions are application as the subset of the United<br>
your wireless device, navigation<br>
stronghout most of the United<br>
for the Applications of the United<br>
for the A

**Important!** Before using Maps, you must have an active data (3G) connection. The Maps application does not cover every country or city. d places of<br>active data<br>active data<br>does not

### *Enabling Use My Location*

– or –

Before you use Maps to find your location, you must enable **Use my location**. To enable the location source:

- From the **Applications** menu, touch **Maps** , then do either of the following:

If the **Allow Maps to access and use your location?** screen displays, touch **allow**.

Touch **Options** ➔ **settings**, then slide the **Use my location** slider to **On**. Touch  $\leftarrow$  to exit.

## *Navigating the Map* Zooming

- Double-tap on the screen to zoom in.
- Use two fingers, such as your index finger and thumb, to zoom out by making an inward pinching motion on the screen. To zoom in, make an outward motion by stretching your fingers outward.

### **Scrolling**

• Touch and slide on the screen to reposition the map in the display.

### Touch

• Touch on the map to display information about the location. For example, your location is indicated by a  $\bigcirc$  and a pop-up that displays your approximate address.

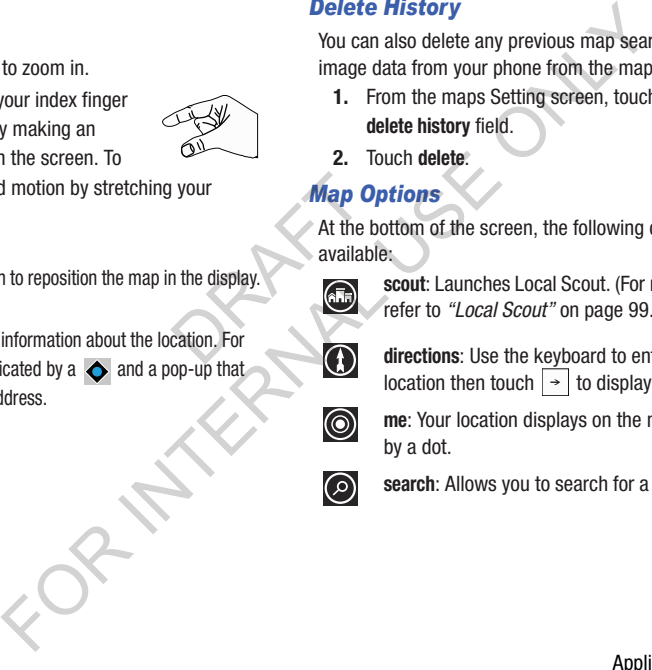

# *Delete History*

You can also delete any previous map searches, pins, and image data from your phone from the maps settings screen:

- **1.** From the maps Setting screen, touch the **delete history** field.
- **2.** Touch **delete**.

# *Map Options*

At the bottom of the screen, the following controls are available: Fraction For the Map  $\Omega_F$ <br>
At the box available<br>
the display.

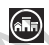

**scout**: Launches Local Scout. ([For more information,](#page-104-0)  refer to *"Local Scout"* on page 99.)

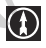

**directions**: Use the keyboard to enter an end location then touch  $\rightarrow$  to display the directions.

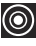

**me**: Your location displays on the map indicated by a dot.

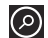

**search**: Allows you to search for a place of interest.

#### **options**:

**directions list**: Displays the details of the last directions request.

**search results**: Displays after a search has been performed. If more than one result is listed, reference numbers display, which are also displayed on the map.

**clear map**: After viewing or following directions, this option resets the map. directions,<br>ides<br>conditions<br>a traffic

**show/hide nearby Wi-Fi**: Displays or hides markers of nearby hotspots.

**show traffic**: Displays real-time traffic conditions so you can plan the fastest route. **hide traffic** turns this option off.

**favorite places**: Displays your favorite places.

**hide favorites** / **show favorites**: Use this option to hide or show your favorite locations on the map. **aerial view on**: Allows you to see your map as a satellite image. **Solution**<br>
Sisplays the details of the last<br>
Sterview and the last<br>
Sterview and the deterministic of the deterministic of the deterministic or than one result is listed,<br>
or than one result is listed,<br>
or the distributi

**settings**: Displays map settings. For more information, refer to *"Maps"* on page 144

### *Nearby Places of Interest*

After you ask for directions or search for a location:

**1.** Touch My location (start) or the destination location (end) on the directions list, or the search location on a search results map.

The **about** screen displays, which lists the address, directions from your location, the phone number, the neighborhood, and the category.

- **2.** Touch **pin** to pin a shortcut to the location to the Home screen.
- **Touch <b>6** share to send the location information in a message or an email.
- Touch **add** to add the location as a favorite.
- **5.** Swipe your screen to display the **reviews** and **apps** screens. Touch **options** ➔ **suggest changes** to suggest changes to the location information.
# **Messaging**

The Messaging feature allows you to send online messages, text messages, and multimedia messages to other phones and email addresses.

-From the Home screen, touch **Messaging**.

(For more information, refer to *"Creating and Sending Text Messages"* [on page 54.](#page-59-0))

# **MiniDiary**

The Mini Diary app enables you to create a diary containing your daily activities, attach pictures and share diary entries on Facebook, Photobucket, and Picasa. youthaining<br>
3. To 5. To 5. To 6. To 7. To 6. To 7. To 8. To 7. To 8. To 7. To 8. To 7. To 8. To 7. To 8. To 7. To 8. To 7. To 8. To 7. To 8. To 7. To 8. To 7. To 8. To 7. To 8. To 7. To 8. To 7. To 8. To 7. To 8. To 7. To

- **1.** From the Home screen, touch **MiniDiary.**
- **2.** Swipe your screen to the right or left to view more menus. **Recent** displays recently added entries, search for entries, and add new entries. **Date** lists entries by date. **Location** lists entries by location (if available). **Options** let you add photos, voice memos, drawings, and adjust settings. **Adding a New Diary Entry**<br>
tidia messages to other phones<br>
(alia messages to other phones<br> **EXECUTE:** The **CONLUGE ONLY AND CONCE A**<br> **PORECUTE:** The probably of the definition of the Messaging.<br>
the fight of the Messagin

## *Adding a New Diary Entry*

- **1.** Touch **New** to create a diary entry.
- **2.** Touch **Tap to add photo** or touch **photo** to add a photo from your photo albums, or take a new photo with the camera.
- **3.** Touch **Location**  $\bullet$  **t** to touch the Map to add your location.
- **4.** Touch **Tap to add text** to type an entry.
- **5.** Touch  $(\ell)$  voice to add a voice memo.
- **6.** Touch **drawing** to add a quick drawing.
- **7.** Touch **... options** to save this entry.

## *MiniDiary Settings*

- **1.** Swipe your screen to the right or left to view the **Options** menu.
- **2.** Touch **Settings.** There are three menus: **general**, **accounts**, and **about**. The **general** menu displays MiniDiary options. The **accounts** menu allows you to configure Facebook, Photobucket, and Picasa for use with MiniDiary. The **about** menu display the current software version and information. Example and the current<br>
Supdated<br>
Supdated<br>
DRAFTING Muslim<br>
DRAFTING Muslim<br>
DRAFTING Muslim<br>
PRAFTING Muslim<br>
PRAFTING Muslim<br>
PRAFTING Muslim<br>
PRAFTING MUSLIM<br>
PRAFTING MUSLIM<br>
PRAFTING MUSLIM<br>
PRAFTING MUSLIM<br>
PRAFTIN For the methods of the methods of the methods of the methods of the this option Only the accounts menu displays<br>
For a care three menus: **general**,<br> **A. The general menu displays**<br>
the accounts menu displays to the case o
- **3.** Touch **New diary location information is updated automatically** to turn this feature On.
- **4.** Touch **New diary weather information is updated automatically** to turn this feature On.
- **5.** Touch **Use my location** to turn this option On.

**Note:** Enabling this option will send your location information to Microsoft to improve its location services–but will not use this information to identify or contact you. Touch **Samsung Privacy Statement** and **Microsoft Privacy Statement** for more information.

- **6.** Touch **Require a password to enter MiniDiary** to turn this option On.
- **7.** Touch **Back up on SkyDrive** to back your MiniDiary data to your SkyDrive account. Note that this will replace previously backed up MiniDiary data already on SkyDrive.
- **8.** Touch **Restore from SkyDrive** to replace your phone's MiniDiary data with backed up data from your SkyDrive account.

# Music + Videos

The Music + Videos feature lets you access music, videos, podcasts, and radio on your phone.

-From the Home screen, touch **Music + Videos.** 

(For more information, refer to *"Music + Videos"* on page 72.)

# Now

The Now application allows you to check today's weather forecast, the latest stock market figures, the currency exchange rate, or read up on the latest headline news and top tweets.

## *Accessing Now*

-From the Home screen, touch  $\equiv$  **Now.** 

The first time you use the Now application, the **Allow "Now" to use your location?** screen displays. Touch the **Samsung Privacy statement** and **Microsoft Privacy statement** for more information, then touch **OK** or **Cancel**. the<br>splays.<br>cicrosoft<br>touch OK<br>this country of the Weather<br>
Weather<br>
Interference interventions weather<br>
Interventions and<br>
The latest headline news and<br>
2. Touch and a city.<br>
3. Type a city name using the keyboard,<br>
then touch the correct city.<br>
Touch the correct city to

### *Weather*

#### Select Cities for Weather Reporting

- **1.** Touch  $\{ \circ \}$  settings  $\to$  cities.
- **2.** Touch **EE** Add a city.

 $-$  or  $-$ 

**3. Type a city name** using the keyboard, touch  $\bigcirc$ , and then touch the correct city.

Touch **current city** to display the city where you are located. Touch the city to select it.

- $-$  or  $-$ Touch **select list** to display a list of cities. Scroll through the list of cities and select one.
- **4.** Touch **Add a city** again, if you want to enter another city.

#### Changing Weather Settings

- **1.** Touch  $\bigodot$   $\rightarrow$  general.
- **2.** Touch **Auto refresh when application starts** to automatically refresh weather information when the application starts.
- **3.** Touch **Use my location** to use your current location for weather information.
- **4.** Touch **Auto Location** to automatically display the weather for the city in which you are located.
- **5.** In the **Temperature Unit** field, choose your temperature display preference by touching **ºC** (Centigrade) or **ºF** (Fahrenheit). ay the<br>ted.<br>temperature 3.<br>ade) or °F<br>Mews
- **6.** In the **System of Measurement** field, choose your preference for displaying measurements by touching **English** or **Metric**.
- **7.** Touch  $\leftarrow$ .

#### Viewing Weather Conditions

The weather screen displays current weather conditions for the cities you have added. The weather forecast for the next six days (sunny, partly cloudy, cloudy, and high and low temperatures) is displayed on the weather screen for your primary city. For each method on the water of a city of the weather information starts to the cities you have added. The weather information when the six days (sunny, partly cloudy, cloudy, and the veather information when the six days

- **1.** To refresh the weather, touch  $\bigcirc$ .
- **2.** Touch the name of a city on the weather screen for more information about current weather conditions.
- **3.** Touch  $\odot$  hourly for an hourly forecast, or  $\odot$  map for a radar-type view of the area.

#### *News*

- **1.** Swipe your screen to the left. The news screen displays.
- **2.** To refresh the news, touch  $\left( \bigodot \right)$

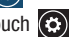

- **3.** To edit the news category, touch  $\odot$ .
- 4. Touch  $\leftarrow$ .

## *Stocks*

- **1.** Swipe your screen to the left. The stocks screen displays.
- To edit the stocks settings, touch **3** settings.
- **3.** Touch **Add a stock** and type a company name or stock symbol. Touch  $\bigcirc$  and then touch the correct stock to add it to your stocks.
- **4.** Swipe your screen to the left to display the indices screen.
- **5.** Touch **Add an index** and **Type an index name or** symbol using the keyboard. Touch  $\bigcirc$  and then touch the correct index to add it to your indices. indices<br>
ame or<br>
then touch<br>
then touch<br>
To<br>
To
- **6.** Swipe your screen to the left to display the general screen.
- **7.** Touch **Auto refresh when application starts** to refresh your stocks information each time you start the Now application. In the **Display stocks by** field, choose **Stock name** or **Stock symbol**. Currency, Top Tweets, and Settin<br>
ings, touch Consistences and settings.<br>
ings, touch Consistences and settings and settings are an assigned by a company name or<br>
and then touch the correct<br>
stocks.<br>
the left to display th
- 8. Touch  $\leftarrow$ .
- **9.** To refresh your stock listings, touch  $\left( \bullet \right)$

## *Currency, Top Tweets, and Settings*

- **1.** Swipe your screen to the left. The currency, top tweets, and settings screen displays.
- **2.** Touch **currency** to display the following screens:
	- **rate**: Displays a base currency and the exchange rate for other currencies
	- **converter**: Calculate the value of one currency based on another currency.
- **3.** Touch **top tweets** to view top tweets from twitter. Swipe your screen to view top tweets from various countries.

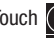

Touch **refresh** to refresh list.

Touch  $\odot$  settings to add or remove countries.

- **4.** Touch  $\odot$  settings to display the following screens:
	- **sections**: Check the up to three items that you want to display on the Now front page.
	- **live tile**: Allows you to add the weather to your primary Now Home screen tile. You can also add secondary tiles for news and top tweets to your Home screen.
	- **about**: Displays Now information such as software version and Open source announcement. DRAFT

# **Office**

With Office, you can view, edit, and create Microsoft<sup>®</sup> Excel spreadsheets and Microsoft® Word documents. You can view and edit Microsoft® PowerPoint presentations. You can also create notes, or search for and share document files with others. To display the following screens:<br>
a can also add the weather to your cnimary Now<br>
and edit Microsoft<sup>®</sup> PowerPoint present<br>
can also add secondary tiles for news<br>
and edit Microsoft<sup>®</sup> PowerPoint present<br>
create notes, or

To access Office, follow these steps:

- **1.** From the Home screen, touch **Office.**
- **2.** Swipe your screen to the left to display the recent screen.
	- **•** Touch **Sample document** to view general information about Word, which lets you view, edit, and create Microsoft Word documents on your phone.
	- **•** Touch **Sample presentation** to view general information about PowerPoint, which lets you view and edit Microsoft PowerPoint presentations on your phone.
	- **•** Touch **Sample spreadsheet** to view general information about Excel, which lets you view, edit, and create Microsoft Excel spreadsheets on your phone.
- **3.** Swipe your screen to the left to display the places screen.
	- **Phone**: Displays the office documents saved on your phone. Touch **Search** to search for a term in the list of documents.
	- **email**: Displays documents opened from your email accounts. **Touch**  $\odot$  **<b>Search** to search for a term in the list of documents.
	- **SkyDrive**[: Windows Live SkyDrive provides free storage so you](http://explore.live.com/)  can store your documents online. SkyDrive is available if you have set up a Windows Live email account. For more [information about SkyDrive, go to](http://explore.live.com/) http://explore.live.com/ and click on **SkyDrive**. France Solow<br>
	Create C<br>
	Create C<br>
	Interview To access<br>
	To access<br>
	The Create C<br>
	The Create C<br>
	To access<br>
	To access<br>
	2. Or the left to display the places<br>
	ce documents saved on your phone.<br>
	To add a note or an office document:<br>
	accouments<br>
	accounted to merge in the list of<br>
	the on-screen instructions to<br>
	document<br>
	the spend from your email ac
	- **Office 365**: Touch **set up** to set up your Office 365 account on your phone to access your Office documents, email, calendar, and contacts. For more information, go to <http://www.microsoft.com/office365>.
- **4.** Touch  $\bigodot$  to search for a term in the all documents, SkyDrive documents, phone documents, email documents, or SharePoint documents.

# *Adding a Document or Note*

To add a note or an office document:

- **1.** Touch  $(+)$  new.
- **2.** Follow the on-screen instructions to add an office document.

# **OneNote**

You can stay organized using text, pictures, or audio notes. Create Quick Notes, or review and edit shared OneNote notebooks using SkyDrive.

To access OneNote notebooks:

- **1.** From the **Applications** menu, touch **No. 2016 OneNote.**
- **2.** OneNote notebooks you currently have shared on SkyDrive are listed.
- **3.** Touch a notebook to open it.

To create Quick Notes:

- **1.** Touch  $\left( + \right)$  new to create a new Quick Note.
- **2.** Touch  $\Omega$  **search** to search for notes.
- **3.** Touch **options** to sync notes, view sync status, or select pages of notes.

# People

You can manage your daily contacts by storing their name, number, email, and other information in your phone using the People feature.

-From the Home screen, touch **People** .

(For more information, refer to *"Your People List"* on page [44.](#page-49-0))

# Phone

The Phone application allows you to make or answer a call. It also includes the features and functionality associated with making or answering a call. Setti<br>
This and<br>
Setting<br>
Setting<br>
Setting<br>
Setting<br>
Setting<br>
Setting<br>
Setting<br>
DRAFT<br>
Setting<br>
DRAFT<br>
DRAFT<br>
Setting<br>
DRAFT<br>
DRAFT<br>
DRAFT<br>
DRAFT<br>
DRAFT<br>
DRAFT<br>
DRAFT<br>
DRAFT<br>
DRAFT<br>
DRAFT

**From the Home screen, touch <b>R** Phone.

(For more information, refer to *"Call Functions"* on page 39.)

# Photo Editor

Photo Editor is the ultimate photo editor for Windows Phone, combining an easy interface and professional grade tools and effects.

-From the **Applications** menu, touch **Photo Editor**.

(For more information, refer to *"Photo Editor"* on page 88.)

# Photos

The Photos application is where you view photos and play back videos. For photos, you can also set photos as wallpaper and share as a picture message.

-**From the Applications menu, touch <b>Photos**.

(For more information, refer to *"Photos"* on page 78.)

# **Settings**

This application navigates to the system and applications settings for your phone. It includes such settings as: sound, Wi-Fi, Bluetooth, accounts, display, security, memory, and any extra settings associated with your phone. **Photos**<br>
mortracts by storing their name,<br>
The Photos application is where you view<br>
formation in your phone using the<br>
wallpaper and share as a picture message<br>
en, touch **People List**" on page<br> **External Sections**<br>
Fro

-From the Home screen, touch **Co.** Settings.

(For more information, refer to *"Changing Your Settings"* on page 124.)

# **Store**

Store provides access to downloadable applications, music, and games to install on your phone. Store also allows you to provide feedback and comments about an application or flag an application that might be incompatible with your phone. Moloadable applications, music,<br>
phone. Store also allows you to<br>
ents about an application or flag<br>
incompatible with your phone.<br> **Example 1.** From the Home screen, touch **Store**<br>
incompatible with your phone.<br> **Example** 

### *Setting Up a Microsoft Account*

Before using Store, you must set up a Microsoft account. (For more information, refer to *"Setting Up a Microsoft Account"* [on page 71.](#page-76-0))

### *Downloading Applications, Games, and Music*

The type of content determines where it appears on your phone. Music, videos, and podcasts appear in **Music + Videos**, games appear in **Games**, and applications appear in the **Applications** list. ccount.<br>
Sy<br>
ap<br>
distant distant distant distant<br>
sie +

To access Store and download applications, games, and music:

 $-$  or  $-$ 

- **1.** From the Home screen, touch **Store .** The main **Store** screen displays.
- **2.** Touch **Samsung Zone**, **apps**, **games**, **music**, or **podcasts**.

Swipe your screen to the right or left to view featured applications, games, and music. Touch an item to display more information.

# **Wallet**

The Wallet app stores credit or debit cards, Microsoft gift cards, PayPal account information, and other payment options, giving you quick and easy access when purchasing online or in stores. For debit cards, Microsoft gift<br>Immation, and other payment<br>Immation, and other payment<br>reset and a conserve when purchasing<br>reset for card information.<br>The search for card information.<br>The search for card information.<br>In

To access the Wallet feature:

- **1.** From the **Applications** menu, touch **Mallet**.
- **2.** Touch  $\bigodot$  add to enter card information.
- **3.** Touch  $\odot$  search to search for card information.
- **4.** Touch **options** to refresh data, view settings + pin, and to learn more about using Wallet. Wallet.<br>n.<br>mation.<br>ettings + pin,<br>ther money
- **5.** Swipe the screen left to view deals and other money saving opportunities.

# Section 8: Connections

This section describes the various connections your phone can make including accessing the Internet with your Browser, Wi-Fi, Bluetooth, and Connecting your PC.

# Internet Explorer

Your phone is equipped with Internet Explorer—your access to the mobile web. This section explains how to navigate and introduces you to the basic features. DRAFT

### *Accessing Internet Explorer*

To access the Internet Explorer browser:

-At the Home screen, touch **Internet Explorer** .

### *Navigating with the Browser*

- **1.** To select an item, touch an entry or link.
- **2.** To scroll through a website, swipe the screen with your finger in an up or down motion.
- **3.** Swipe the screen left to right to move laterally across a web page.

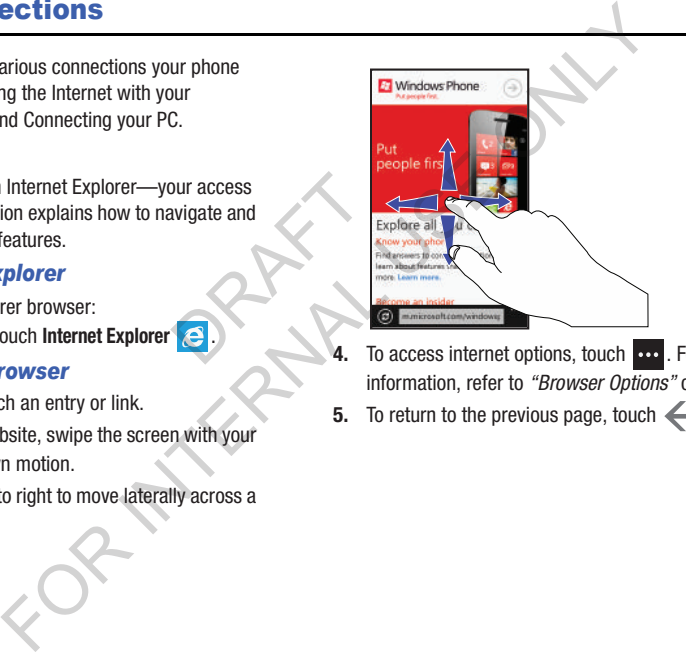

To access internet options, touch  $\sim$  . For more information, refer to *"Browser Options"* on page 117

**5.** To return to the previous page, touch  $\leftarrow$ .

#### *Zooming In and Out on the Browser*

Stretch two fingers outwards at the same time to zoom in or pinch two fingers together to zoom out. See the diagram below.

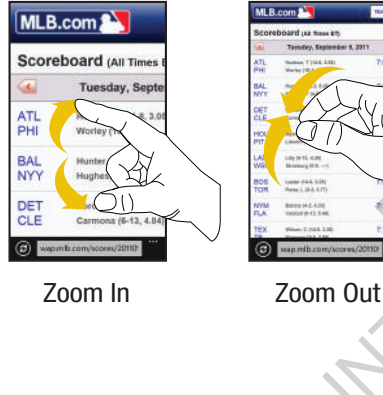

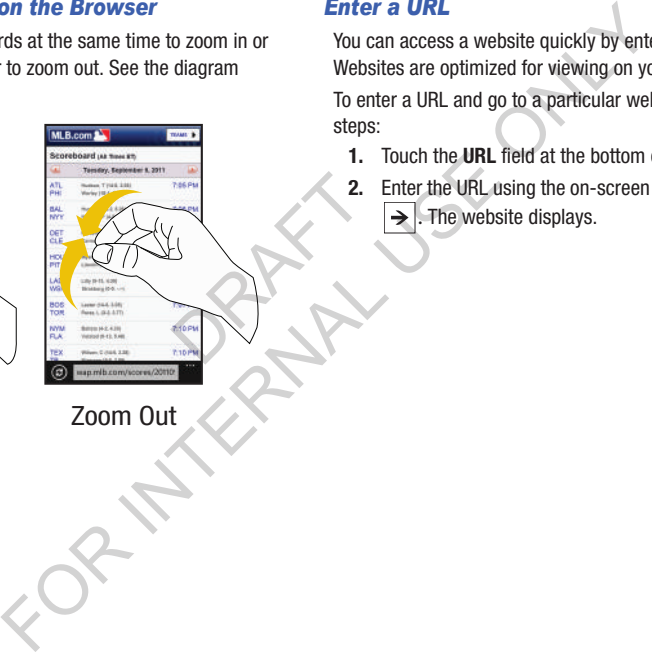

# *Enter a URL*

You can access a website quickly by entering the URL. Websites are optimized for viewing on your phone. To enter a URL and go to a particular website, follow these steps:

- **1.** Touch the **URL** field at the bottom of the screen.
- **2.** Enter the URL using the on-screen keyboard and touch  $\rightarrow$  . The website displays.

#### *Search the Internet*

To perform an internet search using keywords, follow these steps:

- **1.** From the Home screen, touch  $\bigcirc$ . The Bing search screen displays.
- **2.** Touch the Bing search box located at the top of the browser.
- **3.** Use the on-screen keyboard to enter one or more search words. Additional words and phrases display as you type, which you can touch to select. more<br>
more<br>
display as<br>
attegories
- **4.** To initiate the search, touch  $\rightarrow$
- **5.** A list of search results displays under the categories **web**, **local**, **media**, and **shopping**.
- **6.** Touch an entry in the list to view the website.
- **7.** Touch  $\leftarrow$  to return to the search list.

#### *Favorites*

While navigating a website, you can make it a Favorite site to quickly and easily access it at a future time. The URLs (website addresses) of the Favorite sites are displayed in the Favorites page. From the Favorites page you can also view your browsing history. For the search is the search list.<br>
The same of the same that the term and the search is the same of the same of the same tensor<br>
In displays.<br>
In the Favorites page is the favorites page is the favorites page who to cate

- **1.** From the Home web page, touch **↓↓↓ favorites**. The favorites page displays.
- **2.** The following options are displayed:
	- **List of favorite websites**: These are web sites that you have added as favorites.
	- **Windows Phone Tips**: Displays tips that may help you to use your phone.
- **3.** Touch an option or a favorite to view the web page.

### *Adding Favorites*

- **1.** From any web page, touch  $\rightarrow$  **add to favorites**.
- **2.** Use the on-screen keyboard to enter the **Name** and the **Web address** of the Favorite.
- **3.** Touch **done**  $\odot$

## *Editing Favorites*

- **1.** From any web page, touch  $\overrightarrow{op}$   $\rightarrow$  **favorites**, then touch and hold the favorite you want to edit.
- **2.** On the drop-down list box, touch **edit**.
- **3.** Use the on-screen keyboard to edit the **Name** or the **Web address** of the favorite.
- **4.** Touch **done**  $\odot$

# *Deleting Favorites*

- **1.** From any web page, touch  $\overrightarrow{ }$   $\rightarrow$  **favorites**, then touch and hold the favorite you want to delete.  $e$ <br>  $\frac{1}{e}$ <br>  $\frac{1}{e}$ <br>  $\frac{1}{e}$ <br>  $\frac{1}{e}$ <br>  $\frac{1}{e}$ <br>  $\frac{1}{e}$ <br>  $\frac{1}{e}$ <br>  $\frac{1}{e}$
- **2.** Touch **delete**.

# *Recent Browsing History*

The Recent page provides you with a list of the most recently visited websites. These entries can be used to return to previously unmarked web pages.

- **1.** From any web page, touch  $\overrightarrow{ }$   $\rightarrow$  **recent**. The **recent** page displays a list of your most recently visited websites. The Name and Web address of each website is displayed. For Browsing History<br>
avorite you want to edit.<br>
st box, touch edit.<br>
st box, touch edit.<br>
st box, touch edit.<br>
st box, touch edit.<br>
<br>
st box, touch edit the Name or the<br>
avorite.<br>
The recent page text be pages.<br>
touch an
	- **2.** Touch any entry to display the web page.
	- **3.** To delete a single entry, touch and hold it, then touch **delete**.
	- Touch **delete**  $\Box$  to delete the entire **recent** list.

#### <span id="page-122-0"></span>*Browser Options*

- **1.** From any web page, touch  $\overline{ }$  to access the following options:
	- **tabs**: Displays tabs, which are links to websites. Touch a tab to display the web page. Touch **new**  $\bigodot$  and enter a web page address to create a new tab. To delete a tab, touch  $\bigotimes$  on the tab.
	- **recent**: Displays a list of your most recently visited websites.
	- **favorites**: Displays your favorites page.
	- **add to favorites**: Add a new favorite website.
	- **share page**: Allows you to share the page using Tap + Send Messaging, an email or other account.
	- **pin to start**: Allows you to place a web page shortcut on your Home screen for easy access.
	- **find on page**: Allows you to search for text within the current web page.
	- **settings**: Allows you to configure the Internet Explorer Settings on your phone. For more information, refer to *"Internet [Explorer Settings"](#page-122-1)* on page 117

## <span id="page-122-1"></span>*Internet Explorer Settings*

From this menu you can configure your internet settings to allow cookies on the device, allow Bing to suggest web addresses, and set whether you want the browser to display as a mobile device or as a desktop. You can also delete all browsing history. **Internet Explorer Settings**<br>
From this menu you can configure your int<br>
allow cookies on the device, and set whether you want the t<br>
boch **new** (■ and enter a web page<br>
as a mobile device or as a desktop. You can<br>
tab. T

Cookies are typically placed on your device when you browse and contain both site information as well as personal information (such as a user name and password), which can pose a security risk if not properly managed. Cookies<br>
and cont<br>
informat<br>
pose a s<br>
factivat<br>
factivat<br>
Magnus 1. Fr<br>
Pose and 1. Fr<br>
Pose and 1. Fr<br>
Pose and 1. Fr<br>
Pose and 1. Fr<br>
Pose and 1. Fr<br>
Pose and 1. Fr<br>
Pose and 1. Fr<br>
Pose and 1. Fr<br>
Pose and 1. Fr<br>
Pose

If activated, the Bing search engine automatically suggests web addresses when you perform an internet search.

- **1.** From the Home screen, touch **Settings . Under the applications** menu, touch **Internet Explorer**.
- **2.** Touch the **Website preference** field and choose either **Mobile version** or **Desktop version**.
- **3.** Touch the **Use address bar button for** field and choose either **favorites**, **stop/refresh**, or **tabs**.

#### Advanced Browser Settings

- **1.** From the Home screen, touch **Settings o**, Under the **applications** menu, touch **Internet Explorer**.
- **2.** Touch **advanced settings** for additional options.
- **3.** Touch and slide the **Allow access to my location** slider to the right to turn the option On.
- **4.** Touch **Get suggestions from Bing as I type** to turn this option On.
- **5.** Touch **Reduce data use by sending URLs to the Data Sense service** to turn this option On. to turn this<br>s to the Data<br>to help<br>in<br>in
- **6.** Touch **Send browsing history to Microsoft to help improve Bing services** to turn this option On.
- **7.** Touch **Use SmartScreen Filter to help protect against unsafe websites** to turn this feature On.
- **8.** Touch **Send a Do Not Track request to websites you visit** to turn this option On.
- **9.** Touch the **Cookies from websites and apps** field and select **accept all**, **block some**, or **block all**.
- **10.** Touch the **Open links from other apps in** field and select **a new tab** or **the current tab**.
- **11.** Touch **Allow sites to store files on my phone** to turn this option On.
- **12.** Touch **manage store** to display websites that store files on your phone. To free up storage space, touch a site to delete its files.
- **13.** Touch **Learn about these settings** for more information.

### Deleting Browser History

- **1.** From the Home screen, touch **Settings . Under the applications** menu, touch **Internet Explorer**.
- **2.** Touch **delete history** to delete all temporary files, history, cookies, and saved passwords. All temporary files, browsing history, cookies, and saved passwords are deleted from the phone. the entity of the total states of the current to the the contributions.<br>
The couch internet Explorer.<br>
tings for additional options.<br>
Allow access to my location slider<br>
in Soption On.<br>
In Soption On.<br>
In Soption On.<br>
In S
	- **3.** Touch **Privacy Statement** to view the statement.

# <span id="page-124-0"></span>Wi-Fi

## *About Wi-Fi*

Wi-Fi (short for *wireless fidelity*) is a term used for certain types of Wireless Local Area Networks (WLAN). These device types use an 802.11 wireless specification to transmit and receive wireless data. Wi-Fi communication requires access to an existing and accessible Wireless Access Point (WAP). These WAPs can either be Open (unsecured) as within most Hot Spots, or Secured (requiring knowledge of the Router name and password). the WAP).<br>
Protection Contract Technology<br>
1. Turning<br>
Turning<br>
Turning<br>
Connect to<br>
2. Encode Contract Technology<br>
2. Encode Contract Technology<br>
2. Encode Contract Technology<br>
2. Encode Contract Technology<br>
2. Encode Con **CONNECT TO a WI-Fi Network**<br>
I. From the Home screen, touch **Settin**<br>
System menu, touch Wi-Fi.<br>
Networks (WLAN). These device<br>
s specification to transmit and<br>
communication requires access<br>
Wireless Access Point (WAP).<br>

# *Turning Wi-Fi On*

By default, your device's Wi-Fi feature is turned on. Turning Wi-Fi on makes your device able to discover and connect to compatible in-range WAPs.

- **1.** From the Home screen, touch **Settings . Under the system** menu, touch **Wi-Fi**.
- **2.** Touch and slide the **Wi-Fi networking** slider to the right to turn Wi-Fi On.
- **3.** The device scans for available, in-range wireless networks and displays them under Wi-Fi networks on the same screen.
- **4.** Press **the Home Screen.**

## *Connect To a Wi-Fi Network*

- **1.** From the Home screen, touch **Settings o**. Under the **system** menu, touch **Wi-Fi**.
- **2.** Make sure Wi-Fi has been turned on. The network names and security settings (open or secure) of detected Wi-Fi networks are displayed in the Wi-Fi networks section.
- **3.** Touch the network to which you want to connect.

**Note:** When you select an open network, you are automatically connected to the network.

**4.** Enter a wireless password, if necessary. If the connection is successful, **connected** appears under the Wi-Fi network name.

- **5.** Touch **advanced** to display Known networks and set additional options:
	- Touch **add**  $\bigoplus$  to add a new network name. Touch **select** touch each network you want to delete, then touch **delete**  $\Box$  to delete the selected networks.
	- **•** Touch **Notify me when new networks are found** to turn this option On.
	- **•** Touch **Automatically connect to Wi-Fi hotspots** to turn this option On. denote the point of the point of the point of the point of the point of the point of the point of the point of the point of the point of the point of the point of the point of the point of the point of the point of the poi
	- **•** Touch **Send information about Wi-Fi connections to help discover nearby Wi-Fi** to turn this option On.
	- **•** Touch **Keep Wi-Fi on when the screen times out** to turn this option On.

# *Turning Wi-Fi Off*

- **1.** From the Home screen, touch **Settings .** Under the **system** menu, touch **Wi-Fi**.
- **2.** Touch and slide the **Wi-Fi networking** slider to the left to turn Wi-Fi Off.

**Note:** Use of wireless data connections such as Wi-Fican cause an added drain to your battery and reduce your use times.

# *Wi-Fi Status Indicators*

The following icons show your Wi-Fi connection status at a glance:

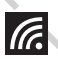

Displays when Wi-Fi is connected, active, and communicating with a Wireless Access Point (WAP).

Displays when Wi-Fi is active but there is a communication issue with the target Wireless Access Point (WAP) or it is not connected to a WAP. Splay Known networks and set<br>
Mote: Use of wireless data connections su<br>
da arew network name. Touch select<br>
the selected networks are found to turn this<br>
The following icons show your Wi-Fi connect to Wi-Fi hotspots to tu

# <span id="page-126-0"></span>**Bluetooth**

# *About Bluetooth*

Bluetooth is a short-range communications technology that allows you to connect wirelessly to a number of Bluetooth devices, such as headsets and hands-free car kits, and Bluetooth-enabled handhelds, computers, printers, and wireless devices. The Bluetooth communication range is usually up to approximately 30 feet.

# *Turning Bluetooth On and Off*

To turn Bluetooth on:

- **1.** From the Home screen, touch **Settings . Under the system** menu, touch **Bluetooth**.
- **2.** Touch and slide the **Status** slider to the right to turn Bluetooth On. When you turn Bluetooth on, your device is discoverable and it immediately scans for Bluetooth devices.
- **3.** Touch and slide the **Status** slider to the left to turn Bluetooth Off.
- **4.** Press **the Home Screen.**

## *Bluetooth Status Indicator*

The  $\ast$  icon displays at the top of your screen when Bluetooth is active and your phone is connected with a Bluetooth device.

# *Connecting Bluetooth Devices*

The Bluetooth connecting process allows you to establish trusted connections between your device and another Bluetooth device. When you connect devices, they share a passkey, allowing for fast, secure connections while bypassing the discovery and authentication process. ange is<br>
Bluetoot<br>
Bluetoot<br>
passkey,<br>
bypassir<br>
To conne<br>
1. Fries<br>
2. **EXECUTE ON Status Indicator**<br>
Section of Spluetooth Status Indicator<br>
Section in Bluetooth sactive and your phone is conn<br>
sections and thands-free car kits, and<br>
section and ands-free car kits, and<br>
section of Bluetooth

To connect your device with another Bluetooth device:

- **1.** From the Home screen, touch **Settings to . Under the system** menu, touch **Bluetooth**.
- **2.** Touch and slide the **Status** slider to the right to turn Bluetooth On. When you turn Bluetooth on, your device is discoverable and it immediately scans for Bluetooth devices.
- **3.** Your device displays a list of discovered, in-range Bluetooth devices. Touch a device from the list to initiate connecting.
- **4.** Enter the passkey or PIN code, if needed, and touch **ok**.
- **5.** The external device then has to also accept the connection and enter your device's PIN code.

Once successfully connected to an external device,

appears at the top of your screen and **connected** appears under the device name.

**Note:** Due to different specifications and features of other Bluetooth-compatible devices, display and operations may be different. al device,<br>
d connected
2.<br>
The connected
2.<br>
The connected
3.<br>
The connected
3.

**Note:** Connecting between two Bluetooth devices is a onetime process. Once a connection has been created, the devices continue to recognize their partnership and exchange information without having to re-enter a passcode.

# *Disconnecting Bluetooth Devices*

Disconnecting a connected device breaks the connection between the device and your phone, but retains the knowledge of the connection. At a later point when you want to reconnect the device, there is no need to set up the connection information again. For a device form the list to discovered, in-range<br>
ouch a device from the list to<br>
PN code, if needed, and touch ok<br>
then has to also accept the<br>
then has to also accept the<br>
to reconnect the device, there is no need<br>
to

- **1.** Verify your Bluetooth is active.
- **2.** From the Bluetooth settings page, touch the previously connected device. The status changes to not connected.
- **3.** Touch the device name again to reconnect.
- **4.** To delete the device name from your list of Bluetooth devices, touch and hold the device name until **delete** displays. Touch **delete** to remove the device from your list.

**Note:** Disconnections are manually done but often occur automatically if the connected device goes out of range of your phone or it is powered off.

# PC Connections

There are several ways available to transfer music, videos, photos, and other files between your phone and PC, such as using the cloud (Internet storage such as SkyDrive), using a USB cable, using a Windows phone app, etc.

- **1.** From the Home screen, touch **Music + Videos**
- **2.** Swipe left across the screen to view the **new** menu.
- **3.** Touch **Connect to your computer to add stuff**.
- **4.** There are several ways available to transfer music and videos between your phone and computer, such as using the cloud, using a USB cable, using a Windows phone app, etc. Select the appropriate set up for your phone, and follow the online instructions to install and use the file transfer software of your choice. **w** menu.<br>
music and<br>
such as<br>
Windows<br>
the for your able to transfer music, videos,<br>een your phone and PC, such as<br>rage such as SkyDrive), using a<br>phone app, etc.<br>1, touch **Music + Videos**<br>crocen to view the new menu.<br>computer to add stuff.<br>s available to transfer music and

# Section 9: Changing Your Settings

<span id="page-129-0"></span>This section explains the sound and phone settings for your phone. It includes such settings as: display, security, memory, and any extra settings associated with your phone. Settings are divided into **system** settings and **applications** settings. **EXECUTE:** The state of the New text of IM field, choose and phone settings on the settings as clisplay, security, and touch and touch the New voicemail field, choose the method. Settings. The settings and applications and

- **1.** From the Home screen, touch **O** Settings. The **system** menu displays.
- **2.** Swipe left to display the **applications** menu, or right to display the **system** menu.  $\frac{1}{2}$ <br>  $\frac{1}{2}$ <br>

# System Settings

# *Ringtones + Sounds*

- **1.** From the **Settings system** menu, touch **ringtones + sounds**.
- **2.** From the **Ringer** field, touch and slide the slider to the right to turn the ringer On.
- **3.** From the **Vibrate** field, touch and slide the slider to the right to turn the vibrate feature On.
- **4.** Touch the **Ringtone** field, choose a ringtone, and touch . Touch **get more** to add additional ringtones.
- **5.** Touch the **New text or IM** field, choose an alert type, and touch  $\leftarrow$ .
- **6.** Touch the **New voicemail** field, choose an alert type, and touch  $\leftarrow$ .
- **7.** Touch the **New email** field, choose an alert type, and touch  $\leftarrow$
- **8.** Touch one of the check boxes to play a sound for:
	- **Reminders**: Plays a sound when there is a scheduled appointment.
	- **Key press**: Plays a sound when you touch a key.
	- **Lock and unlock**: Plays a sound when you lock or unlock a function.
	- **Camera shutter**: Makes a shutter sound when you press the Camera key **strategier**.
	- **All other notifications**: Plays a sound for all other notifications.

#### *Theme*

Using the theme setting, you can change the background and accent color for the screen.

- **1.** From the **Settings system** menu, touch **theme**.
- **2.** Touch the **Background** field and select **dark** or **light**.

**Note:** Battery power is consumed at a faster rate when the background is set to **light**. Free the conditions of the condition of the condition of the condition of the condition of the condition of the condition of the condition of the condition of the condition of the condition of the condition of the conditio

**3.** Touch the **Accent color** field and select a color.

#### *Email + Accounts*

- **1.** From the **Settings system** menu, touch **email + accounts**.
- **7** Touch **a** add an account to set up a new account.
- **3.** Touch an existing account to modify its settings.
- **4.** Touch and hold an existing account to sync or delete it.

For more information about email accounts, see *"Setting Up [an Email Account"](#page-67-0)* on page 62.

## *Internet Sharing*

Internet sharing enables your phone as a mobile hotspot and lets you share your phone's internet connection with other compatible devices. For more information about Internet sharing, go to http://wsmart.myyzw.com or dial \*611. Form and the background and<br>
liternet Sharing enables your phone as a less you phone as a less you phone as a less you share your phone is internet conne<br>
field and select dark or light.<br>
med at a faster rate when the<br> **ho** 

**Note:** Internet sharing may cause battery power to be consumed at a faster rate.

- **1.** From the **Settings system** menu, touch **internet sharing**.
- **2.** Touch and slide the **sharing** slider to the right to turn sharing **On**.

#### *Lock Screen*

From this menu you can change the background, set a timeout screen that locks the phone after a specific amount of time, and set up the phone to require a 4-digit password to unlock the phone.

- **1.** From the **Settings system** menu, touch **lock screen**.
- **2.** Touch the **background** field to choose a photo source.
	- **photo**: Touch the **change photo** field to select a background from your photos. oto source.<br>
	a background<br>
	atically be<br>
	boto Editor and<br>
	a contract and<br>
	a contract and<br>
	a contract and<br>
	a contract and<br> **7.**
	- **Bing**: Professional photos from Bing will automatically be displayed as the lock screen background.
	- **Live Wallpaper**: Touch **open app** to launch Photo Editor and select a new background photo.
	- **Photo Editor**: Touch **open app** to launch Photo Editor and select a new background photo.
- **3.** Touch and slide the **Show artist when playing music** slider to the right to turn the option On.
- **4.** Touch the **Choose an app to show detailed status** field to select which app displays detailed activity when the lock screen is active. Options are Calendar, an email account, Messaging, or Phone.
- **5.** Touch up to five **+** fields to select app that will display limited activity when the lock screen is active. Options are Games, an email account, Messaging, Phone, and Voicemail. FRAME AND TRING SET AND TRING SERVICE IN THE CHOOSE AND TRING SERVICE AND TRING SERVICE AND TRING SERVICE AND TRING SERVICE AND TRING SERVICE AND TRING SERVICE AND TRING SERVICE AND TRING SERVICE AND TRING SERVICE AND TRIN
	- **6.** Touch the **Screen times out after** field and select a screen time-out time. Options are 30 seconds, 1 minute, 3 minutes, or 5 minutes.
	- **7.** Touch and slide the **Password** slider to the right to turn the password requirement mode On.
	- **8.** Touch the **New password** field and enter a 4-digit password. Touch **Show password** to display the password as you type.
- **9.** Touch the **Confirm password** field and re-enter the 4 digit password. Touch **Show password** to display the password as you type. Touch **done** to confirm.
- **10.** After you create a password, touch **change password** to create a new password.
- **11.** After you create a password, touch the **Require a password after** field to set how often the password is required. Options are each time, 30 seconds, or 1, 3, 5, 15, or 30 minutes. ssword is<br>
is the state of the state of the state<br>
and slide for more<br>
sword<br>
Tap + S<br>
Tan + se sword field and re-enter the 4-<br>
Form the Settings system menu, touch<br>
Touch done to confirm.<br>
Touch done streamed to the Wi-Fi networking<br>
word, touch change password to<br>
to the Require a<br>
Sure to the Mini-Fi on p<br>
secon

**Note:** To remove the password requirement, Touch and slide the **Password** slider to the left to turn the password requirement mode **Off** and enter the password.

#### *Wi-Fi*

- **1.** From the **Settings system** menu, touch **Wi-Fi**.
- **2.** Touch and slide the **Wi-Fi networking** slider to the right to turn Wi-Fi On.

For more information, refer to *"Wi-Fi"* on page 119

# *Bluetooth*

- **1.** From the **Settings system** menu, touch **Bluetooth**.
- **2.** Touch and slide the **Status** slider to the right to turn Bluetooth On.

For more information, refer to *"Bluetooth"* on page 121

# *Tap + Send*

Tap + send (NFC sharing) allows you to share photos, websites, contacts, and more, or pair your phone by tapping to another NFC-capable device.

- **1.** From the **Settings system** menu, touch **tap + send**.
- **2.** Touch and slide the slider to the right to turn NFC sharing On.

#### *Airplane Mode*

Airplane mode allows you to use many of your phone's features, such as Camera, Games, and more, when you are in an airplane or in any other area where making or receiving calls or data is prohibited. Cellular<br>
Final Units feature allows you to use d<br>
Games, and more, when you are<br>
for area where making or receiving<br>
then you are roaming.<br>
The article more contact your Service<br>
The polications.<br>
The setures. Contact you

**Important!** When your phone is in Airplane Mode, it cannot send or receive any calls or access online information or applications. plane mode.

- **1.** From the **Settings system** menu, touch **airplane mode**.
- **2.** Touch and slide the slider to the right to turn the airplane mode On.

**Note:** When you turn on airplane mode, cellular data mode is automatically deactivated.

*Cellular*

Enabling this feature allows you to use data features even when you are roaming.

**Important!** Roaming charges may apply when using data features. Contact your Service provider for details.

**Note:** Available options may differ depending upon your service provider.

- **1.** From the **Settings system** menu, touch **cellular**. The Active network appears.
- **2.** Touch the **Data connection** field and select **on** or **off**.

**Note:** Activating the Data connection automatically turns off airplane mode.

- **3.** Touch the **Data roaming options** field and select **roam** or **don't roam**.
- **4.** Touch the **Mode selection** field and select **Global mode**, **LTE and CDMA**, or **LTE, GSM, or UMTS**.
- **5.** Touch the **Highest connection speed** field and select **2G**, **3G**, or **4G**.
- **6.** Touch the **Network selection** field and select **automatic**, any available network, or **search again**.
- **7.** Touch the **For limited Wi-Fi connectivity** field and select **use cellular data** or **don't use cellular data**.

**Note:** Your phone won't use cellular data when Wi-Fi connectivity is limited. You may not be able to send or receive data. Fi<br>
De Send or<br>
De APN<br>
De APN

- **8.** Touch the **add internet apn** field and enter the APN (Access Point Name), User name, Password, Proxy server/URL, Proxy port, and IP type (IPv4, IPv6, or IPv4v6) information.
- **9.** Touch  $\Box$  to save your changes.

#### *Location*

The Location settings allow you to activate location services so other applications (such as Maps) can access your location information. mection speed field and select<br>
For the Location settings allow you to activate<br>
let so other applications (such as Maps) can a<br>
location information.<br>
Wi-Fi connectivity field and<br>
Wi-Fi connectivity field and<br>
tha or don

- **1.** From the **Settings system** menu, touch **location**.
- **2.** Touch and slide the **Location services** slider to the right to turn the location mode On.

**Note:** When Location services are on, your current location will be available to any apps you've allowed to access it.

#### *Kid's Corner*

Kid's corner gives parents a restricted area on your phone where you can share apps, videos, games, and music with your child. They'll have a Start screen of their own and easy access to the items you add there.

- **1.** From the **Settings system** menu, touch **kid's corner**.
- **2.** Touch **Learn more** for instructions on setting up and using kid's Corner. and the select the select the select that is corner to the select the select that is contained to the select the select the select the select the select that is  $\frac{1}{2}$
- **3.** Touch **next** to set up kid's Corner.
- **4.** Touch **Games**, **Music**, **Videos**, and **App** to select which items to include in Kid's Corner.
- **5.** Touch **launch kid's corner** to start the Kid's Corner app.
- **6.** Touch **pin** to add a Kid's Corner tile to your Home screen.

Once kid's corner has been set up, you can turn this feature off and on.

- **1.** From the **Settings system** menu, touch **kid's corner**.
- **2.** Touch and slide the **Kid's Corner** slider to the right to turn this feature On or Off.

## *Battery Saver*

To conserve battery power, your phone can turn off some services to help preserve your battery. Calls and texts will still be received, but apps only run when you open them and emails must be synced manually. **Example 19 State of the Action** of the served and music with<br>
Start screen of their own and easy<br>
still be received, but apps only run when<br>
start screen of their own and easy<br>
still be received, but apps only run when<br>
e

- **1.** From the **Settings system** menu, touch **battery saver**.
- **2.** Touch and slide the **Battery Saver** slider to the right to turn this option On.
- **3.** Touch **advanced** to set when battery saver is activated. Options are when battery is low, now until next charge, or always.
- **4.** Battery info such as remaining battery life is displayed.

#### *Phone Storage*

Information about how storage space on the phone and SD card is being used is displayed. SD memory card storage can be configured as well.

- **1.** From the **Settings system** menu, touch **phone storage**.
- **2.** Touch **phone** to see the amount of space used for music and videos, pictures, apps, other, system, as well as free space remaining.
- **3.** Touch **SD card** to see the amount of space used for music and videos, pictures, other, as well as free space remaining. The SD card may also be prepared for removal or formatted. tem, as<br>used for<br>free space<br>ed for<br>molting it 4. Change where new music, videos, a<br>ded. SD memory card storage can<br>for Touch the Store new music + videos or<br>so and<br>tem menu, touch phone storage.<br>In the Store new prictures on and se<br>ten amount of space used for<br>tures,
	- **•** Touch **remove SD card** to dismount the SD card, making it safe to remove.
	- **•** Touch **format SD card** to format the SD card and prepare it for use. Formatting will permanently erase all data on the card.
- **4.** Change where new music, videos, and pictures will be stored.
	- **•** Touch the **Store new music + videos on** and select **phone** or **SD card**.
	- **•** Touch the **Store new pictures on** and select **phone** or **SD**

**card**.

## *Backup*

Certain information on your phone can be automatically backed up to the cloud (data storage available on the Internet such as SkyDrive), guarding you against possible data loss.

- **1.** From the **Settings system** menu, touch **backup**.
- **2.** Touch **What gets backed up?** to learn more about what phone data can be backed up.
- **3.** Touch **app list + settings**, then touch and slide the **Backup** slider to the right to turn this option On. Your Internet Explorer favorites, a list of your installed apps, and most settings will be backed up to the cloud. **Date**<br>
on On. Your<br>
stalled apps,<br>
be cloud.<br>
Says and the state of 24-<br>
state of 24-<br>
T.
	- **•** Touch **back up now** to start the backup process.
	- **•** Touch **advanced**, then touch **delete** to delete all settings currently backed up on the cloud and turn the backup option Off.
- **4.** Touch **text messages**, then Touch and slide the **Text message backup** slider to the right to turn this option On.

(For information on the other messaging options shown, see *"Messaging"* on page 144.)

- **5.** Touch **photos** to backup your photos and videos to SkyDrive.
	- **•** For photos, select **Don't upload**, **Good quality (may use data plan)**, or **Best quality (needs Wi-Fi)**.
	- **•** For videos, select **Don't upload**, **Good quality (may use data plan)**, or **Best quality (needs Wi-Fi)**.

# *Date + Time*

This setting allows you to decide if you want the date and time automatically set or if you want to enter the date and time manually. You also configure the phone to use a 12-hour or 24-hour format. For pione can be automatically<br>
ta storage available on the Internet skyloric select Don't upload, Good<br>
In the storage available on the Internet<br>
Skylorives, select Don't upload, Good<br>
stem menu, touch backup.<br>
The backed

- **1.** From the **Settings system** menu, touch **date + time**.
- **2.** Touch and slide the **24-hour clock** slider to the right to turn this features On. When turned Off, the 12-hour clock displays.
- **3.** Touch and slide the **Set automatically** slider to the right to turn it On.

#### Manually Setting the Time and Date

- **1.** Touch and slide the **Set automatically** slider to the left to turn it Off.
- **2.** Touch the **Time zone** field and select a time zone from the list.
- **3.** Touch the **Date** field and flick the **Month**, **Day**, and **Year** fields until the desired date/year displays, touch the date/year to enter it into the field, then touch **done**. **Example 12**<br> **Example 12**<br> **Example 12**<br> **Example 12**<br> **Example 12**<br> **Example 12**<br> **Example 12**<br> **Example 12**<br> **Example 12**<br> **Example 12**<br> **Example 12**<br> **Example 12**<br> **Example 12**<br> **Example 12**<br> **Example 12**<br> **Example 12**
- **4.** Touch the **Time** field and flick the hour and minute fields until the desired time displays, touch the time to enter it into the field, then touch  $\oslash$  done. buch the<br>
h<br>
minute<br>
the time to<br>
the time to

#### *Brightness*

- **1.** From the **Settings system** menu, touch **brightness**.
- **2.** Touch and slide the **Automatically adjust** slider to the right to turn it On. The phone automatically adjusts brightness on the display.

## Manually Adjust the Brightness Level

- **1.** Touch and slide the **Automatically adjust** slider to the left to turn it Off. The Level field activates.
- **2.** Touch the **Level** field and select a level. Selections are: **low**, **medium**, or **high**.

## *Keyboard*

This setting controls which languages the keyboard supports, as well as how the keyboard interacts when typing (such as capitalizing the first letter of a sentence, correcting misspelled words, suggesting words when misspelled words are detected, and more).

- **1.** From the **Settings system** menu, touch **keyboard**.
- **2.** Touch **add keyboards**, select one or more languages, and touch  $\oslash$  done.
- **3.** Touch a language to configure its keyboard settings (not all languages support all options): phoard.<br>
In ore<br> **DRAFT** 
	- **•** Suggest text
	- **•** Highlight misspelled words
	- **•** Correct misspelled words
	- **•** Insert a space after selecting a suggestion
	- Insert a period after double-tapping the SPACEBA
	- **•** Capitalize the first letter of a sentence

**Note:** Some languages may require a software download to fully support these keyboard options.

- **4.** Touch **advanced** for additional options:
	- **•** Touch the **reset suggestions** field to remove all the words you have added to your suggestion list.
- **•** Touch **Improve suggestions by sending information about my keyboard usage to Microsoft** to participate in sending keyboard touch information, which helps Microsoft improve the keyboard on Windows Phone and to enhance or create new user experiences. Touch **Learn more** for additional information about this feature and other features of your Windows phone. Mote: Some languages may require a soft<br>
and interacts when typing (such as<br>
of a sentence, correcting<br>
ting words when misspelled words<br> **FOR INTERNAL USE ONLY SUPPORT AND SUPPORT AND SUPPORT AND SUPPORT AND SUPPORT AND S**

#### *Language + Region*

This setting allows you to configure the language in which the menus and certain keyboard options are displayed.

**Note:** Some of the settings require you to restart your phone.

- **1.** From the **Settings system** menu, touch **language + region**.
- **2.** Touch the **Phone language** field and select a language.
- **3.** Touch the **Country/Region** field and select a country or region. Example and the method of the method of the method of the method of the method of the method of the method of the method of the method of the method of the method of the method of the method of the method of the method of
- **4.** Touch the **Regional format** field and select a regional format.
- **5.** Touch the **Browser & search language** field and select a language.

## *Ease of Access*

This setting controls text size and other visibility options, speech controls, and TTY/TDD mode.

- **1.** From the **Settings system** menu, touch **ease of access**.
- **2.** Touch and slide the **Text size** slider left or right to change the text size in phone, People, email, messaging, and lock screen. Ease of Access<br>
This setting controls text size and other visoned options are displayed.<br>
This setting controls text size and other visoned<br>
speech controls, and TTY/TDD mode.<br>
2. Touch and slide the Text size silider<br>
the
	- **3.** Touch and slide the **High contrast** slider to the right to turn this option On.
	- **4.** Touch and slide the **Screen magnifier** slider to the right to turn this option On.
	- **5.** Touch and slide the **Speech for phone accessibility** slider to the right to turn it On.
	- **6.** Touch the **TTY/TDD** field and select **Off**, **Full**, **HCO (hearing carry over)**, or **VCO (voice carry over)**.

# *Speech*

These settings enable speech recognition over the network, using speech when the phone is locked, and playing audio as a confirmation.

(For more information, refer to *"Speech Engine"* on page 30.) To use Speech, press and hold the Start key.

- **1.** From the **Settings system** menu, touch **speech**.
- **2.** Touch **Use Speech when the phone is locked** to turn this option On. This option enables access to Speech when the phone is locked by pressing and holding the Start key. ech.<br>to turn this<br>Speech when<br>ng the<br>s option On.
- **3.** Touch **Play audio confirmations** to turn this option On.
- **4.** Touch the **Read aloud incoming text messages** field and select **Off**, **always on**, **Bluetooth and headsets**, **Bluetooth only**, or **wired headset only**.
- **5.** Touch the **Text to Speech voice** and select **female** or **male**.
- **6.** Touch the **Speech language** and select a language from the list.
- **7.** Touch **Enable Speech Recognition Service** to send the words you speak and supporting data, including recent contact names, to Microsoft to provide and improve the service. By allowing access, you can use additional speech features on your phone. Touch **Privacy Statement** for more information. For the network,<br>
For the network, words you speech Recognition Ser<br>
one is locked, and playing audio as<br>
service. By allowing access, you c<br>
service. By allowing access, you c<br>
service. By allowing access, you c<br>
speech f

## *Find My Phone* Microsoft Account

To use this feature you must set up a Microsoft account and then sign in at [h](http://windowsphone.live.com)ttp://windowsphone.live.com. Once you sign in, click on **FIND MY PHONE**.

**Note:** If you have an Xbox LIVE, Zune, Hotmail, or Messenger ID, you have a Microsoft account.

On the Find My Phone web page, you can:

- **Find it**: Lets you to see your phone's approximate location on a map. Example:<br>
Decree to to to to to the cation on<br>
Cital ringtone
- **Ring it**: Rings your phone for one minute using a special ringtone even if it is on silent or vibrate mode.
- **Lock it**: Locks your phone so that nobody else can use it. You can also put a "please return" note on the screen.
- **Erase it**: Removes all the information on your phone and resets it to the factory settings.

#### Find My Phone

On your phone, the following options are available.

- **1.** From the **Settings system** menu, touch **find my phone**.
- **2.** Touch **Send apps to my phone using push notifications (not SMS)** to turn this option On.
- **3.** Touch **Save my phone's location periodically and before the battery runs out to make it easier to find** to turn this option On. Final My Phone<br>
on your phone, the following options are a<br>
set up a Microsoft account and<br>
shone.live.com. Once you sign in,<br> **E.** Zune, Hotmail, or Messenger<br> **E.** Zune, Hotmail, or Messenger<br> **E.** Zune, Hotmail, or Mess
	- **4.** Touch **Privacy Statement** to learn more about how this information is used.

#### *Phone Update*

**1.** From the **Settings system** menu, touch **phone update**. Updates are automatically located and installed.

**Note:** Your phone continues to regularly check for updates, which you can install when you are connected to the PC.

- **2.** Touch **Tell me when updates are available for my phone** to turn this option On. For my phone<br>any data<br>prodates over
- **3.** Touch **Automatically download updates if my data settings allow it** to turn this option On.

**Important!** This setting also causes a check for updates over Wi-Fi networks and when your phone is connected to your computer.

## *Company Apps*

Some companies offer policies, certificates, and apps that help you connect to your company's network.

- **1.** From the **Settings system** menu, touch **company apps**.
- **2.** Use your company's account information to sign in and set up the company app. Contact your company's support for more information. For the menu, touch phone update.<br>
Some companies offer policies, certifically located and installed.<br>
The pour company's net<br>
to regularly check for updates,<br>
1. From the Settings system menu, to<br>
to regularly check for u
### *About*

This setting displays information about your device such as the Name, Model, Software, and Screen resolution.

- **1.** From the Home screen, touch **Settings to . Under the system** menu, touch **about**.
- **2.** Touch **more info** to view information such as OS version, Firmware revision number, Hardware revision number, Radio software version, Radio hardware version, Bootloader version, Chip SOC version, MAC address, The revision<br>
Example on, MAC<br>
This sett<br>
This sett<br>
This sett<br>
upon you<br>
more intributed<br>
1. Friend the sett<br>
Prince interview<br>
1. Friend the sett<br>
Interview<br>
Interview<br>
Interview<br>
Interview<br>
Interview<br>
Interview<br>
Intervi For the continue of the setting system menu, touch Settings C. Under the action of the setting system menu, touch Settings S. Under the **1.** From the Settings system menu, touch bout.<br>
2. Touch and slide the **Send feedback**

PRL-ID, MEID, MDN, ERI, IMEI, and SIM ID.

- **3.** Touch **Terms of Use** or touch **Privacy Statement** to view those documents.
- **4.** Touch **reset your phone** if you want to reset your phone to the factory default settings.

**Caution!** After resetting your phone, you must not remove the battery until rebooting is complete.

**Note:** Once you perform **reset your phone**, all settings and data are initialized.

## *Feedback*

This setting sends feedback to help improve function for this device.

- **1.** From the **Settings system** menu, touch **feedback**.
- **2.** Touch and slide the **Send feedback** slider to the right turn this option On.
- **3.** Touch **Privacy Statement** to view the statement.

## *Additional Call Settings*

This setting provides access to additional call settings, based upon your cellular plan. See your cellular service provider for more information. Not all options are available with all plans.

- **1.** From the **Settings system** menu, touch **additional call settings**.
- **2.** Touch each feature to configure.

## *Call Blocking*

Your phone can automatically reject unknown calls or calls from certain contacts.

- **1.** From the **Settings system** menu, touch **call blocking**.
- **2.** Touch and slide the **Block unknown calls** slider to the right to turn this option On.
- **3.** Touch **and by keypad** to enter a number to block using the keypad.
	- **•** Touch the **Phone number** field to enter a phone number.
	- **•** Touch the **Name** field to enter a name.
- **•** Touch the **Criteria** field and select **include**, **exactly the same as**, or **start with** to selectively block callers based on the Name field. mber to block<br>
e number.<br> **City the**<br> **City the S**<br> **B**<br> **DRAFT** 
	- **•** Touch **Save**.

ally reject unknown calls or calls<br>
stem menu, touch call blocking.<br>
FOR INTERNATION CONCRECTION CONCRECTION ON CONCRECTION ON CONCRECTION ON CONCRECTION ON CONCRECTION ON CONCRECTION CONCRECTION CONCRECTION ON CONCRECTION

- Touch **add from contacts** to select a contact to block.
	- **•** Touch a contact.
	- **•** Select a phone number (if the contact has more than one).
	- **•** Touch the **Phone number** field and **Name** field to edit, if desired.
	- **•** Touch the **Criteria** field and select **include**, **exactly the same as**, or **start with** to selectively block callers based on the Name field.
	- **•** Touch **Save**.
- **5.** Touch the **view blocked calls history** field to view all blocked calls.
	- Touch  $\bigodot$  **Sync** to refresh the list.
	- Touch the **Delete** to remove an entry.
- **6.** Touch the **remove blocked numbers** field and select numbers to delete from the blocked numbers list.
	- Touch the  $\Box$  **Delete** to remove an entry.

### *Contacts Import*

You can import contacts from your previous phone via Bluetooth.

- **1.** From the **Settings system** menu, touch **contacts import**.
- **2.** Enable Bluetooth on each phone and set each phone to be discoverable.
- **3.** Touch **Search device** and pair the two phones.
- **4.** Select the desired phone from the paired list, and touch **Start** to import all contacts.
- **5.** Touch  $\bigodot$  **Next** and select each contact to import.
- Touch **6.** Save to import contacts.

## *Extra Settings*

This setting contains additional device settings.

- **1.** From the **Settings system** menu, touch **extra settings**.
- **2.** Touch the **Auto Display Intensity** slider to the right to automatically adjust background color to increase battery life when background color is set to white. Extra Settings<br>
This setting contains additional device setting<br>
This setting contains additional device set<br>
are memenu, touch contacts import<br>
ach phone and set each phone to<br>
automatically adjust background color is<br>
ba
	- **3.** Touch the **Echo cancellation** slider to the right to improve voice quality on a phone call.
	- **4.** Touch the **Audio output mode** slider to the right to use external speakers when the phone is docked.
	- **5.** Touch the **Haptic feedback** slider to the right to have t, and<br>
	import.<br> **Example 14.** To<br>
	ex<br> **Example 16.** To<br>
	the the phone vibrate when screen keys are touched.

# Application Settings

## *Background tasks*

The apps in this list can continue to do things in the background even when they are not open.

- **1.** From **Settings applications** menu, touch **background tasks**. Any apps that you have running in the background are listed.
- **2.** Touch **advanced** to see a list of the apps on your phone that can run in the background. This list includes apps that you cannot turn off manually. n your phone

## *Data Sense*

This feature finds more efficient ways to use cellular data (such as only downloading certain data while connected to Wi-Fi) and displays your usage. the Units of the Units of the Unit of the Unit of the Unit of the Unit of the Unit of the Unit of the Unit of the Unit of the Unit of the Unit of the Unit of the Unit of the Unit of the Unit of the Unit of the Unit of the

- **1.** From **Settings applications** menu, touch **data sense**.
- **2.** Touch **set limit**, touch the **Limit type** field, then select **None specified**, **One time**, **Monthly**, or **Unlimited**.
	- **One time**: Touch the **Days until data expires** field and select a number of days. Touch the **Available data** field and enter a balance size limit. Touch the **Units** field and select **MB** or **GB**.
	- **Monthly**: Touch the **Monthly reset date** field and select a day. Touch the **Monthly data limit** field and enter a size limit. Touch the **Units** field and select the **MB** or **GB**.

Touch **Done**.

- **3.** Touch **Restrict background data when I'm near my limit** to turn this option On.
- **4.** Touch **Learn more** for more information about tracking and limiting data usage.

### *Games*

The games setting allows you to connect with Xbox LIVE.

- **1.** From **Settings applications** menu, touch **games**.
- **2.** Touch and slide the **Connect with Xbox** slider to the right to turn this option On.
- **3.** Touch and slide the **Sync game requests** slider to the right to turn this option On.
- **4.** Touch and slide the **Show game notifications** slider to the right to turn this option On.
- **5.** Touch the **Xbox Privacy Settings** to view and configure privacy settings. For more<br>slider to<br>configure

## *Internet Explorer*

From this menu you can configure your internet settings to allow cookies on the device, allow Bing to suggest web addresses, and set whether you want the browser to display as a mobile device or as a desktop. You can also delete all browsing history. **Internet Explorer**<br>
Strom this menu, touch games.<br>
allow cookies on the device, allow Bing to<br>
innect with Xbox slider to the<br>
addresses, and set whether you want the t<br>
in 0.<br>
The device or as a desktop. You can<br>
be as a

For more information about Internet Explorer settings, [see](#page-122-0)  *"Internet Explorer Settings"* on page 117.

## *Maps*

This setting allows your phone applications to use your location to provide better local search results.

- **1.** From **Settings applications** menu, touch **maps**.
- **2.** Touch and slide the **Use my location** slider to the right to turn this option On.
- **3.** Touch **download maps** to add additional maps to your phone. Touch  $\left( \bigoplus \right)$  and select a continent/country, then touch **download**.
- **4.** Touch **check for updates** to download any updates to your maps. Select a map to update, then touch **install** to begin downloading the update, or touch **not now** to postpone the download. maps to your<br>country, then<br>y updates to<br>touch install<br>not now to Messaging<br>
one applications to use your<br>
cocal search results.<br>
ations menu, touch maps.<br>
1. From Settings applications menu, touch maps.<br>
1. From Settings applications menu, touch back<br>
see my location slider to the righ
- **5.** Touch **delete history → delete** to remove all previous map searches and temporary files from your phone.
- **6.** Touch **Privacy Statement** to view the statement.

### *Messaging*

From this setting you can configure your messaging confirmations and whether or not to backup your messages.

- **1.** From **Settings applications** menu, touch **messaging**.
- **2.** Touch and slide the **Text message backup** slider to the right to turn this option On.
- **3.** Touch and slide the **SMS delivery confirmation** slider to the right to turn this option On.
- **4.** Touch and slide the **MMS delivery confirmation** slider to the right to turn this option On.
- **5.** Touch and slide the **Send MMS acknowledgement** slider to the right to turn this option On.
- **6.** Touch and slide the **Automatically download MMS** slider to the right to turn this option On.
- **7.** Touch **emergency alerts** to configure:
	- **•** Touch and slide the **AMBER Alerts** slider to the right to turn this option On.
	- **•** Touch the **Emergency alerts** field and select **Presidential only**, **Presidential and Extreme alerts**, or **all alerts**.

### *Music + Videos*

This menu allows you to connect with Xbox Music and configure your account settings.

- **1.** From **Settings applications** menu, touch **music + videos**.
- **2.** Touch and slide the **Connect Xbox Music** slider to the right to turn this option On.

**Note:** The **Connect with Xbox Music** option is available after you access Xbox Music account settings. ble after<br>ection

- **3.** Touch and slide the **Xbox Music cloud collection** slider to the right to turn this option On.
- **4.** Touch **Only download new podcast episodes over Wi-Fi** to turn this option On.
- **5.** Touch **Xbox Music Account Settings** to sign in to your Xbox Music account and check your Xbox Music settings. FOR THE STRAIN SON MUSIC SIDE STRAIN SON MUSIC AND SUGGETERS TO A SUGGETER CHOON MUSIC STRAIN SON MUSIC STRAIN SON MUSIC STRAIN SON MUSIC STRAIN SON MUSIC STRAIN SON MUSIC STRAIN SON MUSIC STRAIN SON MUSIC SOLUTION SON MUS
- **6.** Touch **suggestions** to get ideas for apps, games, things to do, and more:
	- **•** Touch **Use Facebook too** and follow the online prompts to configure.
	- **•** Touch **what suggestions will I see?** for more information.
	- **•** Touch **Privacy Statement** to read the statement.
	- **•** Touch **not now** to turn this option Off.
	- **•** Touch **yes** to turn this option On.

## *Office*

The Office menu allow you to configure SharePoint, enter a user name to identify yourself in comments and for collaboration and document tracking efforts.The Office software version numbers are also displayed.

- **1.** From **Settings applications** menu, touch **Office**.
- **2.** Touch the **user name** field and enter a user name that identifies you in comments and document tracking efforts. r name that<br>t tracking<br>wb to turn<br>aved Office<br>are Office
- **3.** Touch **Open SharePoint links in the Office hub** to turn this option On.
- **4.** Touch **reset Office** ➔ **reset** to erase all saved Office settings, local and offline files, and to restore Office to its default factory settings.

## *People*

The People menu allows you to configure how your contacts display in the phone book. This option also allows you to import SIM contacts.

- **1.** From **Settings applications** menu, touch **people**.
- **2.** Touch **import SIM contacts** to import the contacts from your SIM card.

**Important!** Imported SIM contacts are synchronized with your online Windows Live contact list.

- **3.** Touch **filter my contact list** to display the **SHOW CONTACTS FROM** screen. Touch to select each account that can be used as a source for contact information to display in your contact list. From the configure SharePoint, enter a<br>
Self in comments and for<br>
Self in comments and for<br>
the racking efforts.<br>
The Office<br>
import SIM contacts.<br>
The phone book. This option all<br>
import SIM contacts.<br>
The phone book. Th
	- **4.** If you have added accounts such as Facebook, Twitter, or LinkedIn, touch **Hide posts from contacts I've filtered** to limit posts from those accounts.
- **5.** Under **Sort list by**, determine how you want to sort contacts. Touch **First name** or **Last name**.
- **6.** Under **Display names by**, determine how to display names in the contacts list. Touch **First Last** or **Last, First**.
- **7.** Touch and slide the **Use my location** slider to the right to turn this option On. When activated, this option uses your location to find nearby places and check in.
- **8.** Touch **Save check-in searches and locations with my Microsoft account to improve search results** to turn this option On. External of the United States of the United States of the United States of the United States of the United States of the United States of the United States of the United States of the United States of the United States of
- **9.** Touch **Privacy Statement** to view the statement.

### Add an Account

Use the add an account option to set up email and other accounts.

- **1.** From **Settings applications** menu, touch **people**.
- **2.** Touch **add an account** to set up a new account.
- **3.** Touch an existing account to modify its settings.
- **4.** Touch and hold an existing account to sync or delete it. For more information about email accounts, see *["Setting Up](#page-67-0)  an Email Account"* on page 62. Frame how you want to sort<br>
and an Account<br>
use the add an account option to set up a<br>
list. Touch First Last or Last,<br>
1. From Settings applications menu, to<br>
2. Touch Conservations are my location slider to the right to<br>

### *Phone*

The phone menu allows you to configure phone settings such as your voicemail number, international assistance, and SIM security. Your cellular provider and network may offer additional features.

- **1.** From **Settings applications** menu, touch **phone**. The phone settings screen displays.
- **2.** The **My phone number** field displays the phone number associated with the SIM card installed in your phone.
- **3.** Touch and slide the **Use default voicemail number** slider to the right to use the #86 (default) to retrieve voice mails. To set a custom number, Touch and slide the **Use default voicemail number slider** to the left, then touch the **new voicemail number** field. Use the onscreen keypad to enter a new voicemail number, and touch anywhere outside the field to save the custom number. Note: A<br>
your phone.<br> **Example 11 number**<br>
to retrieve<br>
the and slide<br>
the left A. I ouch and slide the Text reply slide<br>
international assistance, and SIM<br>
international assistance, and SIM<br>
ider and network may offer<br>
international assistance, and SIM<br>
ider and network may offer<br>
For ideal to voic

**Important!** This Voicemail number is configured to dial your carrier's voicemail box. Please check with your carrier before changing the number.

- **4.** Touch and slide the **Text reply** slider to the right to reply to a call with a text message when you can't talk. Touch **edit replies** to enter up to four text replies. Touch  $\bigcirc$  to save.
- **5.** Touch and slide the **International assist** slider to the right to turn this feature On.

**Note:** Activating this feature automatically corrects some common mistakes while dialing internationally or dialing while abroad.

- **6.** Touch and slide the **SIM security** slider to the right to activate SIM security. Enter your SIM PIN.
- **7.** Touch and drag the **Long tones** slider to the right to activate long tones. When activated, keyboard tones will continue to sound as long as the key is press (instead of the default short tone).

### *Photos + Camera*

This menu allows you to configure how the camera is activated, what information is saved to a photo, and whether photos are automatically uploaded to SkyDrive.

- **1.** From **Settings applications** menu, touch **photos + camera**.
- **2.** Touch **Tap screen to take pictures and videos** to the right to turn this option On.
- **3.** Touch **Press and hold camera button to wake up the phone** to turn this option On. deos to the<br>
external of the Mayer<br>
Tip: Autom<br>
Nave Track Track Track Track Track Track Track Track Track Track Track Track Track Track Track Track Track Track Track Track Track Track Track Track Track Track Track Track T
- **4.** Touch **Prevent accidental camera launch when phone is locked** to turn this option On.
- **5.** Touch **Include location info in pictures I take** to turn this option On.

#### Auto Upload of Pictures and Videos

- **6.** Touch **SkyDrive** to set pictures and videos you take to be automatically uploaded to SkyDrive. This option uses your data plan and may incur charges.
	- **•** For photos, select **Don't upload**, **Good quality (may use data plan)**, or **Best quality (needs Wi-Fi)**.
	- **•** For videos, select **Don't upload**, **Good quality (needs Wi-Fi)**, or **Best quality (needs Wi-Fi)**.

**Tip:** Automatic upload to SkyDrive cannot be turned On until you have signed in to your Windows Live account.

- **7.** Touch **apps** ➔ **find apps** to find and install additional apps that can automatically upload your content. When installed, they apps will be listed here. Touch an app to launch it. For the camera is is saved to a photo, and whether<br>
is saved to a photo, and whether<br>
loaded to SkyDrive.<br>
Internal to the the automatically uploaded to SkyDrive.<br>
Internal to the substraining with the set properties and v
	- **8.** Touch **reset camera** to restore camera default settings.
	- **9.** Touch **Privacy Statement** to view the statement.

## *Search*

The Search menu allow you to perform a better search, get suggestions from Bing, or delete search history.

- **1.** From **Settings applications** menu, touch **search**.
- **2.** Touch and slide the **Use my location** slider to the right to turn this option On. When activated, this feature uses your location to provide better local search results.
- **3.** Touch **Send location info for Microsoft Tags** to turn this option On. the results.<br>
Sto turn this<br>
games,<br>
Prompts to<br>
DRAFT 10.
- **4.** Touch **suggestions** to get ideas for apps, games, things to do, and more:
	- **•** Touch **Use Facebook too** and follow the online prompts to configure.
	- **•** Touch **what suggestions will I see?** for more information.
	- **•** Touch **Privacy Statement** to read the statement.
	- **•** Touch **not now** to turn this option Off.
	- **•** Touch **yes** to turn this option On.
- **5.** Touch the **SafeSearch** field and select **off**, **moderate**, or **strict**.
- **6.** Touch **Allow search button from lock screen** to turn this option On.
- **7.** Touch **Get suggestions from Bing as I type** to turn this option On.
- **8.** Touch **Allow Microsoft to store and use images from vision searches** to help Microsoft provide better search results. FOR THE STREET AND SERVEL THIS priori on.<br>
Into the Street search history.<br>
ations menu, touch search.<br>
Info activated, this feature uses<br>
when activated, this feature uses<br>
into for Microsoft Tags to turn this<br>
to get i
	- **9.** Touch **delete history → delete** to delete all previouslytyped search terms from your phone.
	- **10.** Touch **Privacy Statement** to view the statement.

### *Store*

Store provides access to downloadable applications, music, and games to install on your phone. Store also allows you to provide feedback and comments about an application or flag an application that might be incompatible with your phone.

- **1.** From **Settings applications** menu, touch **store**.
- **2.** Touch PIN to configure your Personal Identification Number:
	- **•** Touch and slide the **Wallet PIN** slider to the right to turn this option On. Fraction<br>  $\frac{1}{2}$ . To<br>  $\frac{1}{2}$ . To<br>  $\frac{1}{2}$ <br>  $\frac{1}{2}$ <br>  $\frac{1$
	- **•** Touch **use Wallet PIN to protect music, app, and in-app purchases** to turn this option On.
	- **•** Touch **Learn more about Wallet** for more information.
- **3.** Touch **suggestions** to get ideas for apps, games, things to do, and more:
	- **•** Touch **Use Facebook too** and follow the online prompts.
	- **•** Touch **what suggestions will I see?** for more information.
	- **•** Touch **Privacy Statement** to read the statement.
	- **•** Touch **not now** to turn this option Off.
	- **•** Touch **yes** to turn this option On.
- **4.** Touch **Store Terms of Use** to read the statement.

**5.** Touch **Privacy Statement** to read the statement.

## *Wallet*

The Wallet app stores credit or debit cards, Microsoft gift cards, PayPal account information, and other payment options, giving you quick and easy access when purchasing online or in stores. Solution Privacy Statement to read the procedure applications, music,<br>
The Wallet app stores credit or debit cards<br>
incompatible with your phone.<br>
Internal uncompatible with your phone.<br>
Internal uncompatible with your pho

- **1.** From **Settings applications** menu, touch **wallet**.
- **2.** Touch and slide the **Wallet PIN** slider to the right to turn this option On. A PIN will be required to use Wallet.
- **3.** Touch **use Wallet PIN to protect music, app, and inapp purchases** to turn this option On.
- **4.** Touch **Learn more about Wallet** for more information.
	- **•** Touch **use Wallet PIN to protect music, app, and in-app purchases** to turn this option On.
	- **•** Touch **Learn more about Wallet** for more information.

# Section 10: Health and Safety Information

This device is capable of operating in Wi-Fi mode in the 2.4 and 5 GHz bands. The FCC requires that devices operating within 5.15-5.25 GHz may only be used indoors, not outside, in order to avoid interference with Mobile Satellite Services (MSS). Therefore, do not use this device outside as a Wi-Fi hotspot or in Wi-Fi Direct mode outside when using the 5.15-5.25 GHz band.

This section outlines the safety precautions associated with using your phone. The terms "mobile device" or "cell phone" are used in this section to refer to your phone. **Read this information before using your mobile device**. as a wi-Fi<br>
sing the<br>
Cell phone<br>
Detail power the ofference<br>
"cell phone"<br>
"cell phone"<br>
Cell phone"<br>
Cell phone"<br>
Cell phone"<br>
Cell phone"<br>
Cell phone"<br>
Cell phone"<br>
Cell phone"<br>
Cell phone"

## Exposure to Radio Frequency (RF) **Signals**

The U.S. Food and Drug Administration (FDA) has published information for consumers relating to Radio Frequency (RF) exposure from wireless phones. The FDA publication includes the following information:

## *Do cell phones pose a health hazard?*

Many people are concerned that cell phone radiation will cause cancer or other serious health hazards. The weight of scientific evidence has not linked cell phones with any health problems.

Cell phones emit low levels of Radio Frequency (RF) energy. Over the past 15 years, scientists have conducted hundreds of studies looking at the biological effects of the radio frequency energy emitted by cell phones. While some researchers have reported biological changes associated with RF energy, these studies have failed to be replicated. The majority of studies published have failed to show an association between exposure to radio frequency from a cell phone and health problems. **Example 18 and Safety Information**<br>
perating in Wi-Fi mode in the 2.4<br>
Crequires that devices operating<br>
only be used indoors, not outside,<br>
cause cancer or other serious health haz<br>
scentific evidence has not linked cell

The low levels of RF cell phones emit while in use are in the microwave frequency range. They also emit RF at substantially reduced time intervals when in the stand-by mode. Whereas high levels of RF can produce health effects (by heating tissue), exposure to low level RF that does not produce heating effects causes no known adverse health effects.

The biological effects of radio frequency energy should not be confused with the effects from other types of electromagnetic energy.

Very high levels of electromagnetic energy, such as is found in X-rays and gamma rays, can ionize biological tissues. Ionization is a process where electrons are stripped away from their normal locations in atoms and molecules. It can permanently damage biological tissues including DNA, the genetic material.

The energy levels associated with radio frequency energy. including both radio waves and microwaves, are not great enough to cause ionization of atoms and molecules. Therefore, RF energy is a type of non-ionizing radiation. Other types of non-ionizing radiation include visible light, infrared radiation (heat), and other forms of electromagnetic radiation with relatively low frequencies. best it can<br>
between<br>
energy,<br>
energy,<br>
and advergence and advergence<br>
and advergence<br>
and advergence<br>
and advergence<br>
and advergence<br>
and advergence<br>
and advergence<br>
and advergence<br>
and advergence<br>  $\frac{1}{2}$ <br>
and advergen

While RF energy does not ionize particles, large amounts can increase body temperatures and cause tissue damage. Two areas of the body, the eyes and the testes, are particularly vulnerable to RF heating because there is relatively little blood flow in them to carry away excess heat.

#### Research Results to Date: Is there a connection between RF and certain health problems?

The results of most studies conducted to date say no. In addition, attempts to replicate and confirm the few studies that have shown a connection have failed.

The scientific community at large therefore believes that the weight of scientific evidence does not show an association between exposure to Radio Frequency (RF) from cell phones and adverse health outcomes. Still the scientific community has supported additional research to address gaps in knowledge. Some of these studies are described below. Interphone Study of the exercise the state of Exercise the Search Results to Date is there a<br>
from other types of the terestion beat the most studies conducted to<br>
agnetic energy, such as is found<br>
The results of most studies conducted to

Interphone is a large international study designed to determine whether cell phones increase the risk of head and neck cancer. A report published in the International Journal of Epidemiology (June, 2010) compared cell phone usage for more than 5,000 people with brain tumors (glioma and meningioma) and a similar number of healthy controls.

Results of this study did NOT show that cell phones caused brain cancer. In this study, most people had no increased risk of brain cancer from using cell phones. For people with the heaviest use of cell phones (an average of more than ½ hour per day, every day, for over 10 years) the study suggested a

slight increase in brain cancer. However, the authors determined that biases and errors prevented any conclusions being drawn from this data. Additional information about Interphone can be found at

### [http://www.iarc.fr/en/media-centre/pr/2010/pdfs/pr200\\_E.pdf.](http://www.iarc.fr/en/media-centre/pr/2010/pdfs/pr200_E.pdf)

Interphone is the largest cell phone study to date, but it did not answer all questions about cell phone safety. Additional research is being conducted around the world, and the FDA continues to monitor developments in this field.

### International Cohort Study on Mobile Phone Users (COSMOS)

The COSMOS study aims to conduct long-term health monitoring of a large group of people to determine if there are any health issues linked to long-term exposure to radio frequency energy from cell phone use. The COSMOS study will follow approximately 300,000 adult cell phone users in Europe for 20 to 30 years. Additional information about the COSMOS study can be found at  $\frac{1}{2}$ <br>  $\frac{1}{2}$ <br>

 [http://www.ukcosmos.org/index.html.](http://www.ukcosmos.org/index.html)

### Risk of Brain Cancer from Exposure to Radio Frequency Fields in Childhood and Adolescence (MOBI-KIDS)

MOBI-KIDS is an international study investigating the relationship between exposure to radio frequency energy from communication technologies including cell phones and brain cancer in young people. This is an international multi-center study involving 14 European and non-European countries. Additional information about MOBI-KIDS can be found at

http://www.creal.cat/programes-recerca/en\_projectes-creal/ view.php?ID=39.

### Surveillance, Epidemiology, and End Results (SEER) Program of the National Cancer Institute

The National Cancer Institute (NCI) actively follows cancer statistics in the United States to detect any change in rates of new cases for brain cancer. If cell phones play a role in risk for brain cancer, rates should go up, because heavy cell phone use has been common for quite some time in the U.S. Between 1987 and 2005, the overall age-adjusted incidence of brain cancer did not increase. Additional information about SEER can be found at http://seer.cancer.gov/. The method and throughout of the Mational information about the material entity.<br>
Sentence the study conclusions Frequency Fields in Childhood and a<br>
a. Additional information about<br>
technologies (MOBI-KIDS)<br>
to MOBI-KIDS

### Cell Phone Industry Actions

Although the existing scientific data do not justify FDA regulatory actions, the FDA has urged the cell phone industry to take a number of steps, including the following:

- **•** Support-needed research on possible biological effects of RF for the type of signal emitted by cell phones;
- **•** Design cell phones in a way that minimizes any RF exposure to the user; and
- **•** Cooperate in providing users of cell phones with the current information on cell phone use and human health concerns.

The FDA also is working with voluntary standard-setting bodies such as the Institute of Electrical and Electronics Engineers (IEEE), the International Commission on Non-Ionizing Radiation Protection (ICNIRP), and others to assure that safety standards continue to adequately protect the public. Fexposure to<br>
a few sin<br>
the current<br>
concerns<br> **a few sin<br>
a few sin<br>
PREDIC PREDIC PREDIC PREDICTS**<br>
PREDICTS<br>
PREDICTS<br>
PREDICTS<br>
PREDICTS<br>
PREDICTS<br>
PREDICTS<br>
PREDICTS<br>
PREDICTS<br>
PREDICTS<br>
PREDICTS

### *Reducing Exposure: Hands-Free Kits and Other Accessories*

### Steps to Reduce Exposure to Radio Frequency Energy

If there is a risk from being exposed to radio frequency energy (RF) from cell phones - and at this point we do not know that there is  $\div$  it is probably very small. But, if you are concerned about avoiding even potential risks, you can take a few simple steps to minimize your RF exposure.

- Reduce the amount of time spent using your cell phone:
- Use speaker mode or a headset to place more distance between your head and the cell phone.

### Hands-Free Kits

Hands-free kits may include audio or Bluetooth<sup>®</sup> headsets and various types of body-worn accessories such as belt-clips and holsters. Combinations of these can be used to reduce RF energy absorption from cell phones.

Headsets can substantially reduce exposure because the phone is held away from the head in the user's hand or in approved body-worn accessories. Cell phones marketed in the U.S. are required to meet RF exposure compliance requirements when used against the head and against the body. **Example 19 Exposure: Hands-Free Ideal (19)**<br>
The data do not justify FDA **Accessories**<br>
The data do not justify FDA **Steps to Reducing Exposure to Radio Fr**<br>
Change and the coll phone industry<br>
If there is a risk from bei

Because there are no known risks from exposure to RF emissions from cell phones, there is no reason to believe that hands-free kits reduce risks. Hands-free kits can be used for convenience and comfort. They are also required by law in many states if you want to use your phone while driving.

### Cell Phone Accessories that Claim to Shield the Head from RF Radiation

Because there are no known risks from exposure to RF emissions from cell phones, there is no reason to believe that accessories which claim to shield the head from those emissions reduce risks. Some products that claim to shield the user from RF absorption use special phone cases, while others involve nothing more than a metallic accessory attached to the phone. Probelieve that<br>
Delieve that<br>
Delieve that<br>
In this cases, while<br>
Despite the state of the state of the state of the state of the state of the state of the state of the state<br>
Despite the state of the state of the state o

Studies have shown that these products generally do not work as advertised. Unlike "hands-free" kits, these so-called "shields" may interfere with proper operation of the phone. The phone may be forced to boost its power to compensate, leading to an increase in RF absorption.

### *Children and Cell Phones*

The scientific evidence does not show a danger to any users of cell phones from RF exposure, including children and teenagers. The steps adults can take to reduce RF exposure apply to children and teenagers as well.

- Reduce the amount of time spent on the cell phone;
- Use speaker mode or a headset to place more distance between the head and the cell phone.

Some groups sponsored by other national governments have advised that children be discouraged from using cell phones at all. For example, The Stewart Report from the United Kingdom made such a recommendation in December 2000. In this report, a group of independent experts noted that no evidence exists that using a cell phone causes brain tumors or other ill effects. Their recommendation to limit cell phone use by children was strictly precautionary; it was not based on scientific evidence that any health hazard exists. For the solution of the place of the scientific evidence and **Cell Phones**<br>
Step is no reason to believe that<br>
The scientific evidence does not show a<br>
step. Hands-free kits can be used for<br>
the scientific evidence does no

Additional information on the safety of RF exposures from various sources can be obtained from the following organizations (updated 10/1/2010):

• FCC RF Safety Program:

http://www.fcc.gov/oet/rfsafety/.

- Environmental Protection Agency (EPA): <http://www.epa.gov/radtown/wireless-tech.html>.
- Occupational Safety and Health Administration (OSHA): [http://www.osha.gov/SLTC/radiofrequencyradiation/.](http://www.osha.gov/SLTC/radiofrequencyradiation/) (Note: This web address is case sensitive.)
- National Institute for Occupational Safety and Health (NIOSH): [http://www.cdc.gov/niosh/.](http://www.cdc.gov/niosh/)
- World Health Organization (WHO): [http://www.who.int/peh-emf/en/.](http://www.who.int/peh-emf/en/)
- International Commission on Non-Ionizing Radiation Protection: [http://www.icnirp.de.](http://www.icnirp.de)
- Health Protection Agency: <http://www.hpa.org.uk/Topics/Radiation/>.
- US Food and Drug Administration: http://www.fda.gov/Radiation-EmittingProducts/ RadiationEmittingProductsandProcedures/ [HomeBusinessandEntertainment/CellPhones/default.htm.](http://www.fda.gov/Radiation-EmittingProducts/RadiationEmittingProductsandProcedures/HomeBusinessandEntertainment/CellPhones/default.htm)

## Specific Absorption Rate (SAR) Certification Information

Your wireless phone is a radio transmitter and receiver. It is designed and manufactured not to exceed the exposure limits for Radio Frequency (RF) energy set by the Federal Communications Commission (FCC) of the U.S. Government.

These FCC RF exposure limits are derived from the recommendations of two expert organizations: the National Council on Radiation Protection and Measurement (NCRP) and the Institute of Electrical and Electronics Engineers (IEEE). In both cases, the recommendations were developed by scientific and engineering experts drawn from industry, government, and academia after extensive reviews of the scientific literature related to the biological effects of RF energy. These Freedom<br>
Protection:<br>
Protection:<br>
Protection:<br>
Protection:<br>
Draw Scien<br>
Draw Scien<br>
Draw Scien<br>
Draw Scien<br>
Draw Scien<br>
Draw Scien<br>
Draw Scien<br>
Draw Scien<br>
Draw Scien<br>
Draw Scien<br>
Draw Scien<br>
Draw Scien<br>
Draw Scien<br> Specific Absorption Rate (<br>
Wireless-tech.html.<br>
Ith Administration (OSHA):<br>
Initiation (OSHA):<br>
Initist for Radio Frequency (RF) energy set<br>
ional Safety and Health (NIOSH):<br>
Imits for Radio Frequency (RF) energy set<br>
Uni

The RF exposure limit set by the FCC for wireless mobile phones employs a unit of measurement known as the Specific Absorption Rate (SAR). The SAR is a measure of the rate of absorption of RF energy by the human body expressed in units of watts per kilogram (W/kg). The FCC requires wireless phones to comply with a safety limit of 1.6 watts per kilogram (1.6 W/kg).

The FCC SAR limit incorporates a substantial margin of safety to give additional protection to the public and to account for any variations in measurements.

SAR tests are conducted using standard operating positions accepted by the FCC with the phone transmitting at its highest certified power level in all tested frequency bands. Although the SAR is determined at the highest certified power level, the actual SAR level of the phone while operating can be well below the maximum reported value. This is because the phone is designed to operate at multiple power levels so as to use only the power required to reach the network. In general, the closer you are to a wireless base station antenna, the lower the power output of the phone. Frame of the strained<br>
the eat multiple<br>
eat multiple<br>
or the same of the same<br>
time of the phone.<br>
the phone is also the phone of the public<br>
the phone of the public

Before a new model phone is available for sale to the public, it must be tested and certified to the FCC that it does not exceed the SAR limit established by the FCC. Tests for each model phone are performed in positions and locations (e.g. at the ear and worn on the body) as required by the FCC. For body-worn operation, this phone has been tested and meets FCC RF exposure guidelines when used with an accessory that contains no metal and that positions the mobile device a minimum of 1.0 cm from the body.

Use of other accessories may not ensure compliance with FCC RF exposure guidelines. The FCC has granted an Equipment Authorization for this mobile device with all reported SAR levels evaluated as in compliance with the FCC RF exposure guidelines. This mobile phone has a FCC ID number: A3LSCHR860U [Model Number: SCH-R860U] and the specific SAR levels for this mobile phone can be found at the following FCC website:

#### http://www.fcc.gov/oet/ea/.

The SAR information for this device can also be found on Samsung's website:

#### http://www.samsung.com/sar.

SAR information on this and other model phones can be accessed online on the FCC's website through [http://](http://transition.fcc.gov/oet/rfsafety/sar.html) transition.fcc.gov/oet/rfsafety/sar.html. To find information that pertains to a particular model phone, this site uses the phone FCC ID number which is usually printed somewhere on the case of the phone. Sometimes it may be necessary to remove the battery pack to find the number. Once you have the FCC ID number for a particular phone, follow the instructions on the website and it should provide values for typical or maximum SAR for a particular phone. Additional The Same the public and determined the processor and the public and to account for the content accessories may not ensure<br>ments.<br>
Sing standard operating positions are public and to account for the CR in FCC in Equipment A

#### SAR information can also be obtained at

[http://www.fcc.gov/encyclopedia/specific-absorption-rate-sar](http://www.fcc.gov/encyclopedia/specific-absorption-rate-sar-cellular-telephones)[cellular-telephones.](http://www.fcc.gov/encyclopedia/specific-absorption-rate-sar-cellular-telephones)

## FCC Part 15 Information to User

Pursuant to part 15.21 of the FCC Rules, you are cautioned that changes or modifications not expressly approved by Samsung could void your authority to operate the device.

This device complies with part 15 of the FCC Rules. Operation is subject to the following two conditions: (1) This device may not cause harmful interference, and (2) this device must accept any interference received, including interference that may cause undesired operation. device.<br>
S.<br>
S. (1) This<br>
2) this<br>
DRAFT COMAS<br>
DRAFT COMAS<br>
DRAFT COMAS<br>
DRAFT COMAS<br>
DRAFT COMAS<br>
DRAFT COMAS<br>
This dev

Note: This equipment has been tested and found to comply with the limits for a Class B digital device, pursuant to part 15 of the FCC Rules. These limits are designed to provide reasonable protection against harmful interference in a residential installation. This equipment generates, uses and can radiate radio frequency energy and, if not installed and used in accordance with the instructions, may cause harmful interference to radio communications.

However, there is no guarantee that interference will not occur in a particular installation. If this equipment does cause harmful interference to radio or television reception, which can be determined by turning the equipment off and on, the user is encouraged to try to correct the interference by one or more of the following measures:

- Reorient or relocate the receiving antenna.
- Increase the separation between the equipment and receiver.
- Connect the equipment into an outlet on a circuit different from that to which the receiver is connected.
- Consult the dealer or an experienced radio/TV technician for help.

## Commercial Mobile Alerting System (CMAS)

This device is designed to receive Wireless Emergency Alerts from CMAS. If your wireless provider has chosen to participate in CMAS, alerts are available while in the provider's coverage area. If you travel outside your provider's coverage area, wireless emergency alerts may not be available. For more information, please contact your wireless provider. obtained at<br>
interaction-ate-sare<br>
interaction-ate-sare<br>
by one or more of the following measures:<br>
by one or more of the following measures:<br>
FCC Rules, you are cautioned<br>
interaction **COU to concern the equipment line on** 

## Smart Practices While Driving

### On the Road - Off the Phone

The primary responsibility of every driver is the safe operation of his or her vehicle.

Responsible drivers understand that no secondary task should be performed while driving whether it be eating, drinking, talking to passengers, or talking on a mobile phone - unless the driver has assessed the driving conditions and is confident that the secondary task will not interfere with their primary responsibility. **Do not engage in any activity while driving a moving vehicle which may cause you to take your eyes off the road or become so absorbed in the activity that your ability to concentrate on the act of driving becomes impaired**. Samsung is committed to promoting responsible driving and giving drivers the tools they need to understand and address distractions. Extractivity that<br>
sesponsible<br>
esponsible<br>
understand<br>
DRAFT DRAFT DRAFT<br>
DRAFT DRAFT<br>
DRAFT DRAFT<br>
DRAFT DRAFT<br>
DRAFT DRAFT<br>
DRAFT DRAFT<br>
DRAFT DRAFT<br>
RAFT DRAFT<br>
DRAFT DRAFT<br>
RAFT DRAFT<br>
DRAFT DRAFT<br>
DRAFT DRAFT<br>
DRAFT Stand that no secondary task<br>
flyou consider a call necessary and approvement the eating,<br>
deriving whether the beating,<br>
they are a hands-free device;<br>
Secure your phone within easy reach;<br>
secure your phone within easy r

**Check the laws and regulations on the use of mobile devices and their accessories in the areas where you drive. Always obey them. The use of these devices may be prohibited or restricted in certain areas. For example, only hands-free use may be permitted in certain areas.**

Before answering calls, consider your circumstances. Let the call go to voicemail when driving conditions require. Remember, driving comes first, not the call!

If you consider a call necessary and appropriate, follow these tips:

- Use a hands-free device;
- Secure your phone within easy reach;
- Place calls when you are not moving;
- Plan calls when your car will be stationary:
- Do not engage in stressful or emotional conversations;
- Let the person with whom you are speaking know that you are driving and will suspend the call if necessary;
- Do not take notes or look up phone numbers while driving:

Notice regarding legal restrictions on mounting this device in an automobile:

Laws in some states may prohibit mounting this device on or near the windshield of an automobile. In other states, the law may permit mounting this device only in specific locations in the automobile. Be sure to consult the state and local laws or ordinances where you drive before mounting this device in an automobile. Failure to comply with these restrictions could result in fines, penalties, or other damages.

Never mount this device in a manner that will obstruct the driver's clear view of the street and traffic.

**Never use wireless data services such as text messaging, Web browsing, or e-mail while operating a vehicle.**

**Never watch videos, such as a movie or clip, or play video games while operating a vehicle.**

For more information, go to http://www.ctia.org.

# Battery Use and Safety

**Important! Handle and store batteries properly to avoid injury or damage**. Most battery issues arise from improper handling of batteries and, particularly, from the continued use of damaged batteries.

- **Do not disassemble, crush, puncture, shred, or otherwise attempt to change the form of your battery**. Do not put a high degree of pressure on the battery. This can cause leakage or an internal short-circuit, resulting in overheating.
- **Do not let the phone or battery come in contact with liquids.**  Liquids can get into the phone's circuits, leading to corrosion. Even when the phone appears to be dry and appears to operate normally, the circuitry could slowly corrode and pose a safety hazard. If the phone and/or battery get wet, have them checked by your service provider or contact Samsung, even if they appear to be working properly. For a start messaging, web<br> **Example on the text mense on a start messaging, web**<br> **Equide an** a verticle.<br>
Liquids can get into the phone or battery come in cordinate and<br> **Example on the start of the phone and/or battery** 
	- **Do not place your battery in or near a heat source**. Excessive heating can damage the phone or the battery and could cause the phone or the battery to explode. Do not dry a wet or damp battery with an appliance or heat source such as a microwave oven, hair dryer, iron, or radiator. Avoid leaving your phone in your car in high temperatures. be with a time with a thermal phone<br>thermal phone of the straing phone with a dryer, inch the<br>thermal phone of the street of the street of the dryer, inch the<br>high the street of the beam of the dryer, included the beam of
		- **Do not dispose of the phone or the battery in a fire**. The phone or the battery may explode when overheated.
		- **Do not handle a damaged or leaking battery**. Do not let leaking battery fluid come in contact with your eyes, skin or clothing. For safe disposal options, contact your nearest Samsung-authorized service center.
- **Avoid dropping the cell phone**. Dropping the phone or the battery, especially on a hard surface, can potentially cause damage to the phone and battery. If you suspect damage to the phone or battery, take it to a service center for inspection.
- **Never use any charger or battery that is damaged in any way**.
- **Do not allow the battery to touch metal objects**. Accidental short-circuiting can occur when a metallic object (coin, key, jewelry, clip, or pen) causes a direct connection between the  $+$ and - terminals of the battery (metal strips on the battery), for example when you carry a spare battery in a pocket or bag. Short-circuiting the terminals may damage the battery or the object causing the short-circuiting. DRAFT

**Important!** Use only Samsung-approved batteries, and recharge your battery only with Samsung-approved chargers which are specifically designed for your phone.

#### **WARNING!**

**Use of a non-Samsung-approved battery or charger may present a risk of fire, explosion, leakage, or other hazard**. Samsung's warranty does not cover damage to the phone caused by non-Samsung-approved batteries and/or chargers.

- **Do not use incompatible cell phone batteries and chargers**. Some websites and second-hand dealers not associated with reputable manufacturers and carriers, might be selling incompatible or even counterfeit batteries and chargers. Consumers should purchase manufacturer or carrier-recommended products and accessories. If unsure about whether a replacement battery or charger is compatible, contact the manufacturer of the battery or charger. FOR INTERNAL USE ONLY
	- **Misuse or use of incompatible phones, batteries, and charging devices could result in damage to the equipment and a possible risk of fire, explosion, or leakage, leading to serious injuries, damages to your phone, or other serious hazard**.

## Samsung Mobile Products and Recycling

Samsung cares for the environment and encourages its customers to recycle Samsung mobile devices and genuine Samsung accessories.

Proper disposal of your mobile device and its battery is not only important for safety, it benefits the environment. Batteries must be recycled or disposed of properly. Findex<br>
Passach Mail<br>
The Sammang<br>
Sammang<br>
Sammang<br>
Dust<br>
Mail<br>
Dust<br>
Mail<br>
Dust<br>
Dust<br>
Mail<br>
Dust<br>
Dust<br>
Dust<br>
Dust<br>
Dust<br>
Dust<br>
Dust<br>
Dust<br>
Dust<br>
Dust<br>
Dust<br>
Dust<br>
Dust<br>
Dust<br>
Dust<br>
Dust<br>
Dust<br>
Dust<br>
Dust<br>
Dust<br>
Dust<br>
D

Recycling programs for your mobile device, batteries, and accessories may not be available in your area.

We've made it easy for you to recycle your old Samsung mobile device by working with respected take-back companies in every state in the country.

### **Drop It Off**

.

You can drop off your Samsung-branded mobile device and batteries for recycling at one of our numerous Samsung Recycling Direct (SM) locations. A list of these locations may be found at:

[http://pages.samsung.com/us/recyclingdirect/](http://pages.samsung.com/us/recyclingdirect/usactivities_environment_samsungrecyclingdirect_locations.jsp) [usactivities\\_environment\\_samsungrecyclingdirect\\_locations.jsp](http://pages.samsung.com/us/recyclingdirect/usactivities_environment_samsungrecyclingdirect_locations.jsp) Samsung-branded devices and batteries will be accepted at these locations for no fee.

Consumers may also recycle their used mobile device or batteries at many retail or carrier-provided locations where mobile devices and batteries are sold. Additional information regarding specific locations may be found at: [http://www.epa.gov/epawaste/partnerships/plugin/cellphone/](http://www.epa.gov/epawaste/partnerships/plugin/cellphone/index.htm) index.htm or at http://www.call2recycle.org/. **Products and**<br>
onment and encourages its<br>
these locations for no fee.<br>
time and encourages its<br>
consumers may also recycle their use<br>
internet and encourages its<br>
information regarding specific locations<br>
internet interne

### **Mail It In**

The Samsung Mobile Take-Back Program will provide Samsung customers with a free recycling mailing label. Just go to

[http://www.samsung.com/us/aboutsamsung/citizenship/](http://www.samsung.com/us/aboutsamsung/citizenship/usactivities_environment_samsungrecyclingdirect.html?INT=STA_recyle_your_phone_page) usactivities\_environment\_samsungrecyclingdirect.html?INT=ST A\_recyle\_your\_phone\_page and follow the instructions to print out a free pre-paid postage label and then send your old mobile device or battery to the address listed, via U.S. Mail, for recycling.

Dispose of unwanted electronics through an approved recycler.

To find the nearest recycling location, go to our website:

www.samsung.com/recyclingdirect Or call, (877) 278-0799.

### Follow local regulations regarding disposal of mobile devices and batteries

Dispose of your mobile device and batteries in accordance with local regulations. In some areas, the disposal of these items in household or business trash may be prohibited. Help us protect the environment - recycle!

**Warning!** Never dispose of batteries in a fire because they may explode.

## UL Certified Travel Charger

The Travel Charger for this phone has met applicable UL safety requirements. Please adhere to the following safety instructions per UL guidelines: Use they may<br>
Please<br>
mobile<br>
Cable UL<br>
ving safety

**FAILURE TO FOLLOW THE INSTRUCTIONS OUTLINED MAY LEAD TO SERIOUS PERSONAL INJURY AND POSSIBLE PROPERTY DAMAGE.**

**IMPORTANT SAFETY INSTRUCTIONS - SAVE THESE INSTRUCTIONS.**

> **DANGER - TO REDUCE THE RISK OF FIRE OR ELECTRIC SHOCK, CAREFULLY FOLLOW THESE INSTRUCTIONS.**

FOR CONNECTION TO A SUPPLY NOT IN NORTH AMERICA, USE AN ATTACHMENT PLUG ADAPTOR OF THE PROPER CONFIGURATION FOR THE POWER OUTLET.

THIS POWER UNIT IS INTENDED TO BE CORRECTLY ORIENTED IN A VERTICAL OR HORIZONTAL OR FLOOR MOUNT POSITION.

# Display / Touch-Screen

Please note the following information when using your mobile device:

### **WARNING REGARDING DISPLAY**

The display on your mobile device is made of glass or acrylic and could break if your mobile device is dropped or if it receives significant impact. Do not use if screen is broken or cracked as this could cause injury to you. For CONNECTION TO A SUPPRICE TO A SUPPRICE AND A SUPPRICE AND A DAMERICAL USE AN ATTACHMENT ON SUPPRICE USE AND THE PROPER CONTECTLAR AND THE PROPER CONTECTLY ORIENTAL TO A SUPPRICULAR A THE PROPER CONTECTLAR THEST AND PRO

### **WARRANTY DISCLAIMER: PROPER USE OF A TOUCH-SCREEN MOBILE DEVICE**

If your mobile device has a touch-screen display, please note that a touch-screen responds best to a light touch from the pad of your finger or a non-metallic stylus. Using excessive force or a metallic object when pressing on the touch-screen may damage the tempered glass surface and void the warranty. For more information, please refer to the "Standard Limited Warranty".

## GPS

Certain Samsung mobile devices can use a Global Positioning System (GPS) signal for location-based applications. A GPS uses satellites controlled by the U.S. Government that are subject to changes implemented in accordance with the Department of Defense policy and the 2008 Federal Radio navigation Plan (FRP). Changes may affect the performance of location-based technology on your mobile device. Even with GPS, when you make an emergency call:

• Always tell the emergency responder your location to the best of your ability; and

• Remain on the mobile device for as long as the emergency responder instructs you.

#### **Navigation**

Maps, directions, and other navigation-data, including data relating to your current location, may contain inaccurate or incomplete data, and circumstances can and do change over time. In some areas, complete information may not be available. **Therefore, you should always visually confirm that the navigational instructions are consistent with what you see before following them. All users should pay attention to road conditions, closures, traffic, and all other factors that may impact safe driving or walking. Always obey posted road signs.** the time. In a<br>the available<br>dard the navigable<br>the maring before for<br>condition impact s<br>Positioning **Emerg** FRIELY TRUPERI USE OF A<br>
FRIELY TRUPERI USE OF A<br>
TREDUCTED TRESPANDS best to a<br>
Many directions, and other navigation-dat<br>
efforce or a metallic object when<br>
secreen responds best to a<br>
Manys, directions, and other naviga

## Emergency Calls

This mobile device, like any wireless mobile device, operates using radio signals, wireless and landline networks, as well as user-programmed functions, which cannot guarantee connection in all conditions, areas, or circumstances.

Therefore, you should never rely solely on any wireless mobile device for essential communications (medical emergencies, for example). Before traveling in remote or underdeveloped areas, plan an alternate method of contacting emergency services personnel. Remember, to make or receive any calls, the mobile device must be switched on and in a service area with adequate signal strength.

Emergency calls may not be possible on all wireless mobile device networks or when certain network services and/or mobile device features are in use. Check with local service providers.

### **To make an emergency call:**

- **1.** If the mobile device is not on, switch it on.
- **2.** From the Home screen, touch **C** Phone  $\rightarrow$ **Dialer** to launch the Phone Dialer.
- **3.** Key in the emergency number for your present location (for example, 911 or other official emergency number). Emergency numbers vary by location.
- **4.** Touch **call** to place the call.

If certain features are in use (call blocking, for example), you may first need to deactivate those features before you can make an emergency call. Consult your User Manual and your local cellular service provider. When making an emergency call, remember to give all the necessary information as accurately as possible. Remember that your mobile device

may be the only means of communication at the scene of an accident; do not cut off the call until given permission to do so.

## Care and Maintenance

Your mobile device is a product of superior design and craftsmanship and should be treated with care. The suggestions below will help you fulfill any warranty obligations and allow you to enjoy this product for many years: sugges<br>
obligat<br>
years:<br> **Example 19**<br> **Example 2**<br> **Example 2**<br> **Example 2**<br> **Example 2**<br> **Example 2**<br> **Example 2**<br> **Example 2** 

### **Keep your Samsung Mobile Device away from:**

### **Liquids of any kind**

Keep the mobile device dry. Precipitation, humidity, and liquids contain minerals that will corrode electronic circuits. If the mobile device does get wet, do not accelerate drying with the use of an oven, microwave, or dryer, because this may damage the mobile device and could cause a fire or explosion. FOR INTERNAL USE ONLY

Do not use the mobile device with a wet hand. Doing so may cause an electric shock to you or damage to the mobile device.

#### **Extreme heat or cold**

Avoid temperatures below 0°C / 32°F or above 45°C / 113°F.

#### **Microwaves**

Do not try to dry your mobile device in a microwave oven. Doing so may cause a fire or explosion.

### **Dust and dirt**

Do not expose your mobile device to dust, dirt, or sand.

### **Cleaning solutions**

Do not use harsh chemicals, cleaning solvents, or strong detergents to clean the mobile device. Wipe it with a soft cloth slightly dampened in a mild soap-and-water solution.

### **Shock or vibration**

Do not drop, knock, or shake the mobile device. Rough handling can break internal circuit boards.

### **Paint**

Do not paint the mobile device. Paint can clog the device's moving parts or ventilation openings and prevent proper operation.

## Responsible Listening

**Caution! Avoid potential hearing loss**.

Damage to hearing occurs when a person is exposed to loud sounds over time. The risk of hearing loss increases as sound is played louder and for longer durations. Prolonged exposure to loud sounds (including music) is the most common cause of preventable hearing loss. Some scientific research suggests that using portable audio devices, such as portable music players and cell phones, at high volume settings for long durations may lead to permanent noise-induced hearing loss. strand.<br>
strong<br>
exposure<br>
common<br>
research<br>
portable<br>
settings<br>
with a soft<br>
ater<br>
This incl

This includes the use of headphones (including headsets, earbuds, and Bluetooth<sup>®</sup> or other wireless devices). Exposure to very loud sound has also been associated in some studies with tinnitus (a ringing in the ear), hypersensitivity to sound, and distorted hearing. Individual susceptibility to noise-induced hearing loss and potential hearing problem varies. Additionally, the amount of sound produced by a portable audio device varies depending on the nature of the sound, the device settings, and the headphones **Example 15 The Sponsible Listening**<br>
Scattion! Avoid potential hearing loss.<br>
bile device in a microwave oven.<br>
Samage to hearing occurs when a person<br>
sound is played louder and for longer dura<br>
sound is played louder an

that are used. As a result, there is no single volume setting that is appropriate for everyone or for every combination of sound, settings, and equipment.

You should follow some common sense recommendations when using any portable audio device:

- Always turn the volume down before plugging the earphones into an audio source.
- Set the volume in a quiet environment and select the lowest volume at which you can hear adequately.
- Be aware that you can adapt to higher volume settings over time, not realizing that the higher volume may be harmful to your hearing. • Do n<br>
experime,<br>
experime,<br>
portal to your<br>
vou cannot<br>
vou cannot<br>
<br>
vou cannot
- When using headphones, turn the volume down if you cannot hear the people speaking near you or if the person sitting next to you can hear what you are listening to.
- Do not turn the volume up to block out noisy surroundings. If you choose to listen to your portable device in a noisy environment, use noise-cancelling headphones to block out background environmental noise. By blocking background environment noise, noise cancelling headphones should allow you to hear the music at lower volumes than when using earbuds.
- Limit the amount of time you listen. As the volume increases, less time is required before you hearing could be affected.
- Avoid using headphones after exposure to extremely loud noises, such as rock concerts, that might cause temporary hearing loss. Temporary hearing loss might cause unsafe volumes to sound normal.
- Do not listen at any volume that causes you discomfort. If you experience ringing in your ears, hear muffled speech, or experience any temporary hearing difficulty after listening to your portable audio device, discontinue use and consult your doctor.

You can obtain additional information on this subject from the following sources:

### **American Academy of Audiology**

11730 Plaza American Drive, Suite 300 Reston, VA 20190 Voice: (800) 222-2336 Email: info@audiology.org Internet: http://www.audiology.org/Pages/ there is no single volume setting<br>
ment.<br>
ment for every combination of the is required before you hearing could t<br>
ment.<br>
ment for every combination of the issequired before you hearing could<br>
ment.<br>
ment and select the l

default.aspx

### **National Institute on Deafness and Other Communication Disorders**

National Institutes of Health 31 Center Drive, MSC 2320 Bethesda, MD 20892-2320 Email: nidcdinfo@nih.gov Internet:

<http://www.nidcd.nih.gov/>

### **National Institute for Occupational Safety and Health (NIOSH)**

395 E Street, S.W., Suite 9200 Patriots Plaza Building Washington, DC 20201 Voice: 1-800-35-NIOSH (1-800-356-4674) 1-800-CDC-INFO (1-800-232-4636) Outside the U.S. 513-533-8328

Email: cdcinfo@cdc.gov Internet: http://www.cdc.gov/niosh/topics/no default.html 1-888-232-6348 TTY

# Operating Environment

Remember to follow any special regulations in force in any area, and always switch your mobile device off whenever it is forbidden to use it, or when it may cause interference or danger. When connecting the mobile device or any accessory to another device, read its user's guide for detailed safety instructions. Do not connect incompatible products. **Opera**<br>
Remember<br>
area, and<br>
forbidde<br>
danger.<br>
to anothering the struction of the structure of the structure of the structure of the structure of the structure of the structure of the structure of the structure of the st Sand Other<br>
Email: cdcinfo@cdc.gov<br>
Internet:<br>
http://www.cdc.gov/niosh/topics/holes/<br>
default.html<br>
1-888-232-6348 TTY<br> **Operating Environment**<br>
Remember to follow any special regulation<br>
tional Safety<br>
area, and always s

### Using Your Mobile Device Near Other Electronic **Devices**

Most modern electronic equipment is shielded from Radio Frequency (RF) signals. However, certain electronic equipment may not be shielded against the RF signals from your wireless mobile device. Consult the manufacturer to discuss alternatives.

#### Implantable Medical Devices

A minimum separation of six (6) inches should be maintained between a handheld wireless mobile device and an implantable medical device, such as a pacemaker or implantable cardioverter defibrillator, to avoid potential interference with the device.

Persons who have such devices:

- Should ALWAYS keep the mobile device more than six (6) inches from their implantable medical device when the mobile device is turned ON; Elgura<br>
Six (6) inches<br>
Delight that contracts<br>
DRAFT Signal device to<br>
The manufacture of the manufacture of the manufacture<br>
Reference of the manufacture of the manufacture of the manufacture of the manufacture of the ma
- Should not carry the mobile device in a breast pocket:
- Should use the ear opposite the implantable medical device to minimize the potential for interference;
- Should turn the mobile device OFF immediately if there is any reason to suspect that interference is taking place;
- Should read and follow the directions from the manufacturer of your implantable medical device. If you have any questions about using your wireless mobile device with an implantable medical device, consult your health care provider.

For more information see: http://www.fcc.gov/oet/rfsafety/rf[faqs.html#](http://www.fcc.gov/oet/rfsafety/rf-faqs.html#).

#### Other Medical Devices

If you use any other personal medical devices, consult the manufacturer of your device to determine if it is adequately shielded from external RF energy. Your physician may be able to assist you in obtaining this information. Switch your mobile device off in health care facilities when any regulations posted in these areas instruct you to do so. Hospitals or health care facilities may be using equipment that could be sensitive to external RF energy. **Chief Medical Devices**<br>
Somal medical discussing of the medical discussing medical device and an<br>
e, such as a pacemaker or<br>
e, such as a pacemaker or<br>
e, such as a pacemaker or<br>
efibrillator, to avoid potential<br>
to assis

### **Vehicles**

RF signals may affect improperly installed or inadequately shielded electronic systems in motor vehicles. Check with the manufacturer or its representative regarding your vehicle before using your mobile device in a motor vehicle. You should also consult the manufacturer of any equipment that has been added to your vehicle.

### Posted Facilities

Switch your mobile device off in any facility where posted notices require you to do so.

### Potentially Explosive Environments

Switch your mobile device off when in any area with a potentially explosive atmosphere and obey all signs and instructions. Sparks in such areas could cause an explosion or fire resulting in bodily injury or even death. Users are advised to switch the mobile device off while at a refueling point (service station).

Users are reminded of the need to observe restrictions on the use of radio equipment in fuel depots (fuel storage and distribution areas), chemical plants, or where blasting operations are in progress. Areas with a potentially explosive atmosphere are often, but not always, clearly marked. They include below deck on boats, chemical transfer or storage facilities, vehicles using liquefied petroleum gas (such as propane or butane), areas where the air contains chemicals or particles, such as grain, dust, or metal powders, and any other area where you would normally be advised to turn off your vehicle engine. The U.S. F<br>
Read. They<br>
stablishe<br>
stablishe<br>
stablishe<br>
to be communicals<br>
to turn off<br>
the midial of the stable<br>
to turn off<br>
devices, the devices of the devices, the devices of the devices of the devices of the devices If is wet. If your device is<br>
To ensure that the Hearing Aid Compatibility rated to observe restrictions on the<br>
To ensure that the Hearing Aid Compatibility rated<br>
el depots (fuel storage and<br>
plants, or where blasting<br>
t

#### When your Device is Wet

Do not turn on your device if it is wet. If your device is already on, turn it off and remove the battery immediately (if the device will not turn off or you cannot remove the battery, leave it as-is). Then, dry the device with a towel and take it to a service center.

## FCC Hearing Aid Compatibility (HAC) Regulations for Wireless Devices

To ensure that the Hearing Aid Compatibility rating for your phone is maintained, secondary transmitters such as Bluetooth and WLAN components must be disabled during a call.

The U.S. Federal Communications Commission (FCC) has established requirements for digital wireless mobile devices to be compatible with hearing aids and other assistive hearing devices.

When individuals employing some assistive hearing devices (hearing aids and cochlear implants) use wireless mobile devices, they may detect a buzzing, humming, or whining noise. Some hearing devices are more immune than others to this interference noise, and mobile devices also vary in the amount of interference they generate.

The wireless telephone industry has developed a rating system for wireless mobile devices to assist hearing device users find mobile devices that may be compatible with their hearing devices. Not all mobile devices have been rated. Mobile devices that are rated have the rating on their box or a label located on the box.

The ratings are not guarantees. Results will vary depending on the user's hearing device and hearing loss. If your hearing device happens to be vulnerable to interference, you may not be able to use a rated mobile device successfully. Trying out the mobile device with your hearing device is the best way to evaluate it for your personal needs.

**M-Ratings**: Wireless mobile devices rated M3 or M4 meet FCC requirements and are likely to generate less interference to hearing devices than mobile devices that are not labeled. M4 is the better/higher of the two ratings. M-ratings refer to enabling acoustic coupling with hearing aids that do not operate in telecoil mode.

**T-Ratings**: Mobile devices rated T3 or T4 meet FCC requirements and are likely to generate less interference to hearing devices than mobile devices that are not labeled. T4 is the better/higher of the two ratings. T-ratings refer to enabling inductive coupling with hearing aids operating in telecoil mode. the motion of the motion of the satisfied of the satisfied of the satisfied of the satisfied of the same of the same of the same of the same of the same of the same of the same of the same of the same of the same of the sa

Hearing devices may also be rated. Your hearing aid manufacturer or hearing health professional may help you find this rating. Higher ratings mean that the hearing device is relatively immune to interference noise.

Under the current industry standard, American National Standards Institute (ANSI) C63.19, the hearing aid and wireless mobile device rating values are added together to indicate how usable they are together. For example, if a

hearing aid meets the M2 level rating and the wireless mobile device meets the M3 level rating, the sum of the two values equals M5.

Under the standard, this should provide the hearing aid user with normal use while using the hearing aid with the particular wireless mobile device. A sum of 6 or more would indicate excellent performance.

However, these are not guarantees that all users will be satisfied. T ratings work similarly.

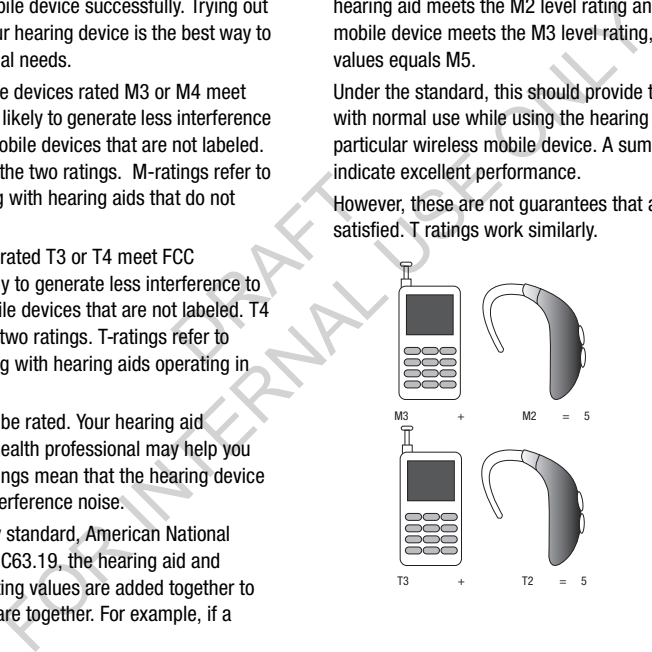

The HAC rating and measurement procedure are described in the American National Standards Institute (ANSI) C63.19 standard.

### HAC for Newer Technologies

This phone has been tested and rated for use with hearing aids for some of the wireless technologies that it uses. However, there may be some newer wireless technologies used in this phone that have not been tested yet for use with hearing aids.

It is important to try the different features of this phone thoroughly and in different locations, using your hearing aid or cochlear implant, to determine if you hear any interfering noise. Consult your service provider or the manufacturer of this phone for information on hearing aid compatibility. If you have questions about return or exchange policies, consult your service provider or phone retailer. mologies<br>
or use with<br>
interfere<br>
petroleu<br>
the Nation<br>
earing aid<br>
interfering<br>
associat<br>
interfering<br>
and this stations<br>
and Cautions

## Restricting Children's Access to Your Mobile Device

Your mobile device is not a toy. Do not allow children to play with it because they could hurt themselves and others, damage the mobile device, or make calls that increase your mobile device bill.

Keep the mobile device and all its parts and accessories out of the reach of small children.

## FCC Notice and Cautions FCC Notice

The mobile device may cause TV or radio interference if used in close proximity to receiving equipment. The FCC can require you to stop using the mobile device if such interference cannot be eliminated. Vehicles using liquefied petroleum gas (such as propane or butane) must comply with the National Fire Protection Standard (NFPA-58). For a copy of this standard, contact the National Fire Protection Association.

### **Cautions**

Any changes or modifications to your mobile device not expressly approved in this document could void your warranty for this equipment and void your authority to operate this equipment. Only use approved batteries, antennas, and chargers. The use of any unauthorized accessories may be dangerous and void the mobile device warranty if said accessories cause damage or a defect to the mobile device. ment procedure are described in<br>
fracts Institute (ANSI) C63.19<br>
Since and Cautions<br>
Since and Cautions<br>
FCC Notice and Cautions<br>
FCC Notice<br>
and rated for use with hearing<br>
The mobile device and Cautions<br>
FCC Notice<br>
The

Although your mobile device is quite sturdy, it is a complex piece of equipment and can be broken. Avoid dropping, hitting, bending, or sitting on it.

## Other Important Safety Information

- Only qualified personnel should service the mobile device or install the mobile device in a vehicle. Faulty installation or service may be dangerous and may invalidate any warranty applicable to the device.
- Ensure that any mobile devices or related equipment installed in your vehicle are securely mounted.
- Check regularly that all wireless mobile device equipment in your vehicle is mounted and operating properly.
- When using a headset in dry environments, static electricity can build up in the headset and cause a small quick static electrical shock. To minimize the risk of electrostatic discharge from the headset avoid using the headset in extremely dry environments or touch a grounded unpainted metal object to discharge static electricity before inserting the headset.
- Do not store or carry flammable liquids, gases, or explosive materials in the same compartment as the mobile device, its parts, or accessories.
- For vehicles equipped with an air bag, remember that an air bag inflates with great force. Do not place objects, including installed or portable wireless equipment near or in the area over the air bag or in the air bag deployment area. If wireless equipment is improperly installed and the air bag inflates, serious injury could result. Co and the back in extended by the motion of the backet with great force. Do not place by the backet with great force to a motion of the backet in extended to disconnect a verification of evolution of the car and the car a
	- Switch your mobile device off before boarding an aircraft. The use of wireless mobile devices in aircraft is illegal and may be dangerous to the aircraft's operation. Check with appropriate authorities before using any function of a mobile device while on an aircraft. y applicable to <br>
	of width of width<br>
	in the metalled in the same and all all and a same and all all all all all and all all and all all and all all and all all and all and all and all and all and all and all and all and al
		- Failure to observe these instructions may lead to the suspension or denial of cell phone services to the offender, or legal action, or both.
		- While using your device, leave some lights on in the room and do not hold the screen too close to your eyes.
		- Seizures or blackouts can occur when you are exposed to flashing lights while watching videos or playing games for extended periods. If you feel any discomfort, stop using the device immediately.
- Reduce risk of repetitive motion injuries. When you repetitively perform actions, such as pressing keys, drawing characters on a touch screen with your fingers, or playing games, you may experience occasional discomfort in your hands, neck, shoulders, or other parts of your body. When using your device for extended periods, hold the device with a relaxed grip, press the keys lightly, and take frequent breaks. If you continue to have discomfort during or after such use, stop use and see a physician. comfort<br>the flash or<br>Company of the flash or For playing characters on a<br>sising keys, drawing characters on a<br>s, or playing games, you may<br>mfort in your hands, neck, shoulders,<br>When using your device for extended<br>a relaxed grip, press the keys lightly,<br>ou continue to
- If your device has a camera flash or light, do not use the flash or light close to the eyes of people or pets. [122011]

# <span id="page-181-0"></span>Standard Limited Warranty

### **What is covered and for how long?**

SAMSUNG TELECOMMUNICATIONS AMERICA, LLC ("SAMSUNG") warrants that SAMSUNG's handsets and accessories ("Products") are free from defects in material and workmanship under normal use and service for the period commencing upon the date of purchase by the first consumer purchaser and continuing for the following specified period of time after that date: material<br>
n material<br>
for the<br>
by the first<br>
of a m<br>
(d) equendant<br>
and control of a m<br>
enhannot<br>
affered<br>
(f) def

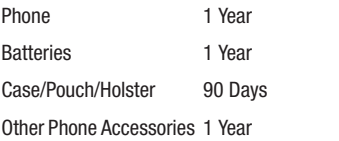

#### **What is not covered?**

This Limited Warranty is conditioned upon proper use of the Product.

<span id="page-181-1"></span>This Limited Warranty does not cover: (a) defects or damage resulting from accident, misuse, abnormal use, abnormal conditions, improper storage, exposure to liquid, moisture, dampness, sand or dirt, neglect, or unusual physical, electrical or electromechanical stress; (b) scratches, dents and cosmetic damage, unless caused by SAMSUNG; (c) defects or damage resulting from excessive force or use of a metallic object when pressing on a touch screen; (d) equipment that has the serial number or the enhancement data code removed, defaced, damaged, altered or made illegible; (e) ordinary wear and tear; (f) defects or damage resulting from the use of Product in conjunction or connection with accessories, products, or ancillary/peripheral equipment not furnished or approved by SAMSUNG; (g) defects or damage resulting from improper testing, operation, maintenance, installation, service, or adjustment not furnished or approved by SAMSUNG; (h) defects or damage resulting from external causes such as collision with an object, fire, flooding, dirt, windstorm, lightning, earthquake, exposure to weather conditions, theft, blown fuse, or improper use of any electrical source; (i) defects or damage resulting from cellular signal reception **Example 18**<br> **Example 18 UNITED MATTER CONSUMERTY THE CONSUME CALCCETIONS AWERICA, LLC**<br>
CATIONAL SAMSUNG'S handsets and<br>
the atta SAMSUNG's handsets and<br>
the atta SAMSUNG's handsets and<br>
the attack of purchase by the fir

or transmission, or viruses or other software problems introduced into the Product; or (j) Product used or purchased outside the United States. This Limited Warranty covers batteries only if battery capacity falls below 80% of rated capacity or the battery leaks, and this Limited Warranty does not cover any battery if (i) the battery has been charged by a battery charger not specified or approved by SAMSUNG for charging the battery; (ii) any of the seals on the battery are broken or show evidence of tampering; or (iii) the battery has been used in equipment other than the SAMSUNG phone for which it is specified. bettery are<br>
abattery has<br>
phone for<br>
phone for<br>
an adequate<br>
sales reconginal<br>
e Product<br>
mitted<br>
mitted<br>
mitted rother software problems<br>
for the organiz Limited Warranty<br>
Forduct used or purchased<br>
Forduct Schotter of minety (90) days, whichever<br>
signified Warranty covers<br>
for palaced Products, parts, components, box<br>
city falls be

#### **What are SAMSUNG's obligations?**

During the applicable warranty period, provided the Product is returned in accordance with the terms of this Limited Warranty, SAMSUNG will repair or replace the Product, at SAMSUNG's sole option, without charge. SAMSUNG may, at SAMSUNG's sole option, use rebuilt, reconditioned, or new parts or components when repairing any Product, or may replace the Product with a rebuilt, reconditioned or new Product.

Repaired/replaced cases, pouches and holsters will be warranted for a period of ninety (90) days. All other repaired/ replaced Products will be warranted for a period equal to the

remainder of the original Limited Warranty on the original Product or for ninety (90) days, whichever is longer. All replaced Products, parts, components, boards and equipment shall become the property of SAMSUNG. Except to any extent expressly allowed by applicable law, transfer or assignment of this Limited Warranty is prohibited.

## **What must you do to obtain warranty service?**

To obtain service under this Limited Warranty, you must return the Product to an authorized phone service facility in an adequate container for shipping, accompanied by the sales receipt or comparable proof of sale showing the original date of purchase, the serial number of the Product and the seller's name and address.

To obtain assistance on where to deliver the Product, please call SAMSUNG Customer Care at 1-888-987-4357. If SAMSUNG determines that any Product is not covered by this Limited Warranty, you must pay all parts, shipping, and labor charges for the repair or return of such Product.

You should keep a separate backup copy of any contents of the Product before delivering the Product to SAMSUNG for warranty service, as some or all of the contents may be deleted or reformatted during the course of warranty service.

#### **What are the limits on SAMSUNG's liability?**

THIS LIMITED WARRANTY SETS OUT THE FULL EXTENT OF SAMSUNG'S RESPONSIBILITIES, AND THE EXCLUSIVE REMEDY REGARDING THE PRODUCTS.

ALL IMPLIED WARRANTIES, INCLUDING WITHOUT LIMITATION, IMPLIED WARRANTIES OF MERCHANTABILITY AND FITNESS FOR A PARTICULAR PURPOSE, ARE LIMITED TO THE DURATION OF THIS LIMITED WARRANTY. IN NO EVENT SHALL SAMSUNG BE LIABLE FOR DAMAGES IN EXCESS OF THE PURCHASE PRICE OF THE PRODUCT OR FOR, WITHOUT LIMITATION, COMMERCIAL LOSS OF ANY SORT; LOSS OF USE, TIME, DATA, REPUTATION, OPPORTUNITY, GOODWILL, PROFITS OR SAVINGS; INCONVENIENCE; INCIDENTAL, SPECIAL, CONSEQUENTIAL OR PUNITIVE DAMAGES; OR DAMAGES ARISING FROM THE USE OR INABILITY TO USE THE PRODUCT. SOME STATES AND JURISDICTIONS DO NOT ALLOW LIMITATIONS ON HOW LONG AN IMPLIED WARRANTY LASTS, OR THE DISCLAIMER OR LIMITATION OF INCIDENTAL OR CONSEQUENTIAL DAMAGES, SO THE ABOVE LIMITATIONS AND DISCLAIMERS MAY NOT APPLY TO YOU. SAMSUNG MAKES NO WARRANTIES OR REPRESENTATIONS, EXPRESS OR IMPLIED, STATUTORY OR OTHERWISE, AS TO ELIMITED TO<br>
NO EVENT<br>
EXCESS OF<br>
R, WITHOUT<br>
R, WITHOUT<br>
LOSS OF<br>
SOODWILL,<br>
SOODWILL,<br>
NOTAL,<br>
NOTAL,<br>
NOTAL,<br>
NOTAL,<br>
NOTAL,<br>
NOTAL,<br>
NOTAL,<br>
NOTAL,<br>
NOTAL,<br>
NOTAL,<br>
NOTAL,<br>
NOTAL,<br>
NOTAL,<br>
NOTAL,<br>
NOTAL,<br>
NOTAL,<br>
NOTAL SUNG'S Habity?<br>
SUNG'S Habity?<br>
SUNG'S Habity?<br>
TITES, AND THE FULL EXTENT OF<br>
TITES, AND THE FULL EXTENT OF EQUIPMENT USED IN CONJUNCTION WIT<br>
TRISD, AND THE EXCLUSIVE<br>
THE ABILITY TO INTEGRATE ANY SUCH STRUCT ON SCILMATI

THE QUALITY, CAPABILITIES, OPERATIONS, PERFORMANCE

OR SUITABILITY OF ANY THIRD-PARTY SOFTWARE OR EQUIPMENT USED IN CONJUNCTION WITH THE PRODUCT, OR THE ABILITY TO INTEGRATE ANY SUCH SOFTWARE OR EQUIPMENT WITH THE PRODUCT, WHETHER SUCH THIRD-PARTY SOFTWARE OR EQUIPMENT IS INCLUDED WITH THE PRODUCT DISTRIBUTED BY SAMSUNG OR OTHERWISE. RESPONSIBILITY FOR THE QUALITY, CAPABILITIES, OPERATIONS, PERFORMANCE AND SUITABILITY OF ANY SUCH THIRD-PARTY SOFTWARE OR EQUIPMENT RESTS SOLELY WITH THE USER AND THE DIRECT VENDOR, OWNER OR SUPPLIER OF SUCH THIRD-PARTY SOFTWARE OR EQUIPMENT.

Nothing in the Product instructions or information shall be construed to create an express warranty of any kind with respect to the Products. No agent, employee, dealer, representative or reseller is authorized to modify or extend this Limited Warranty or to make binding representations or claims, whether in advertising, presentations or otherwise, on behalf of SAMSUNG regarding the Products or this Limited Warranty.

This Limited Warranty gives you specific legal rights, and you may also have other rights that vary from state to state.

#### **What is the procedure for resolving disputes?**

ALL DISPUTES WITH SAMSUNG ARISING IN ANY WAY FROM THIS LIMITED WARRANTY OR THE SALE, CONDITION OR PERFORMANCE OF THE PRODUCTS SHALL BE RESOLVED. EXCLUSIVELY THROUGH FINAL AND BINDING ARBITRATION, AND NOT BY A COURT OR JURY.

Any such dispute shall not be combined or consolidated with a dispute involving any other person's or entity's Product or claim, and specifically, without limitation of the foregoing, shall not under any circumstances proceed as part of a class action. The arbitration shall be conducted before a single arbitrator, whose award may not exceed, in form or amount, the relief allowed by the applicable law. The arbitration shall be conducted according to the American Arbitration Association (AAA) Commercial Arbitration Rules applicable to consumer disputes. This arbitration provision is entered pursuant to the Federal Arbitration Act. The laws of the State of Texas, without reference to its choice of laws principles, shall govern the interpretation of the Limited Warranty and all disputes that are subject to this arbitration provision. The arbitrator shall decide all issues of interpretation and application of this arbitration provision and the Limited Warranty. ridated with<br>
Product or<br>
faith. In<br>
more than<br>
more than<br>
arbitrato<br>
arbitrato<br>
arbitrato<br>
SAMSUN<br>
SAMSUN<br>
Administrato<br>
Administration shall<br>
The Municipal<br>
Municipal<br>
Administration shall<br>
and experience

For any arbitration in which your total damage claims, exclusive of attorney fees and expert witness fees, are \$5,000.00 or less ("Small Claim"), the arbitrator may, if you prevail, award your reasonable attorney fees, expert witness fees and costs as part of any award, but may not grant SAMSUNG its attorney fees, expert witness fees or costs unless it is determined that the claim was brought in bad faith. In a Small Claim case, you shall be required to pay no more than half of the total administrative, facility and arbitrator fees, or \$50.00 of such fees, whichever is less, and SAMSUNG shall pay the remainder of such fees. Administrative, facility and arbitrator fees for arbitrations in which your total damage claims, exclusive of attorney fees and expert witness fees, exceed \$5,000.00 ("Large Claim") shall be determined according to AAA rules. In a Large Claim case, the arbitrator may grant to the prevailing party, or apportion among the parties, reasonable attorney fees, For any arbitration in which your total dam<br>
NG ARISING IN ANY WAY FROM<br>
RIFLE SALE, CONDITION OR<br>
SS,000.00 or less ("Small Claim"), the arbitration<br>
PICITS SHALL BE RESOLVED<br>
prevail, award your reasonable attomey<br>
FOR I

expert witness fees and costs. Judgment may be entered on the arbitrator's award in any court of competent jurisdiction.

This arbitration provision also applies to claims against SAMSUNG's employees, representatives and affiliates if any such claim arises from the Product's sale, condition or performance.

**You may opt out of this dispute resolution procedure by providing notice to SAMSUNG no later than 30 calendar days from the date of the first consumer purchaser's purchase of the Product. To opt out, you must send notice by e-mail to optout@sta.samsung.com, with the subject line: "Arbitration Opt Out." You must include in the opt out e-mail (a) your name and address; (b) the date on which the Product was purchased; (c) the Product model name or model number; and (d) the IMEI or MEID or Serial Number, as applicable, if you have it (the IMEI or MEID or Serial Number can be found (i) on the Product box; (ii) on the Product information screen, which can be found under "Settings;" (iii) on a label on the back of the Product beneath the battery, if the battery is removable; and (iv) on the outside of the Product if the battery is not removable). Alternatively, you may opt out by calling 1-888-987-4357 no later than 30 calendar days from the date of the first consumer purchaser's purchase of the Product and providing the same information. These are the only two forms of notice that will be effective to opt out of this dispute resolution procedure. Opting out of this dispute resolution procedure will not affect the coverage of the Limited Warranty in any way, and you will continue to enjoy the benefits of the Limited Warranty.** be primate the IMEI<br>
of d(d) the IMEI<br>
e it (the IMEI<br>
Product box;<br>
be found<br>
e Product<br>
ma (iv) on the this so<br>
ble),<br>
Samsu Unter resolution procedure by<br>
Severablity<br>
molecular days<br>
molecular days<br>
molecular days<br>
molecular days<br>
molecular the subject line: "Arbitration<br>
with the subject line: "Arbitration<br>
in the product was purchased;<br>
mole

### **Severability**

If any portion of this Limited Warranty is held to be illegal or unenforceable, such partial illegality or unenforceability shall not affect the enforceability of the remainder of the Limited Warranty.

## *Precautions for Transfer and Disposal*

If data stored on this device is deleted or reformatted using the standard methods, the data only appears to be removed on a superficial level, and it may be possible for someone to retrieve and reuse the data by means of special software.

To avoid unintended information leaks and other problems of this sort, it is recommended that the device be returned to Samsung's Customer Care Center for an Extended File System (EFS) Clear which will eliminate all user memory and return all settings to default settings. Please contact the **Samsung Customer Care Center** for details.

**Important!** Please provide warranty information (proof of purchase) to Samsung's Customer Care Center in order to provide this service at no charge. If the warranty has expired on the device, charges may apply.

Samsung Telecommunications America, LLC

1301 E. Lookout Drive

Richardson, Texas 75082

Phone: 1-800-SAMSUNG Phone: 1-888-987-HELP (4357)

©2012 Samsung Telecommunications America, LLC. All rights reserved.

No reproduction in whole or in part allowed without prior written approval. Specifications and availability subject to change without notice. [111611]

# End User License Agreement for **Software**

IMPORTANT. READ CAREFULLY: This End User License Agreement ("EULA") is a legal agreement between you (either an individual or a single entity) and Samsung Electronics Co., Ltd. ("Samsung Electronics Co.") for software, owned by Samsung Electronics Co. and its affiliated companies and its third party suppliers and licensors, that accompanies this EULA, which includes computer software and may include associated media, printed materials, "online" or electronic documentation ("Software"). **Samsung Electronics Co. is a separate company from the company that provides the limited warranty for this mobile device, Samsung Telecommunications America, LLC.**

This device requires the use of preloaded software in its normal operation. BY USING THE DEVICE OR ITS PRELOADED SOFTWARE, YOU ACCEPT THE TERMS OF THIS EULA. IF YOU DO NOT ACCEPT THESE TERMS, **DO NOT USE** THE DEVICE OR THE SOFTWARE. INSTEAD, RETURN THE DEVICE TO THE RETAILER FOR A REFUND OR CREDIT.

1. GRANT OF LICENSE. Samsung Electronics Co. grants you the following rights provided that you comply with all terms and conditions of this EULA: You may install, use, access, display and run one copy of the Software on the local hard disk(s) or other permanent storage media of one computer and use the Software on a single computer or a mobile device at a time, and you may not make the Software available over a network where it could be used by multiple computers at the same time. You may make one copy of the Software in machine readable form for backup purposes only; provided that the backup copy must include all copyright or other proprietary notices contained on the original. the state of the state of the state of the following the following the state of the state of the state of the state of the state of the state of the state of the state of the state of the state of the state of the state of This america, LLC ("Software"). Samsung Electronics Co. is a<br>
from the company that provides the limited<br>
mobile device, Samsung Telecommunication<br>
mobile device, Samsung Telecommunication<br>
This device requires the use of

2. RESERVATION OF RIGHTS AND OWNERSHIP. Samsung Electronics Co. reserves all rights not expressly granted to you in this EULA. The Software is protected by copyright and other intellectual property laws and treaties. Samsung Electronics Co. or its suppliers own the title, copyright and other intellectual property rights in the Software. The Software is licensed, not sold.

3. LIMITATIONS ON END USER RIGHTS. You may not reverse engineer, decompile, disassemble, or otherwise attempt to discover the source code or algorithms of, the Software (except and only to the extent that such activity is expressly permitted by applicable law not withstanding this limitation), or modify, or disable any features of, the Software, or create derivative works based on the Software. You may not rent, lease, lend, sublicense or provide commercial hosting services with the Software. availation<br>
and reverse<br>
attempt to<br>
fortware<br>
is expressly<br>
is limitation),<br>
you may<br>
re, or create<br>
your u<br>
your and tent.

4. CONSENT TO USE OF DATA. You agree that Samsung Electronics Co. and its affiliates may collect and use technical information gathered as part of the product support services related to the Software provided to you, if any. Samsung Electronics Co. and its affiliates may use this information solely to improve their products or to provide

customized services or technologies to you and will not disclose this information in a form that personally identifies you.

5. UPGRADES. This EULA applies to updates, supplements and add-on components (if any) of the Software that Samsung Electronics Co. may provide to you or make available to you after the date you obtain your initial copy of the Software, unless we provide other terms along with such upgrade. To use Software identified as an upgrade, you must first be licensed for the Software identified by Samsung Electronics Co. as eligible for the upgrade. After upgrading, you may no longer use the Software that formed the basis for your upgrade eligibility.

6. SOFTWARE TRANSFER. You may not transfer this EULA or the rights to the Software granted herein to any third party unless it is in connection with the sale of the mobile device which the Software accompanied. In such event, the transfer must include all of the Software (including all component parts, the media and printed materials, any upgrades, this EULA) and you may not retain any copies of the Software. The transfer may not be an indirect transfer, such as a consignment. Prior to the transfer, the end user receiving the Software must agree to all the EULA terms. S AND OWNERSHIP. Samsung<br>
Customized services or technologies to y<br>
lights not expressly granted to<br>
lights or expected by copyright and<br>
Solutions and tractices. Samsung<br>
Solutions and tractices. Samsung<br>
Solutions and an

7. EXPORT RESTRICTIONS. You acknowledge that the Software is subject to export restrictions of various countries. You agree to comply with all applicable international and national laws that apply to the Software, including the U.S. Export Administration Regulations, as well as end user, end use, and destination restrictions issued by U.S. and other governments.

8. TERMINATION. This EULA is effective until terminated. Your rights under this License will terminate automatically without notice from Samsung Electronics Co. if you fail to comply with any of the terms and conditions of this EULA. Upon termination of this EULA, you must cease all use of the Software and destroy all copies, full or partial, of the Software. mated. Your<br>
ADVICE Upon<br>
IUpon<br>
Comply<br>
IDDDD<br>
Upon<br>
TEGARD<br>
THE<br>
THE<br>
THE<br>
THE<br>
THE<br>
THE<br>
TEGARD<br>
OF ANY<br>
TO FANY<br>
TO FANY<br>
TO FANY<br>
TO FANY<br>
TO FANY<br>
TO FANY<br>
TO FANY<br>
TO FANY<br>
TO FANY<br>
TO FANY<br>
TO FANY<br>
TO FANY<br>
TO FAN

9. Disclaimer of Warranty. ALL SOFTWARE PROVIDED BY SAMSUNG ELECTRONICS CO. WITH THIS MOBILE DEVICE IS PROVIDED "AS IS" AND ON AN "AS AVAILABLE" BASIS, WITHOUT WARRANTIES OF ANY KIND FROM SAMSUNG ELECTRONICS CO., EITHER EXPRESS OR IMPLIED. TO THE FULLEST EXTENT POSSIBLE PURSUANT TO APPLICABLE LAW, SAMSUNG ELECTRONICS CO. DISCLAIMS ALL WARRANTIES EXPRESS, IMPLIED, OR STATUTORY, INCLUDING, BUT NOT LIMITED TO, IMPLIED WARRANTIES OF MERCHANTABILITY, SATISFACTORY QUALITY OR

WORKMANLIKE EFFORT, FITNESS FOR A PARTICULAR PURPOSE, RELIABILITY OR AVAILABILITY, ACCURACY, LACK OF VIRUSES, QUIET ENJOYMENT, NON INFRINGEMENT OF THIRD PARTY RIGHTS OR OTHER VIOLATION OF RIGHTS. SOME JURISDICTIONS DO NOT ALLOW EXCLUSIONS OR LIMITATIONS OF IMPLIED WARRANTIES, SO THE ABOVE EXCLUSIONS OR LIMITATIONS MAY NOT APPLY TO YOU. NO ADVICE OR INFORMATION, WHETHER ORAL OR WRITTEN, OBTAINED BY YOU FROM SAMSUNG ELECTRONICS CO. OR ITS AFFILIATES SHALL BE DEEMED TO ALTER THIS DISCLAIMER BY SAMSLING ELECTRONICS CO. OF WARRANTY REGARDING THE SOFTWARE, OR TO CREATE ANY WARRANTY OF ANY SORT FROM SAMSUNG ELECTRONICS CO. Four actions of variable that the<br>
restrictions of various countries.<br>
Tendential and the Sumplicable international and<br>
or VIRUSES, QUIET ENJOYMENT, NON INFI<br>
applicable international and<br>
or VIRUSES, QUIET ENJOYMENT, NON

10. THIRD-PARTY APPLICATIONS. Certain third party applications may be included with, or downloaded to this mobile device. Samsung Electronics Co. makes no representations whatsoever about any of these applications. Since Samsung Electronics Co. has no control over such applications, you acknowledge and agree that Samsung Electronics Co. is not responsible for the availability of such applications and is not responsible or liable for any content, advertising, products, services, or other materials on or available from such applications. You expressly acknowledge and agree that use of third party applications is at your sole

risk and that the entire risk of unsatisfactory quality, performance, accuracy and effort is with you. It is up to you to take precautions to ensure that whatever you select to use is free of such items as viruses, worms, Trojan horses, and other items of a destructive nature. References on this mobile device to any names, marks, products, or services of any third-parties are provided solely as a convenience to you, and do not constitute or imply an endorsement, sponsorship, or recommendation of, or affiliation with the third party or its products and services. You agree that Samsung Electronics Co. shall not be responsible or liable, directly or indirectly, for any damage or loss caused or alleged to be caused by, or in connection with, use of or reliance on any such third party content, products, or services available on or through any such application. You acknowledge and agree that the use of any third-party application is governed by such third party application provider's Terms of Use, License Agreement, Privacy Policy, or other such agreement and that any information or personal data you provide, whether knowingly or unknowingly, to such third-party application provider, will be subject to such third party application provider's privacy policy, if such a policy exists. SAMSUNG ELECTRONICS CO. sponsorship,<br>sponsorship, accuracy<br>d party or its<br>Electronics THIRD<br>indirectly, for apple of<br>sed by, or in<br>third party of DISTRI<br>rough any THIRD

DISCLAIMS ANY RESPONSIBILITY FOR ANY DISCLOSURE OF INFORMATION OR ANY OTHER PRACTICES OF ANY THIRD PARTY APPLICATION PROVIDER.

11. Disclaimer of Warranty Regarding Third Party Applications. SAMSUNG ELECTRONICS CO. DOES NOT WARRANT OR MAKE ANY REPRESENTATIONS REGARDING THE AVAILABILITY, USE, TIMELINESS, SECURITY, VALIDITY, ACCURACY, OR RELIABILITY OF, OR THE RESULTS OF THE USE OF, OR OTHERWISE RESPECTING, THE CONTENT OF ANY THIRD PARTY APPLICATION WHETHER SUCH THIRD PARTY APPLICATION IS INCLUDED WITH THE PRODUCT DISTRIBUTED BY SAMSUNG ELECTRONICS CO., IS DOWNLOADED, OR OTHERWISE OBTAINED. USE OF ANY THIRD PARTY APPLICATION IS DONE AT YOUR OWN DISCRETION AND RISK AND YOU ARE SOLELY RESPONSIBLE FOR ANY DAMAGE TO THE MOBILE DEVICE OR LOSS OF DATA THAT RESULTS FROM THE DOWNLOADING OR USE OF SUCH THIRD PARTY APPLICATIONS. SAMSUNG ELECTRONICS CO. EXPRESSLY DISCLAIMS ANY WARRANTY REGARDING WHETHER YOUR PERSONAL INFORMATION IS CAPTURED BY ANY THIRD PARTY APPLICATION PROVIDER OR THE USE TO WHICH SUCH PERSONAL INFORMATION MAY BE PUT BY SUCH THIRD PARTY APPLICATION PROVIDER. ANY THIRD PARTY APPLICATIONS PROVIDED WITH THIS MOBILE DEVICE Example that Sum and that any<br>
and the sup to you and the sup to you<br>
INFORMATION OR ANY RESPONSIBILITY FOR AT<br>
THE RACTICE<br>
The transportant wind the sup to you<br>
The RACTICE PRACTICE<br>
The MATRIM PPLICATION PROVIDER, see t

ARE PROVIDED "AS IS" AND ON AN "AS AVAILABLE" BASIS, WITHOUT WARRANTIES OF ANY KIND FROM SAMSUNG ELECTRONICS CO., EITHER EXPRESS OR IMPLIED. TO THE FULLEST EXTENT POSSIBLE PURSUANT TO APPLICABLE LAW, SAMSUNG ELECTRONICS CO. DISCLAIMS ALL WARRANTIES EXPRESS, IMPLIED, OR STATUTORY, INCLUDING, BUT NOT LIMITED TO, IMPLIED WARRANTIES OF MERCHANTABILITY, SATISFACTORY QUALITY OR WORKMANLIKE EFFORT, FITNESS FOR A PARTICULAR PURPOSE, RELIABILITY OR AVAILABILITY, ACCURACY, LACK OF VIRUSES, QUIET ENJOYMENT, NON INFRINGEMENT OF THIRD PARTY RIGHTS OR OTHER VIOLATION OF RIGHTS. SAMSUNG ELECTRONICS CO. DOES NOT WARRANT AGAINST INTERFERENCE WITH YOUR ENJOYMENT OF THE THIRD PARTY APPLICATION, THAT THE FUNCTIONS CONTAINED IN THE THIRD PARTY APPLICATION WILL MEET YOUR REQUIREMENTS, THAT THE OPERATION OF THE THIRD PARTY APPLICATION WILL BE UNINTERRUPTED OR ERROR FREE, OR THAT DEFECTS IN THE THIRD PARTY APPLICATION WILL BE CORRECTED. YOU ASSUME THE ENTIRE COST OF ALL NECESSARY SERVICING, REPAIR, OR CORRECTION. SOME JURISDICTIONS DO NOT ALLOW EXCLUSIONS OR LIMITATIONS OF IMPLIED WARRANTIES, SO THE ABOVE EXCLUSIONS OR LIMITATIONS MAY NOT APPLY TO YOU. NO MOT BE<br>
AR<br>
CY, LACK<br>
CY, LACK<br>
ENT OF<br>
GHTS.<br>
TAGAINST<br>
THIRD<br>
CREATION<br>
THIRD<br>
OPERATI UN AN'AS AVAILABE: "BASIS, ADVICE OR INPORNATION, WHETHER ORANY KIND FROM SAMSUNG (BETAINER POUR FROM SAMSUNG ELECTION OR ENTITY SHALL BE<br>PURSUANT TO APPLICABLE AIT ANY OTHER PERSON OR ENTITY SHALL BE<br>PURSUANT TO APPLICABL

ADVICE OR INFORMATION, WHETHER ORAL OR WRITTEN, OBTAINED BY YOU FROM SAMSUNG ELECTRONICS CO. OR ANY OTHER PERSON OR ENTITY SHALL BE DEEMED TO ALTER THIS DISCLAIMER OF WARRANTY REGARDING THIRD PARTY APPLICATIONS, OR TO CREATE ANY WARRANTY BY SAMSUNG ELECTRONICS CO.

12. Limitation of Liability. SAMSUNG ELECTRONICS CO. WILL NOT BE LIABLE FOR ANY DAMAGES OF ANY KIND ARISING OUT OF OR RELATING TO THE USE OR THE INABILITY TO USE THE SOFTWARE OR ANY THIRD PARTY APPLICATION, ITS CONTENT OR FUNCTIONALITY, INCLUDING BUT NOT LIMITED TO DAMAGES CAUSED BY OR RELATED TO ERRORS, OMISSIONS, INTERRUPTIONS, DEFECTS, DELAY IN OPERATION OR TRANSMISSION, COMPUTER VIRUS, FAILURE TO CONNECT, NETWORK CHARGES, IN-APP PURCHASES, AND ALL OTHER DIRECT, INDIRECT, SPECIAL, INCIDENTAL, EXEMPLARY, OR CONSEQUENTIAL DAMAGES EVEN IF SAMSUNG ELECTRONICS CO. HAS BEEN ADVISED OF THE POSSIBILITY OF SUCH DAMAGES. SOME JURISDICTIONS DO NOT ALLOW THE EXCLUSION OR LIMITATION OF INCIDENTAL OR CONSEQUENTIAL DAMAGES, SO THE ABOVE EXCLUSIONS OR LIMITATIONS MAY NOT APPLY TO YOU. NOTWITHSTANDING THE FOREGOING, SAMSUNG ELECTRONIC CO.'S TOTAL LIABILITY TO YOU FOR ALL

LOSSES, DAMAGES, CAUSES OF ACTION, INCLUDING BUT NOT LIMITED TO THOSE BASED ON CONTRACT, TORT, OR OTHERWISE, ARISING OUT OF YOUR USE OF THE SOFTWARE OR THIRD PARTY APPLICATIONS ON THIS MOBILE DEVICE, OR ANY OTHER PROVISION OF THIS EULA, SHALL NOT EXCEED THE AMOUNT PURCHASER PAID SPECIFICALLY FOR THIS MOBILE DEVICE OR ANY SUCH THIRD PARTY APPLICATION THAT WAS INCLUDED WITH THIS MOBILE DEVICE. THE FOREGOING LIMITATIONS, EXCLUSIONS, AND DISCLAIMERS (INCLUDING SECTIONS 9, 10, 11 AND 12) SHALL APPLY TO THE MAXIMUM EXTENT PERMITTED BY APPLICABLE LAW. EVEN IF ANY REMEDY FAILS ITS ESSENTIAL PURPOSE. E. THE<br>
E. THE<br>
SCLAIMERS<br>
LAPPLY TO<br>
RAFPLY TO<br>
RAFPLY TO<br>
RELE LAW,<br>
POSE.<br>
STRE<br>
Pand as<br>
POSE.<br>
POSE.<br>
POSE.<br>
POSE.<br>
POSE.<br>
POSE.<br>
POSE.<br>
POSE.

13. U.S. Government End Users Restricted Rights. The Software is licensed only with "restricted rights" and as "commercial items" consisting of "commercial software" and "commercial software documentation" with only those rights as are granted to all other end users pursuant to the terms and conditions herein. All Products are provided only with "restricted rights" with only those rights as are granted to all other end users pursuant to the terms and conditions herein. All Software and Products are provided subject to Federal Acquisition Regulation (FAR) 52.227.19.

14. APPLICABLE LAW. This EULA is governed by the laws of TEXAS, without regard to conflicts of laws principles. This EULA shall not be governed by the UN Convention on Contracts for the International Sale of Goods, the application of which is expressly excluded.

15. DISPUTE RESOLUTION.

(a) Non-United States residents. If a dispute, controversy or difference is not amicably settled, it shall be finally resolved by arbitration in Seoul, Korea in accordance with the Arbitration Rules of the Korean Commercial Arbitration Board. The award of arbitration shall be final and binding upon the parties.

(b) United States residents. ALL DISPUTES WITH SAMSUNG ELECTRONICS CO. ARISING IN ANY WAY FROM THIS EULA OR YOUR USE OF THE SOFTWARE SHALL BE RESOLVED. EXCLUSIVELY THROUGH FINAL AND BINDING ARBITRATION, AND NOT BY A COURT OR JURY. Any such dispute shall not be combined or consolidated with any other person's or entity's claim or dispute, and specifically, without limitation of the foregoing, shall not under any circumstances proceed as part of a class action. The arbitration shall be conducted before a single arbitrator, whose award may not exceed, in form or amount, the relief allowed by the applicable law. The ENGRIFIONING BUILD AND THE APPLICABLE LAW. INIS EULA is governed to contract of TORT, TORT TEXTAS, without regard to conflicts of law of THIS EULA, SHALL NOT EXCEED of which is expressly excluded.<br>TORY YOUR USE OF THE SOFT

arbitration shall be conducted according to the American Arbitration Association (AAA) Commercial Arbitration Rules applicable to consumer disputes. This arbitration provision is entered pursuant to the Federal Arbitration Act. The laws of the State of Texas, without reference to its choice of laws principles, shall govern the interpretation of the EULA and all disputes that are subject to this arbitration provision. The arbitrator shall decide all issues of interpretation and application of this arbitration provision and the EULA. For any arbitration in which your total damage claims, exclusive of attorney fees and expert witness fees, are \$5,000.00 or less ("Small Claim"), the arbitrator may, if you prevail, award your reasonable attorney fees, expert witness fees and costs as part of any award, but may not grant Samsung Electronics Co. its attorney fees, expert witness fees or costs unless it is determined that the claim was brought in bad faith. In a Small Claim case, you shall be required to pay no more than half of the total administrative, facility and arbitrator fees, or \$50.00 of such fees, whichever is less, and Samsung Electronics Co. shall pay the remainder of such fees. Administrative, facility and arbitrator fees for arbitrations in which your total damage claims, exclusive of attorney fees and expert witness fees, exceed \$5,000.00 ("Large Claim") shall be determined according to AAA rules. In a Large Claim on. The dimensional distribution of the Soft<br>
and distribution of the Soft<br>
exclusive later that<br>
consume<br>
vail, award you must<br>
sand costs<br>
Electronics Opt Out.

case, the arbitrator may grant to the prevailing party, or apportion among the parties, reasonable attorney fees, expert witness fees and costs. Judgment may be entered on the arbitrator's award in any court of competent jurisdiction. This arbitration provision also applies to claims against Samsung Electronics Co.'s employees, representatives and affiliates if any such claim arises from the licensing or use of the Software. You may opt out of this dispute resolution procedure by providing notice to Samsung Electronics Co. no later than 30 calendar days from the date of the first consumer purchaser's purchase of this device. To opt out, you must send notice by e-mail to optout@sta.samsung.com, with the subject line: "Arbitration Opt Out." You must include in the opt out e-mail (a) your name and address; (b) the date on which the device was purchased; (c) the device model name or model number; and (d) the IMEI or MEID or Serial Number, as applicable, if you have it (the IMEI or MEID or Serial Number can be found (i) on the device box; (ii) on the device information screen, which can be found under "Settings;" (iii) on a label on the back of the device beneath the battery, if the battery is removable; and (iv) on the outside of the device if the battery is not removable). Alternatively, you may opt out by calling 1-888-987-4357 no later than 30 calendar days from the of according to the American<br>
case, the arbitration ray grant to the prevailed<br>
Commercial Arbitration Pules<br>
tres. This arbitration provision is<br>
expert witness fees and costs, Judgment<br>
real Arbitration Act. The laws of<br>

date of the first consumer purchaser's purchase of the device and providing the same information. These are the only two forms of notice that will be effective to opt out of this dispute resolution procedure. Opting out of this dispute resolution procedure will not affect your use of the device or its preloaded Software, and you will continue to enjoy the benefits of this license.

16. ENTIRE AGREEMENT; SEVERABILITY. This EULA is the entire agreement between you and Samsung Electronics Co. relating to the Software and supersedes all prior or contemporaneous oral or written communications, proposals and representations with respect to the Software or any other subject matter covered by this EULA. If any provision of this EULA is held to be void, invalid, unenforceable or illegal, the other provisions shall continue in full force and effect. [101212] ILA is the<br>ectronics Co.<br>r or<br>or any other<br>ision of this<br>r illegal. the purchaser's purchase of the<br>ante information. These are the<br>tat will be effective to opt out of<br>cedure. Opting out of this dispute<br>ot affect your use of the device or<br>d you will continue to enjoy the<br>SEVERABILITY. This EUL

# Index

## **A**

**Additional call settings** 139 **Alarms** 91 Setting a New Alarm 91 **Alphabetic Mode** 33 **Applications** Alarms 91 Calculator 92 Calendar 93 Camera 82 Data Sense 95 Games 96  $HeIn + Tins 98$ Internet Explorer 98 Live Wallpaper 98 Local Scout 99 Maps 100 Messaging 103 MiniDiary 103 Music + Videos 104 Now 105 Office 108

OneNote 109 People 110 Phone 110 Photo Editor 110 Photos 110 Settings 110 Store 111 Wallet 112  $\frac{1}{10}$ <br>
ore 111<br>
allet 112<br> **Rey 24**<br> **Rey 24**<br> **Rey 24**<br> **Reground tasks 142** 

#### **B**

**Back key** 24 **Background tasks** 142 **Backup** 132 **Battery** charging 11 cover, installing 7 cover, removing 6 indicator 10 installing 10 removing 10 Wall Charger 11 **Battery Use & Safety** 161 **Bing Search** 115

**Browser**

Internet Explorer [113](#page-118-0)

#### **C**

**Calculator** 92 **Calendar** 93 Appointments 93 Calendar Settings [95](#page-100-1) To-Dos 94 **Call blocking** 140 **Call Functions** 3-Way (Multi-Party) Calling [43](#page-48-0) adiusting the call volume [40](#page-45-0) answering a call [38](#page-43-0) call back missed call [39](#page-44-0) call history 39 correcting the number [37](#page-42-0) dialing a recent number [38](#page-43-1) ending a call 37 international call [37](#page-42-2) making a call 37 making a call from People [38](#page-43-2) options during a call [40](#page-45-1) [O](#page-110-0)ne[N](#page-97-0)ote 109<br>
People 110<br>
Photo Editing 110<br>
Photo Editing 110<br> [S](#page-116-0)ettings 110<br>
Setting 110<br>
Setting 110<br>
Setting 11<br>
Setting 11<br>
Wallet 112<br> **Exact [A](#page-147-0)ge 24**<br> **Exact Age 24**<br> **Exact Age 24**<br> **Exact Age 24**<br> **Exact Age 24**<br> **Ex** 

putting a call on hold 41 saving the missed call number to People 39 **Camcorder** 86 **Camera** accessing pictures and videos 87 picture folder 87 taking pictures 83 using 82 **Care and Maintenance** 166 **Children and Cell Phones** 156 **Commercial Mobile Alerting System (CMAS)** 159 **Company apps** 138 **Connections** 113 **Contacts import** 141 **Copy and Paste** 34

#### **D**

**Data Sense** 95 **Data sense** 142 **Date + time** 132 **Display / Touch-Screen** 164 **Do cell phones pose a health hazard?** 152

## **E**

**Ease of access** 135 **Email** 61 **Email + accounts** 125 **Emergency Calls** 165 **Entering Text** changing the text entry mode 32 portrait or landscape 31 using alphabetic mode 33 using symbol/numeric mode 33 **Exposure to Radio Frequency (RF) Signals** 152 **Extra settings** 141 **F** Chainging the text endy modern<br>portrait or landscape 31<br>using alphabetic mode 33<br>ossure to Radio Frequency<br>signals 152<br>ra settings 141 [E](#page-36-0)xample 16<br>
Email 61<br>
Email 4 accounts 125<br>
ideos 87<br>
Energency Calls 165<br>
Energency Calls 165<br>
certting Text<br>
changing the text entry mode 32<br>
cortrait or landscape 31<br>
using alphabetic mode 32<br>
cortrait or landscape 31<br>

**Favorites** 115 **FCC Hearing Aid Compatibility (HAC) Regulations for Wireless Devices** 171 **FCC Notice and Cautions** 173 **Find my phone** 137 **Front Facing Camera** 84

#### **G**

**Games** 96 Accessing Games [96](#page-101-1) Getting More Games [96](#page-101-2) **Getting Started** Setting Up Your Phone [6](#page-11-1) **Google Maps** 100 **GPS** 165 **GPS Applications** [90](#page-95-0)

#### **H**

**HDMI Port** 23 **Health and Safety Information** [152](#page-157-2) **Help + Tips** 98 **Home screen** 26 **I**

#### **Icons**

Status Bar 27 **In-Call Options** 41 **International Call** [37](#page-42-4) **Internet** 113 **Internet Explorer** [98](#page-103-1) accessing 113 settings 117

## **K**

**Keyboard** changing text input 32 QWERTY 31 **Kid's Corner** 130

**L Language + region** 135 **Lenses** 85 **Linked Inboxes** 70 **Linking People** 50 **Live Wallpaper** 98 **Local Scout** 99

**Lock screen** 126 **Locking and Unlocking**

> unlocking the keypad [14](#page-19-0), 15 **M**

**Maps** 100 Delete History 101 Enabling Use My Location 100 Map Options 101 Navigating the Map 101

#### **Memory Card**

installing 12 removing 13 **Memory card** installing 12 removing 13 **Menu** context-sensitive 24 **Messaging** 103 creating text messages 54 sending text messages 54 signing into email 62 types of messages 54 **microSDHC card** 12 **MiniDiary** 103 **Mobile Web** entering text in the Mobile Web browser 114 navigating with the Mobile Web 114 **Multimedia** 72 **Music + Videos** 104 **Mute** 41 Thext-sensitive 24<br> **Example 103**<br>
Beating text messages 54<br>
Inding text messages 54<br>
pring into email 62<br>
Des of messages 54<br>
SDHC card 12 Memory Card<br>
installing 12<br>
removing 13<br>
memory card<br>
installing 12<br>
removing 13<br>
Memory card<br>
installing 12<br>
removing 13<br>
for internal of the state of the state of the Messaging 100<br>
context-sensitive 24<br>
Messaging 103<br>
c

## **N**

**Navigation** 24 touch gestures 25 **Now** 105 Currency, Top Tweets, and Setting 107 News 106 Stocks 107 Weather 105 **Numeric Mode** 33

#### **O**

**Office** 108 **OneNote** 109 **Operating Environment** [169](#page-174-0) **Other Important Safety Information** 174

## **P**

**PC Connections** 123 **People** 110 adding 44 deleting 46 dialing a number 48 linking 50 unlinking 51 using your list 48 **Phone** 110 **Phone storage** 131 **Phone update** 138 **Photo Editor** [88,](#page-93-0) 110 **Photos** 110 **Photos + camera** 149 **Pictures** viewing 80 **Powering On and Off** 14 **Q**

**QWERTY Keyboard** 31

## **R**

**Reducing Exposure** Hands-Free Kits and Other Accessories 155 **Responsible Listening** 167 **Restricting Children's Access to Your Mobile device** 173 **Roaming** 19

## **S**

**Samsung Mobile Products and Recycling** 163 **Search key** 24 **Security** locking and unlocking 15 locking the phone 15 **Setting Up a Microsoft Account** 71 **Settings** 110 **Settings, Changing** 124 **SIM Card** importing contacts from 146 not in phone indicator 27 **SIM card** installation 8 Installing 7 DRAFT **Example Stating Contains and Contains Contains Contains Contains Contains Contains Contains Contains Contains Contains Contains Contains Contains Contains Contains Contains Contains Contains Contains Contains Contains Con** 

**Smart Practices While Driving** [159](#page-164-1) **Specific Absorption Rate (SAR) Certification [Information](#page-35-0)** [157](#page-162-0) **Speech Engine** 30 **Standard Limited Warranty** [176](#page-181-0) **Start key** 24 **Store** 111 **Symbol Mode** 33 **Symbol/Numeric Mode** [33](#page-38-2) **Symbols, Inserting in Text** [32](#page-37-2) **T**

**Tap + send** 127 **Text Entry** 31 **Text Input Modes** [33](#page-38-0) **Troubleshooting** phone frozen 19 **TTY Mode** 18 **Turning Your Phone On and Off** [14](#page-19-1)

#### **U**

**UL Certified Travel Charger** [164](#page-169-1) **Unlocking** using an unlock pattern [15](#page-20-3) **Unmute** 41 **USB Power/Accessory Port** [22](#page-27-0)

## **V**

**Videos, Viewing** 81 **Voicemail** checking 19 setting up 18 **Volume**

key 22

## **W**

**Wallet** 112 **Warranty Information** 176 **Web** 113

## **X**

**Xbox LIVE** 97 **Xbox Music Pass** 72

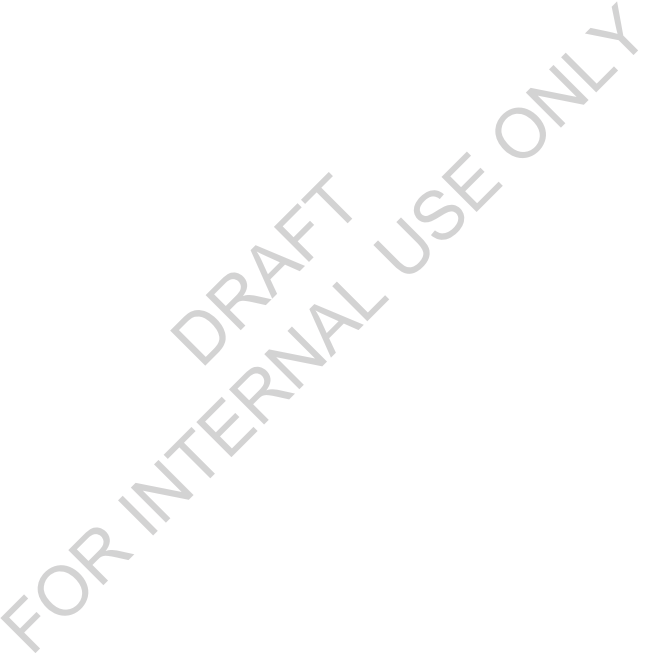